# 交流電源供應器

ASD-1150

使用手冊

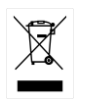

ISO-9001 CERTIFIED MANUFACTURER

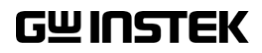

本手冊所含資料受到版權保護,未經固緯電子實業股份有限公司預 先授權,不得將手冊內任何章節影印、複製或翻譯成其它語言。

本手冊所含資料在印製之前已經過校正,但因固緯電子實業股份有 限公司不斷改善產品,所以保留未來修改產品規格、特性以及保養 維修程式的權利,不必事前通知。

固緯電子實業股份有限公司 臺灣新北市土城區中興路 7-1 號

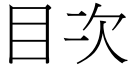

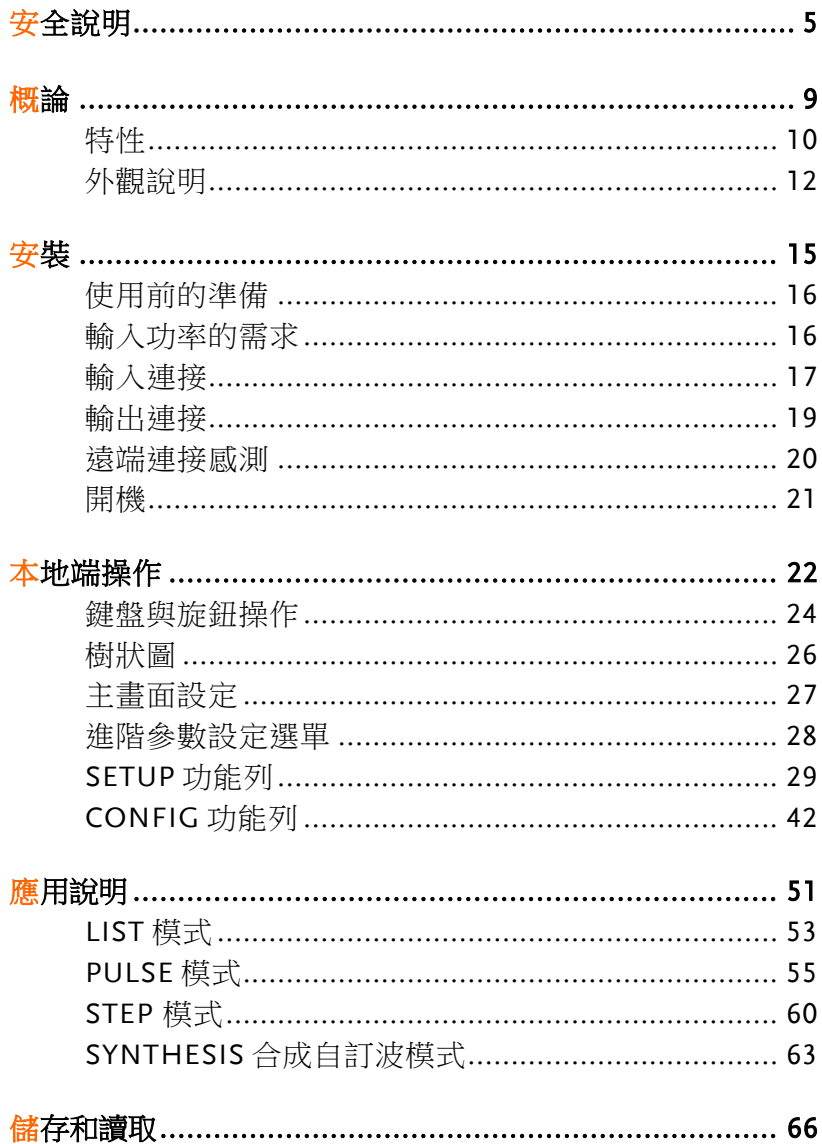

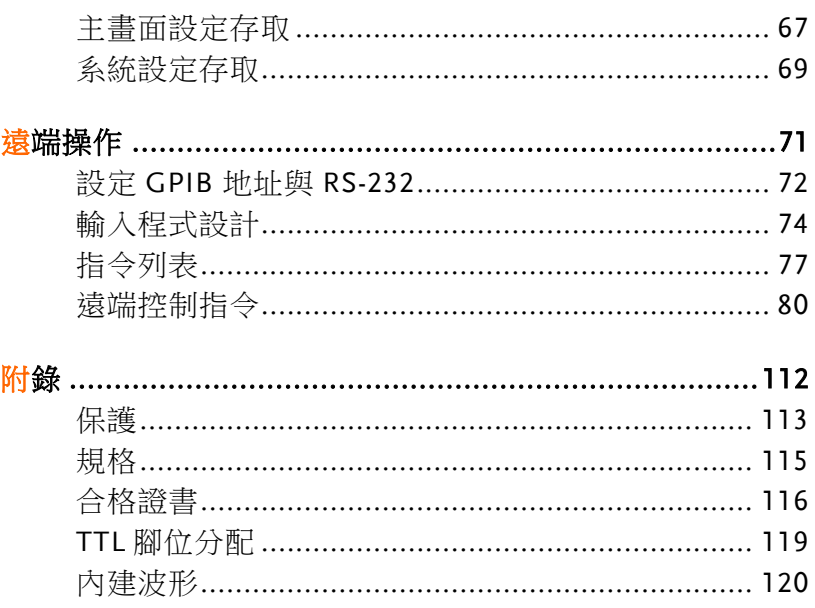

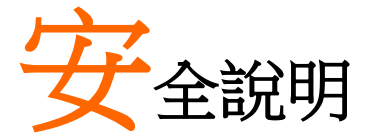

本章包含您在操作和存放過程中必須遵守的重要安 全說明。在進行任何操作之前,請閱讀以下內容以 保證您的安全並保證設備處於最佳的執行狀態。

#### 安全符號

本手冊或設備上可能會出現以下安全符號

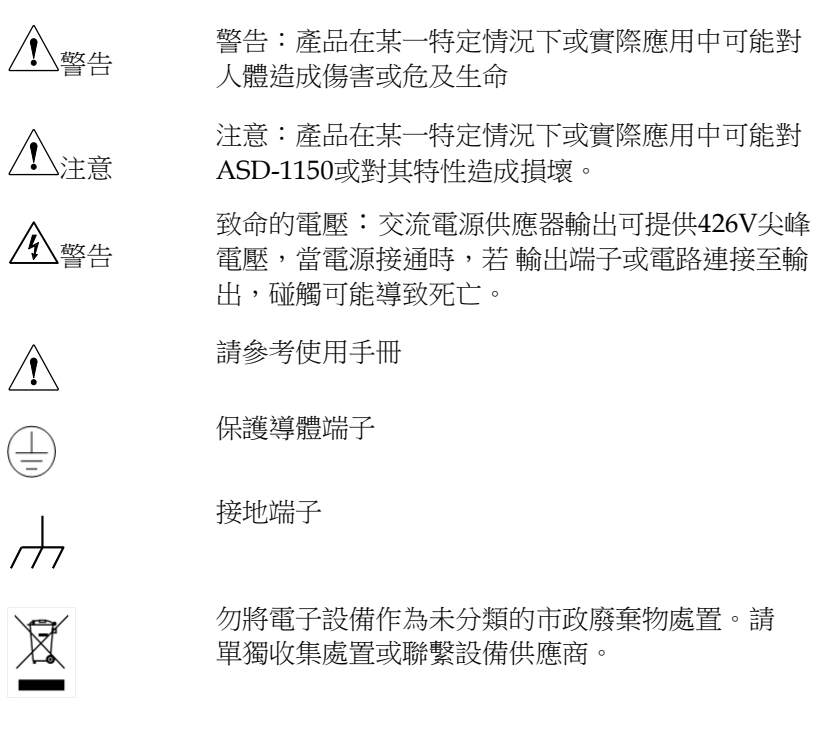

**5**

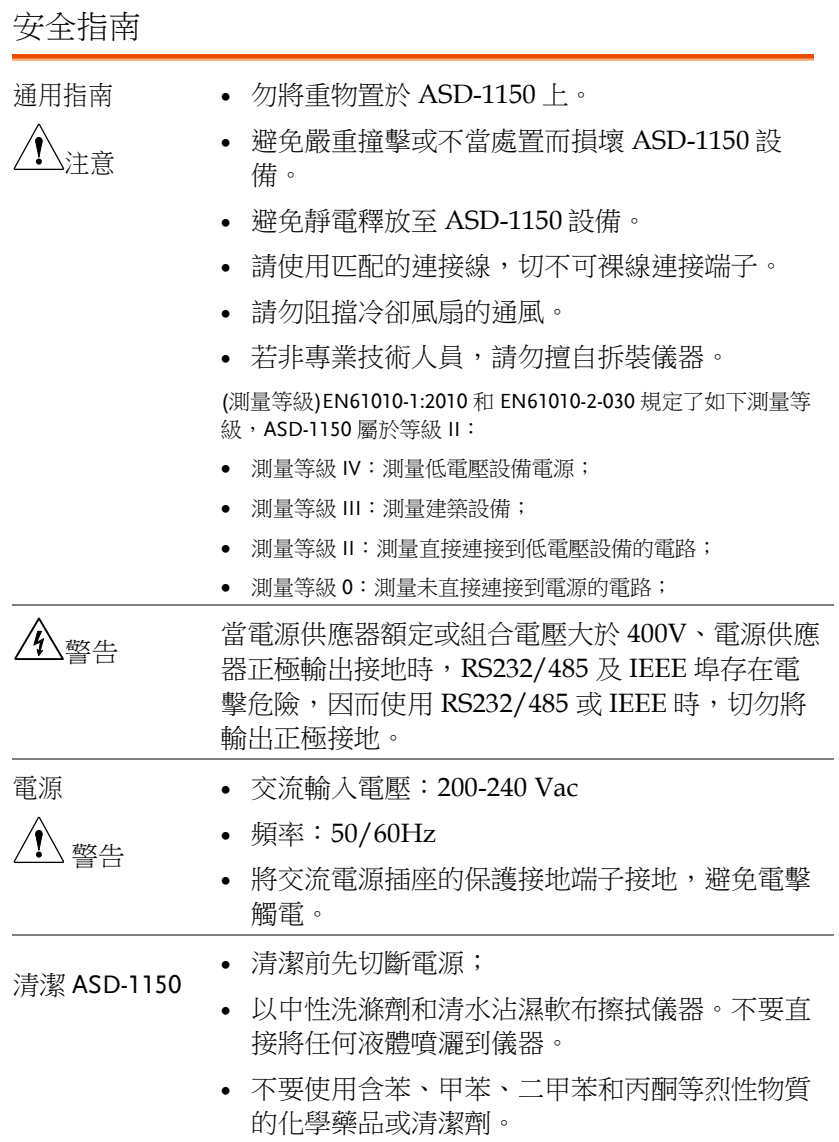

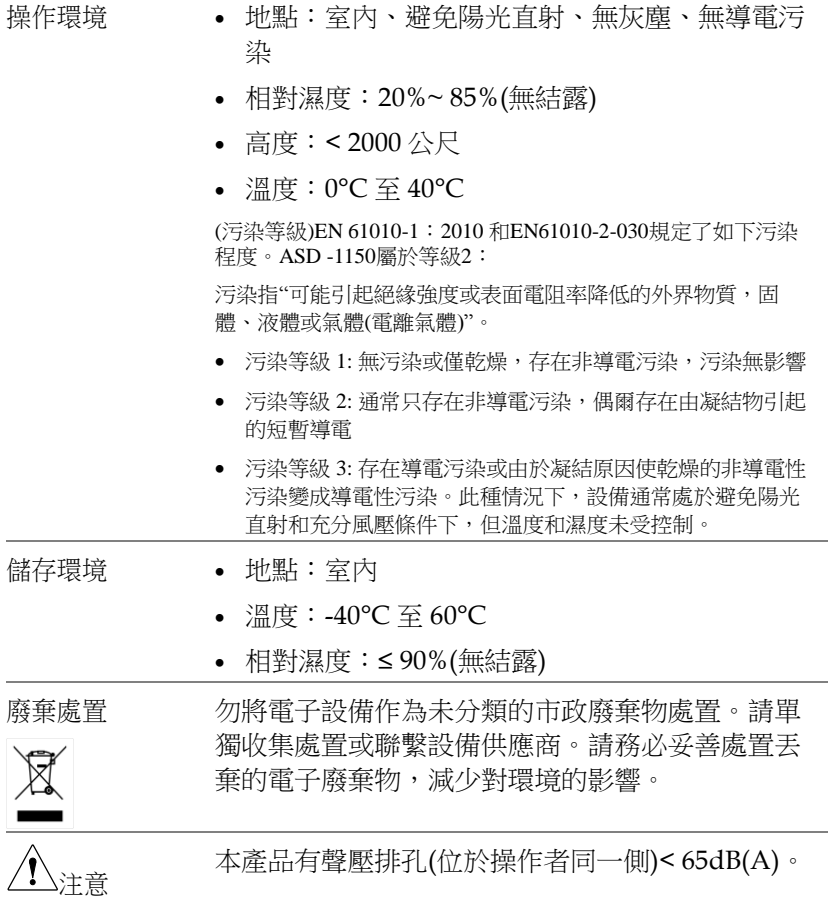

英制電源線

在英國使用時,確保電源線符合以下安全說明。

注意:導線/設備連接必須由專業人士操作。

警告:此裝置必須接地。

重要:導線顏色與下列規則保持一致。

綠色/黃色: 接地

藍色: 零線

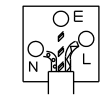

棕色: 火線(相線)

導線顏色可能與插頭/儀器中所標識的略有差異,請遵循如下操作:

顏色為綠色/黃色的線需與標有字母"E",或接地標誌,或顏色為綠色/ 黃綠色的接地端子相連;

顏色為藍色的線需與標有字母"N",或顏色為藍色或黑色的端子相 連; 顏色為棕色的線需與標有字母 "L"或 "P",或者顏色為棕色或紅色的端 子相連。

若有疑問,請參照本儀器提供的使用說明或與經銷商聯繫。

電纜/儀器需符和額定值和規格的 HBC 保險絲保護:保險絲額定值請參 照儀器說明或使用手冊。如: 0.75mm<sup>2</sup> 的電纜需要 3A 或 5A 的保險絲。 保險絲型號與連接方法有關,大的導體通常應使用 13A 保險絲,取決於 連接方式。

將帶有裸線的電纜、插頭或其它連接器與火線插座相連非常危險。若已 確認電纜或插座存在危險,必須關閉電源,拔下電纜、保險絲和保險絲 座,並且根據以上標準立即更換電線和保險絲。所有危險接線必須立即 銷毀或者根據以上標準進行替換。

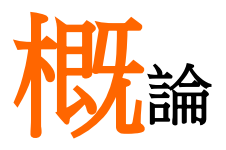

ASD-1150 為高功率可程式設計交流電源供應器, 提供低失真的正弦波輸出及電源量測。透過 DSP 晶片做精確的數位化計算,以控制穩定的電壓和頻 率輸出。並且可經由 GPIB 與 RS232 做遠距離程式 設計。

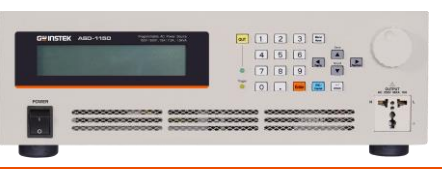

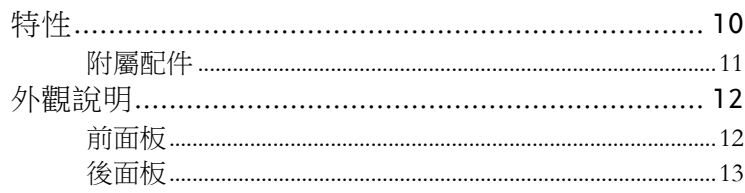

## 特性

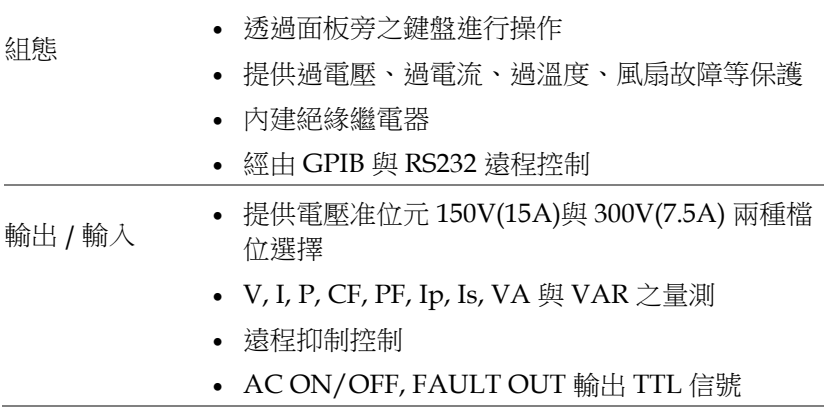

附屬配件

當您購置本產品時,請先確認下列所有的附屬配件均包含在產品中且 在運送過程中無任何損壞。若附屬配件有任何損壞或短缺,請聯絡固 緯電子股份有限公司或代理商。

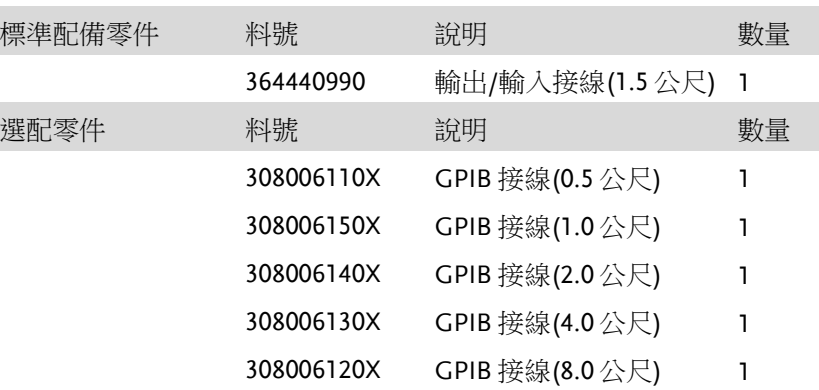

# 外觀說明

#### 前面板

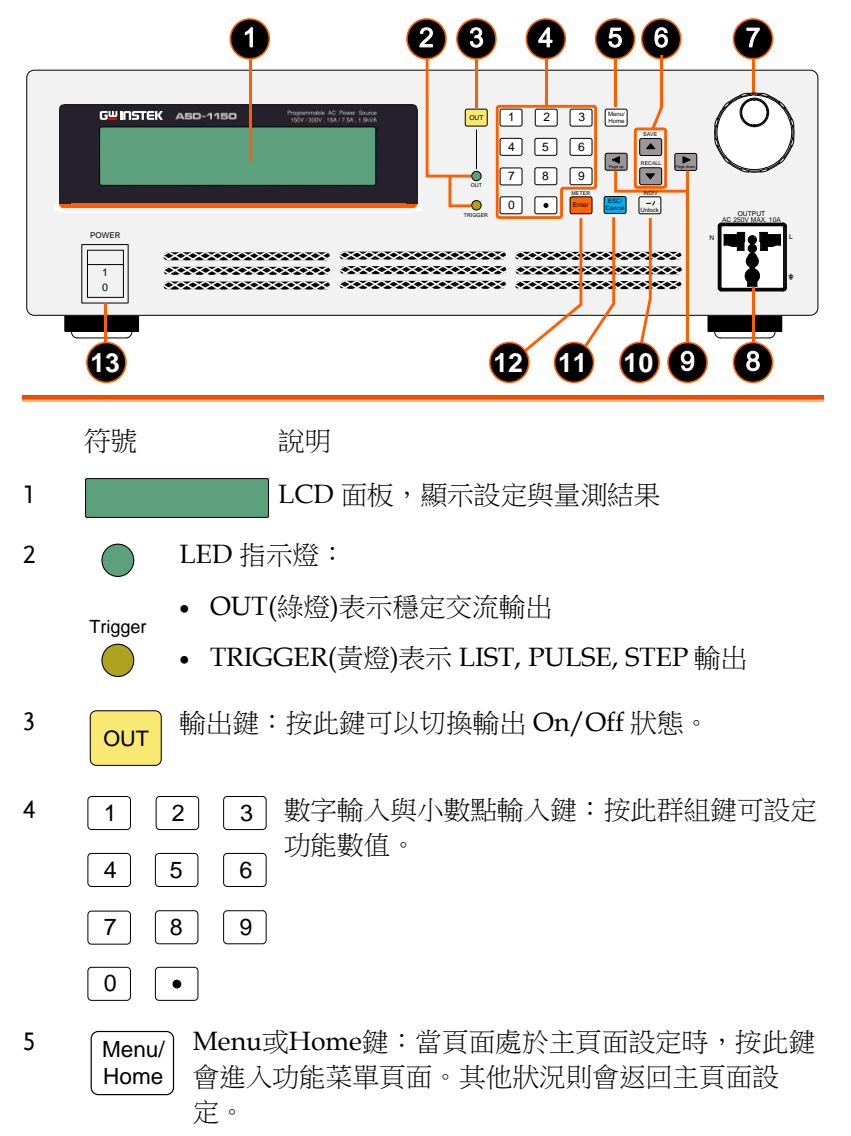

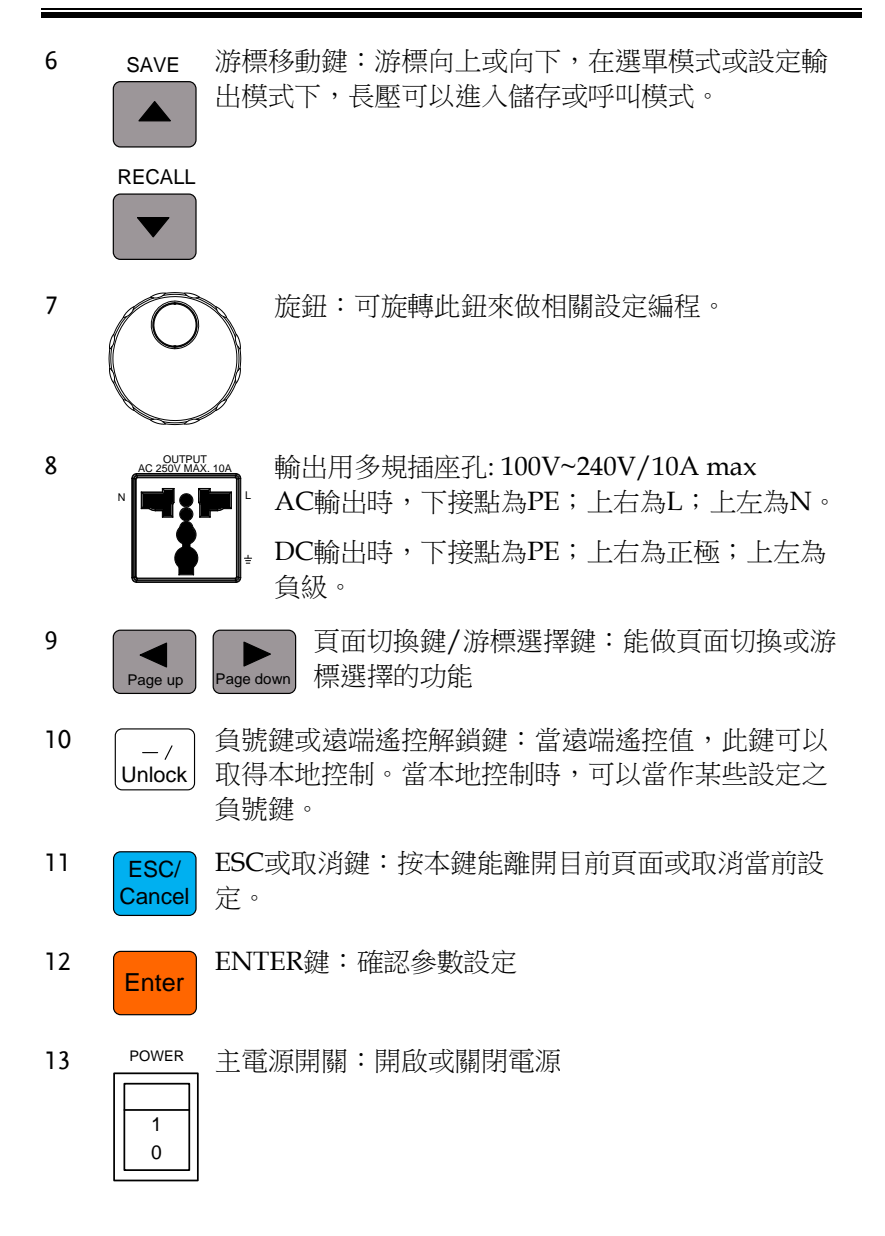

後面板

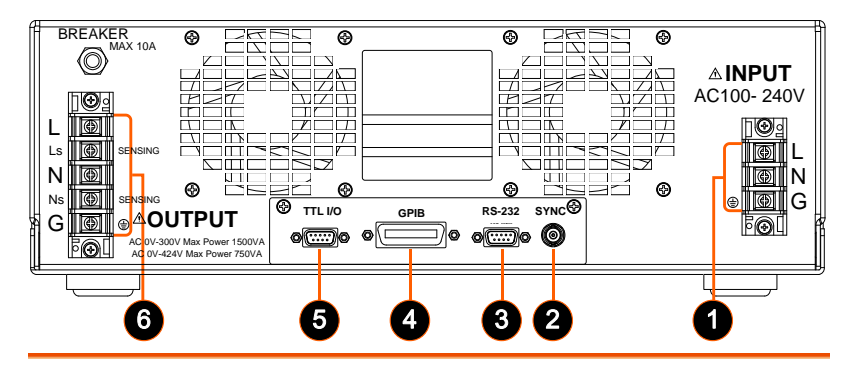

- 項目 名稱 說明
- 1 輸入端子 ASD-1150輸入接頭。電源線輸入經由此接頭連接 至交流電源。(請參考[17](#page-16-0) 頁)
- 2 SYNC 設定相關參數後,當輸出變更時,SYNC 將同步 輸出脈波信號。
- 3 RS-232 9針腳D 型母接頭, 中PC做遠端傳輸控制。
- 4 GPIB 接頭 诱過GPIB介面由PC做遠端傳輸控制
- 5 TTL 信號 9針腳D 型母接頭, TTL 輸出訊號(AC\_ON, FAULT OUT **REMOTE** INHIBIT)。
- 6 輸出端子 ASD-1150輸出接頭。請接至待測物。

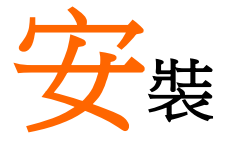

拆封後,請檢查在運送期間可能發生的損壞;建議 留下所有的包裝材料,待日後儀器需寄回時可使 用。若發現任何損壞,請立刻向貨運公司反映。在 未經固緯雷子認可之前,勿將儀器送回工廠。

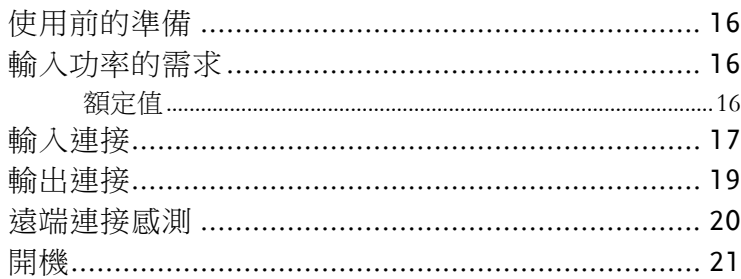

## 使用前的準備

首先,儀器必須連接適當的交流電源輸入。然而,因為用風扇智慧式 冷卻儀器,所以必須安裝在氣體流通充分的空間。應置於環境溫度不 超過 40°C 的區域下使用。

輸入功率的需求

額定值

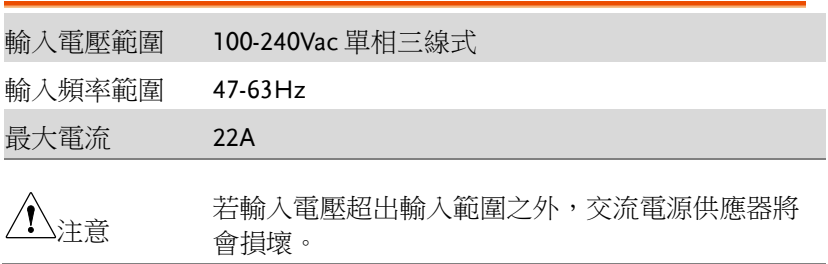

<span id="page-16-0"></span>輸入接頭板位於儀器背面下方。電源線必須至少額定 85°C 電源線輸 入必須有額定電流大於或等於交流電源供應器的最大額定電流。安裝 此設備在 AC input 前端需搭配 30 安培的斷路器。

參見下圖,並依序執行下列步驟:

- 步驟 1. 從交流電源供應器的背面拆下安全外殼。
	- 2. 將電源線接至交流電源供應器的接頭板(如下 圖) 。
	- 3. 確認滑動安全外殼覆蓋於交流電輸入接線條 (排),且確定外殼有兩個螺絲。
	- 4. 安裝或拆卸帶有危險電壓的外部端子時,使用者 在執行安裝及拆卸前必須先斷電或做好安全隔離 的動作。

100~240 Vac 單相 輸入連接

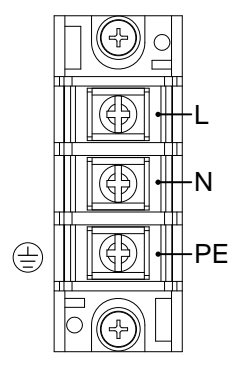

輸入端子外殼

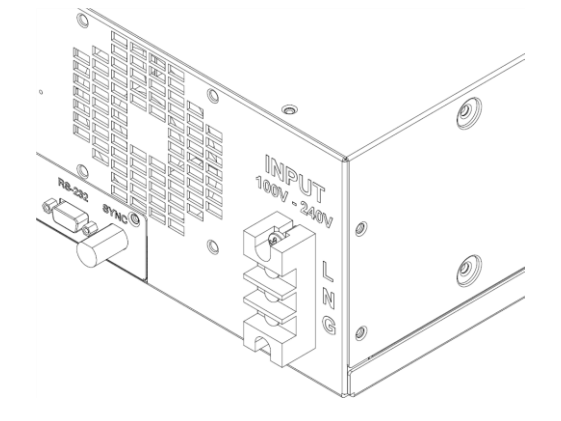

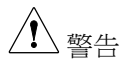

為了保護操作人員,金屬線連接至接地端子必須連 接至大地。無論在任何情況下,交流電源供應器都 必須在適當的接地連接下操作。

電源線的安裝必須由專業人員根據地區電工法規來執行。

將負載依下頁的接線圖分別連接至"N"及"L"輸出端子。為符合安全 需求,安全外殼必須拴緊。連接至負載的連接線徑必須符合規範,當 輸出電流流過時才不會產過熱。請見下一頁的圖。為便於大部分操作 於小電流的使用者使用,本機於前方面板另外增加一組輸出,其最大 額定電流為 10 安培,為確保安全,於本機後側也安裝了10 安培無熔 絲開關作為保護。

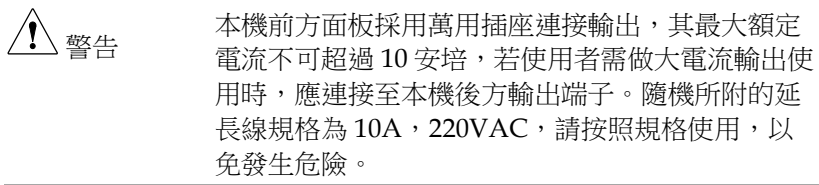

### 遠端連接感測

交流電源供應器的遠端偵測功能可監控負載電壓,取代交流電源供應 器的輸出端子。藉由自動補償連接線上的壓降,可確保傳送到負載端 的電壓就是設定的電壓值。

從"Ns"及"Ls"端子連接感測引線至負載如下圖所示。因為感測引線 僅傳送些微的毫安培等級電流,感測金屬線會比負載引線細許多。感 測引線是交流電源供應器回授電路的一部份,因此必須保持低阻抗以 維持最佳的效能。小心地連接感測引線,不可有開路的情況。若感測 引線左側沒有連接或操作期間變成開路,交流電源供應器將無法輸 出。感測引線必須為多股絞合線以降低外部電壓的干擾。感測引線須 盡可能靠近所連接的負載。

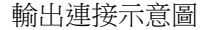

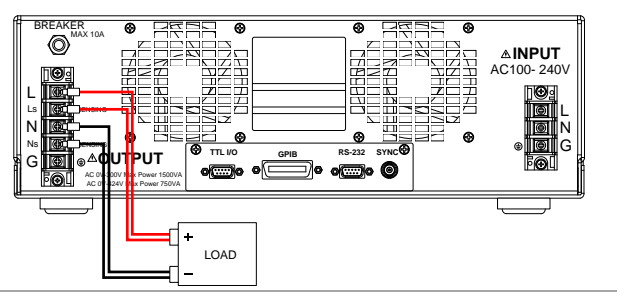

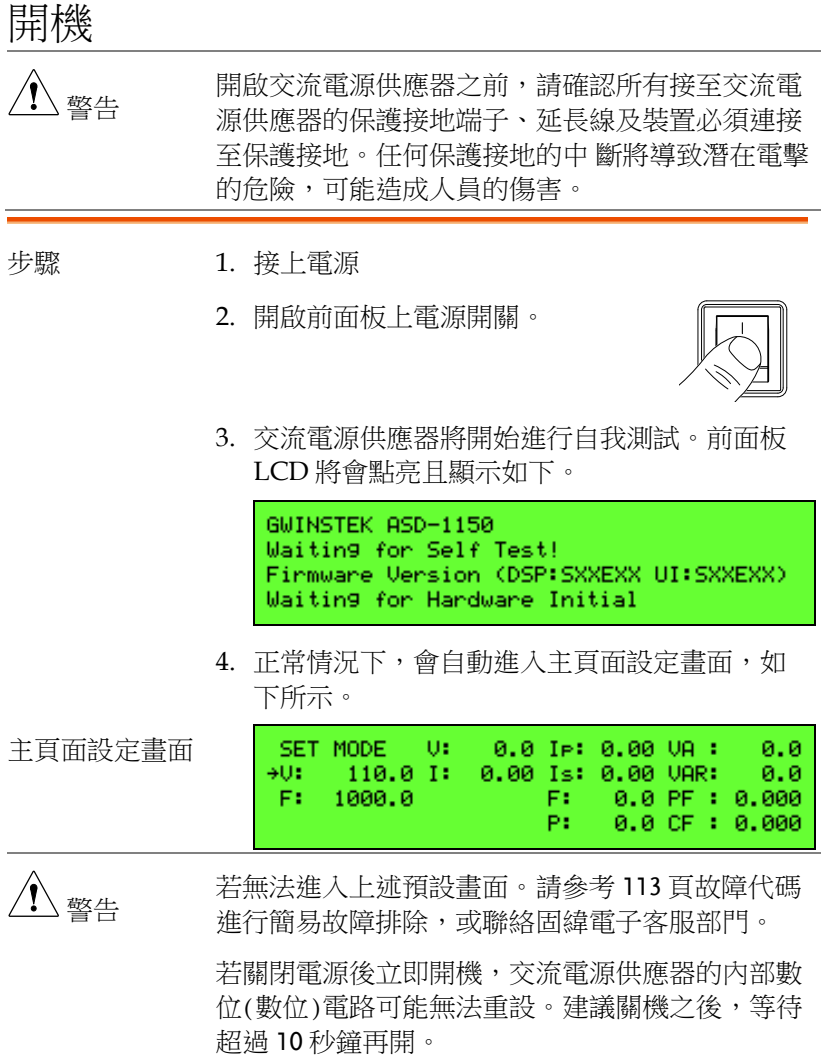

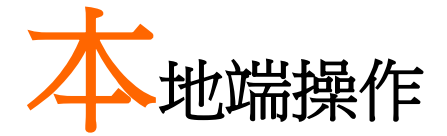

ASD-1150 可用手動或遠端控制模式來操作。遠端 控制的指今與操作方式於 71 頁**遠端操作一**章說 明。在本章節中將說明以手動模式操作前面板的鍵 盤來輸入資料。當開機未連接遠端控制(GPIB, RS232), 交流電源供應器可直接手動操作。

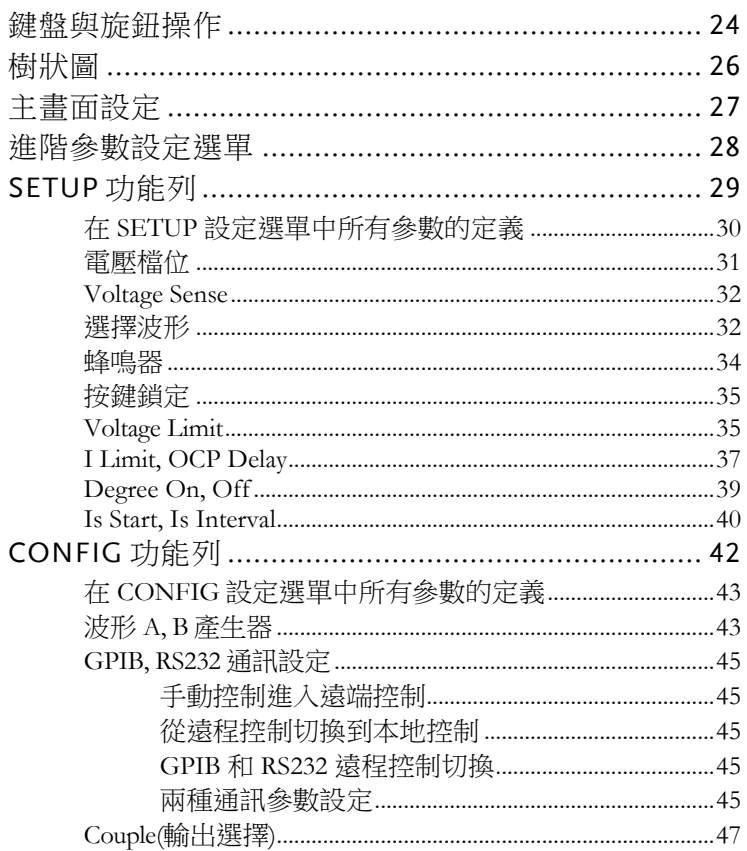

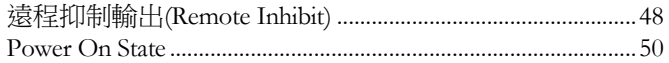

#### 鍵盤與旋鈕操作

當開機時,首先系統會進入自我測試畫面,如下所示。

```
GWINSTEK ASD-1150
Waiting for Self Test!
Firmware Version (DSP:SXXEXX UI:SXXEXX)
Waiting for Hardware Initial
```
隨後進入主頁面設定畫面,如下所示。ASD-1150 提供方便易懂的操 作程式設計給使用者使用,使用前面板上的鍵盤與旋鈕即可操作。

主頁面設定畫面

SET MODE US 0.0 IP: 0.00 VA : a.a atte.  $110.0$  I: 0.00 Is: 0.00 VAR:  $0.0$ Ėt.  $0.0 F$  PF :  $0.000$ Ft.  $1000.0$ Da. 0.0 CF : 0.000

- 按△上箭頭或 ▼下箭頭鍵移動游標於電壓與頻 率之間做選擇。
- 使用數字鍵及小數按鍵或旋鈕來設定數值。
- 按 **Enter** 鍵確認。
- 按 **Menu/ Home** 鍵進入下圖進階參數設定選單 畫面做進一步設定,或再按一次回到主畫面。

進階參數設定選 單

```
PAGE SELECT:
1.SETUP 2.CONFIG
3.LIST 4.PULSE
                  5. STEP
6. SVNTHESTS
```
- 在選單選擇畫面,使用者可使用數字鍵挑選。
- 按 **Enter** 鍵進入任一進階參數設定頁面。
- 進入個別進階的選單後, 按△上箭頭或▼下箭頭 鍵移動游標到所需修改的參數。
- 使用數字鍵及或旋鈕來修改或設定數值。
- 按 **Enter** 鍵確認。
- 若有「 Press <▶ to switch page | 字樣於螢幕下 方,可使用◀ 上一百或▶ 下一百鍵來推行百面 切換。

 若完成設定,可使用 **ESC/ Cancel** 鍵回到選單 選擇畫面,或是按 **Menu/ Home** 鍵回到主畫面 設定。

## 樹狀圖

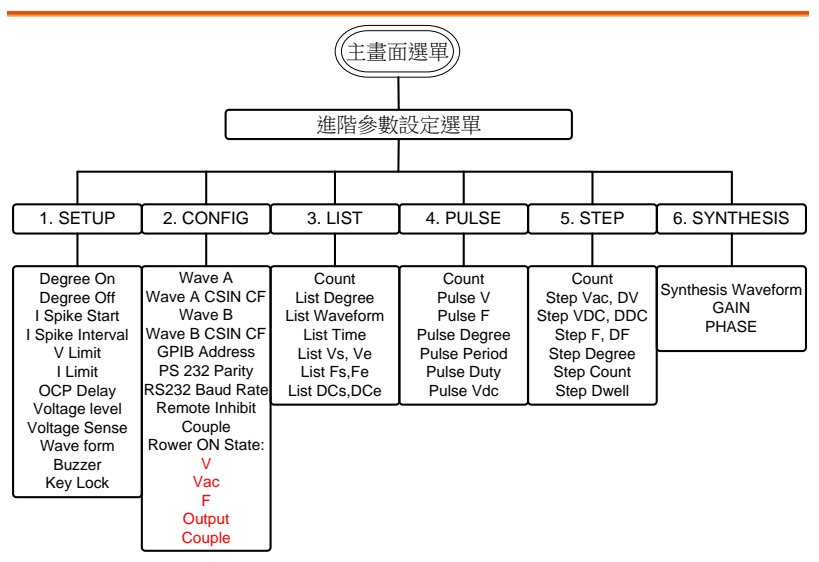

## 主畫面設定

當使用者開啟交流電源供應器並完成開機初始化後,螢幕會進入主畫 面設定狀態。其預設輸出電壓為 110V,頻率為 60Hz。畫面中左側 為電壓及頻率的設定狀態,右側為電源供應器提供的測量測值,如下 圖所示。

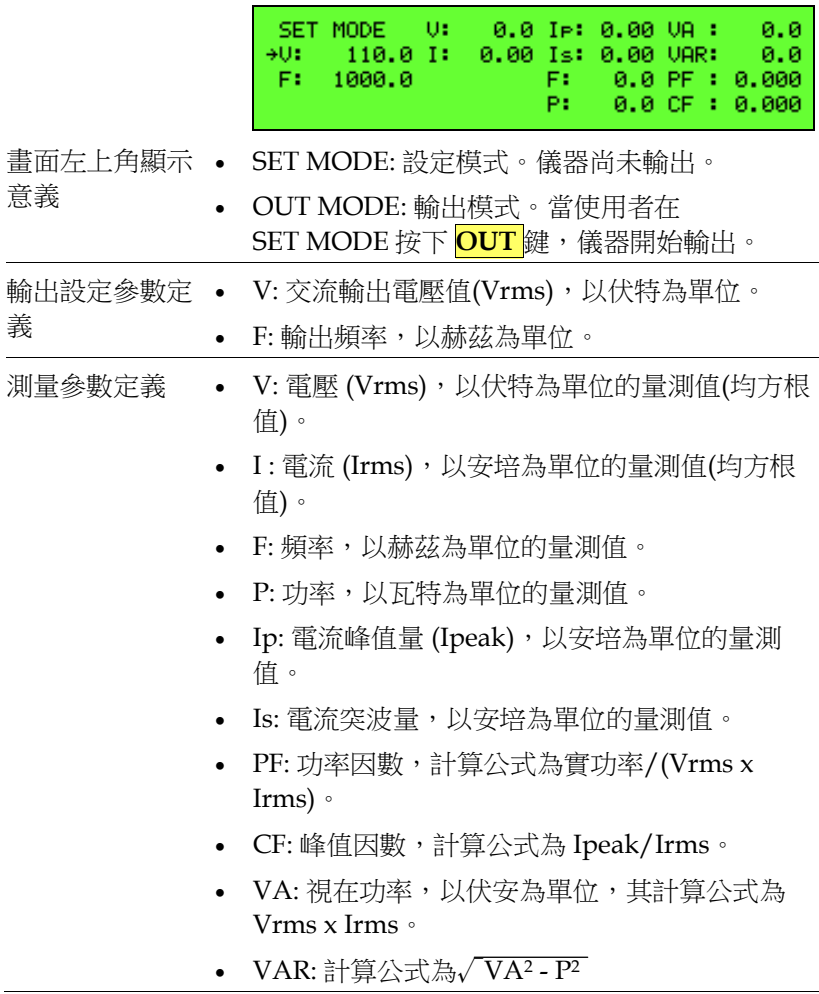

#### 進階參數設定選單

操作步驟 · 在主畫面按 Menu/ Home 鍵,進入選單進行進 階參數設定。

```
PAGE SELECT:
1.SETUP 2.CONFIG
3.LIST 4.PULSE 5.STEP
6. SYNTHESIS
```
- 用戶可選擇 1~6 設定項目,再按 **Enter** 鍵進入 該頁面;或者按 **Menu/ Home** 鍵返回主畫面。
- 當螢幕顯示非主畫面,按 **Menu/ Home** 鍵均可 跳回主畫面。
- 按 **ESC/ Cancel** 鍵將返回進階參數設定選單。

### SETUP 功能列

操作步驟 1. 用數字鍵按進階參數設定選單中的 ●選擇 *SETUP* 選項。 PAGE SELECT: 1. SETUP 2. CONFIG 3.LIST 4.PULSE 5.STEP 6. SYNTHESIS 2. 按 **Enter** 鍵進入該頁面。 Is Start : 1000.0mS Delay : 5.0 S Is Interval:1000.0mS  $PAGE = 1$ 3. 按▶下一頁鍵移動到下一頁面。 +Voltage Level:300V Waveform:A Uoltage Sense: Usense Buzzen : OFF Udo Limit P : 424.2 Keylock : OFF Udd Limit N  $: -424.2$ PAGE <2 4. 按■上一頁鍵可回到上一頁面。 Is Start :1000.0mS Delay : 5.0 S Is Interval: 1000.0mS  $PAGE = 1$ 

在 SETUP 設定選單中所有參數的定義

| 參數名稱             | 定義                   | 設定範圍                                  |                 |                |
|------------------|----------------------|---------------------------------------|-----------------|----------------|
|                  |                      | 最小值                                   | 最大值             | 單位             |
| V Limit          | 限制任何頁面的電壓設定最大<br>值   | 0.0                                   | 150.0/<br>300.0 | $\overline{V}$ |
| I Limit          | 輸出均方根電流最大值           | 0.0                                   | 16.0/8.0 A      |                |
| <b>OCP Delay</b> | 觸發過流保護的延遲時間          | 0.0                                   | 9.0             | <b>Sec</b>     |
| Voltage Level    | 輸出檔位                 | 150 V/300 V                           |                 |                |
| Voltage Sense    | 輸出電壓量測值為系統端或待<br>測物端 | Voltage Sense/<br><b>Remote Sense</b> |                 |                |
| Degree On        | 輸出波形開始角度             | 0.0                                   | 359.9           | degree         |
| Degree Off       | 輸出波形停止角度             | 0.0                                   | 360.0           | degree         |
| Is Start         | 輸出到突波電流開始偵測的延<br>遲時間 | 0.0                                   | 1000.0          | msec           |
| Is Interval      | 突波電流偵測時間             | 0.0                                   | 1000.0          | msec           |
| Waveform         | 主畫面輸出波形              | A/B                                   |                 |                |
| Buzzer           | 蜂鳴器開關                | ON/OFF                                |                 |                |
| Keylock          | 鎖住主畫面設定值             | ON/OFF                                |                 |                |

電壓檔位

ASD-1150 提供用於低電壓和高電壓應用的兩個輸出電壓檔位。在 300V 電壓檔位時,交流電源共可提供 8.0A;在 150 電壓檔位時共可 提供 16.0A, 最大輸出功率為 1500VA。

當從 300V 切換到 150V 電壓檔位時, 交流電源將檢查所有電壓設 置,如果檢查的任何電壓設置高於 150V,則將設置更改為 150V。

當從 150V 切換到 300V 雷壓檔位時, AC 雷源將檢杳所有 I Limit 設 置,如果檢查的任何電流設置高於 16.0A,則將設置更改為 16.0A。

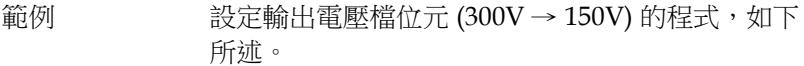

- 
- 操作步驟 1. 按▶下一頁鍵移動到第二個頁面。
	- 2. 按上箭頭或下箭頭鍵移動游標至 *Voltage Level* 的指令列。

+Voltage Level:300V Waveform:A **Voltage Sense: Usense** Buzzen : OFF Udd Limit P : 424.2 Keylock: OFF Udd Limit N  $: -424.2$ PAGE.  $\leq$  2

3. 轉動旋鈕變更 <300V> 到 <150V>,按下 **Enter** 鍵設定。

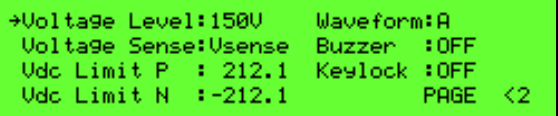

#### Voltage Sense

電壓檢測確定輸出電壓測量點是在交流輸出端(Vout)還是被測產品的 輸入端 (Vsense)。如果設置為 Vsense,則必須先連接 Remote Sense 線,否則會出現補償錯誤。如果選擇 Vsense,交流電源將補償輸出 雷鑽的厭隆。

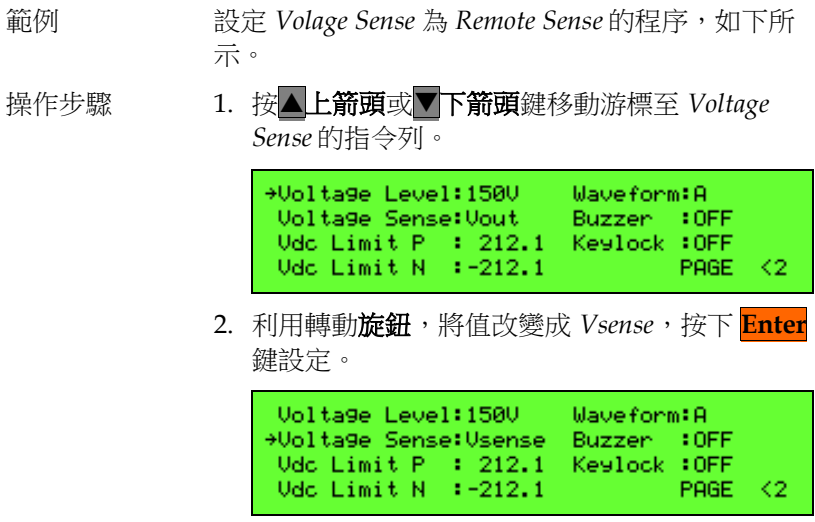

選擇波形

交流電源供應器提供兩組內建的波形選擇 A 跟 B。使用者可於 SETUP 功能列中設定。用戶可以在 CONFIG 頁面從 A 或 B 的設置 選擇 Sin, CSin, Squa 或其他自定義波形,然後進入 SETUP 頁面設置 輸出電壓波形。

範例 設定輸出波形選擇由 A 到 B 的程序。

操作步驟 1. 按△上箭頭或▼下箭頭鍵移動游標至 Waveform 指令列。

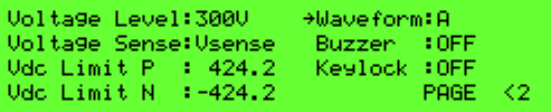

2. 轉動旋鈕變更 <A> 到 <B>,按下 **Enter** 鍵設 定。

+Waveform:B Uoltage Level: 3000 **Voltage Sense: Usense** Buzzen : OFF Udo Limit  $P$  : 424.2 Keylock : OFF Udd Limit N :-424.2 PAGE <2

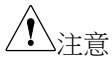

在主畫面按 **OUT** 鍵輸出,只能選擇 A 或 B 其中 一種波形。若使用 List 功能,則可以交叉輸出 A 跟 B 波形。

蜂鳴器

當使用者按前面板的鍵盤或轉動旋鈕時, ASD-1150 的蜂鳴器會發出 聲響,若不需使用, 可以關閉蜂鳴器。

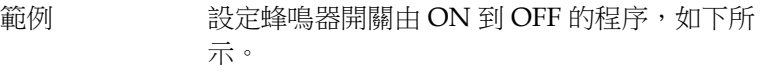

操作步驟 1. 按△上箭頭或▼下箭頭鍵移動游標至 Buzzer 的 指令列。

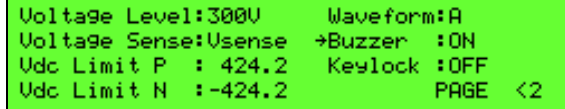

2. 轉動旋鈕變更 *ON* 到 *OFF*,按下 **Enter** 鍵設 定。

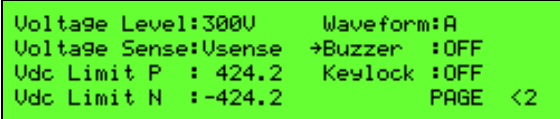

 $\langle 2$ 

按鍵鎖定

ASD-1150 可允許使用者鎖住主畫面設定值,以防止他人 / 意外修 改。按鍵鎖定後,主畫面設定上只剩下 **Menu/ Home** 鍵及 **OUT** 鍵 有作用。**Menu/ Home** 鍵提供使用者回到 SETUP 選單更改是否解除 鎖定,**OUT** 鍵決定電壓輸出與否。

範例 またのでは、設定按鍵鎖定由 OFF 到 ON 的程式,如下所述。

操作步驟 1. 按▲上箭頭或▼下箭頭鍵移動游標至 Keylock 的 指令列。

> Voltage Level:300V Waveform: A **Voltage Sense: Usense** Buzzen -: OFF Udd Limit P : 424.2 +Keylock: OFF Udd Limit N  $: -424.2$ PAGE.

2. 轉動旋鈕變更 *OFF* 到 *ON*,按下 **Enter** 鍵設 定。

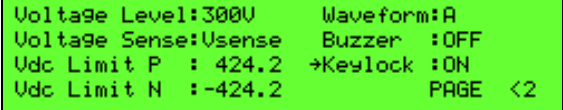

#### Voltage Limit

為了限制所有頁面的最大輸出電壓,Vdc Limit P 和 Vdc Limit N 限 制最大正負直流電壓。這與電壓檔位參數有關,分辨率為 0.1V。

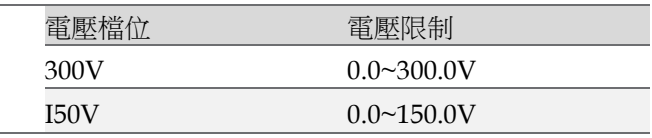

此指令由儀器的韌體程式保護,而非硬體保護。

- 範例 我定電壓 Voltage Limit = 200V 的程序, 如下所 示。
- 操作步驟 1. 按▲上箭頭或▼下箭頭鍵移動游標至 V Limit 的 指令列。

Г

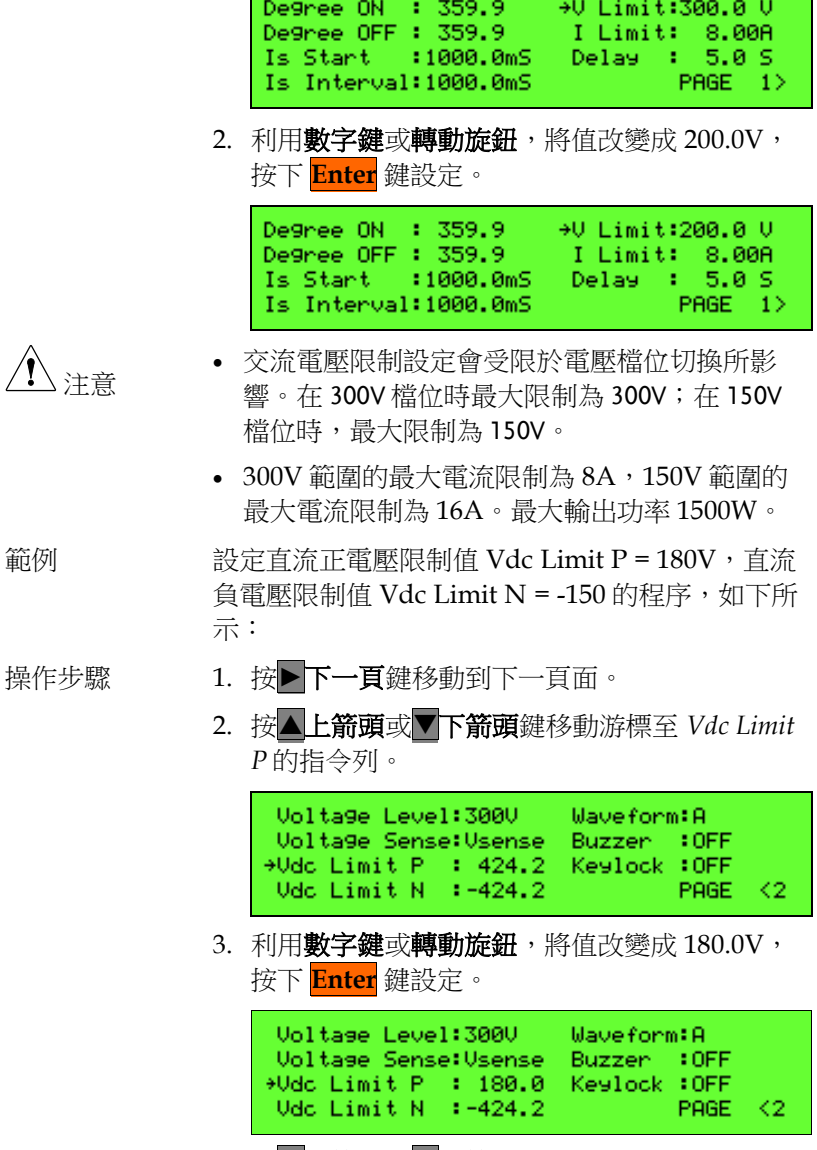

4. 按上箭頭或下箭頭鍵移動游標至 *Vdc Limit N* 的指令列。
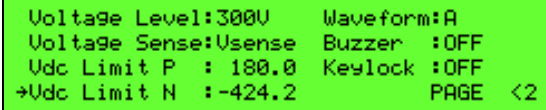

5. 利用數字鍵搭配**- / Unlock** 鍵或轉動旋鈕,將值 改變成 150.0V 後, 按下 **Enter** 鍵設定。

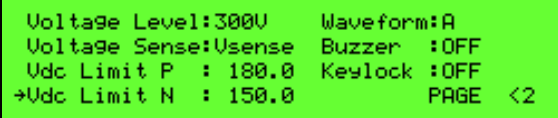

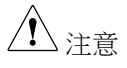

直流電壓限制設定會受限於電壓檔位切換所影響。 在 300V 檔位時最大及最小限制為±424.2V;在 150V 檔位時,最大及最小限制為±212.1V。

### I Limit, OCP Delay

I Limit 代表 Current Limit, 用來設定輸出電流(均方根)最大值;此 參數設定範圍與電壓檔位相關:

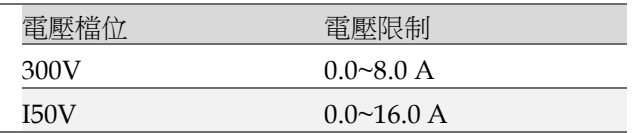

OCP Delay 代表 Over Current Protection(OCP) Delay Time,用來 設定觸發過電流保護的延遲時間參數,此參數設定範圍為 0~5 秒, 設定解析度為 0.1 秒。I Limit 和 OCP Delay 皆由儀器韌體程式保 護,而非硬體保護。

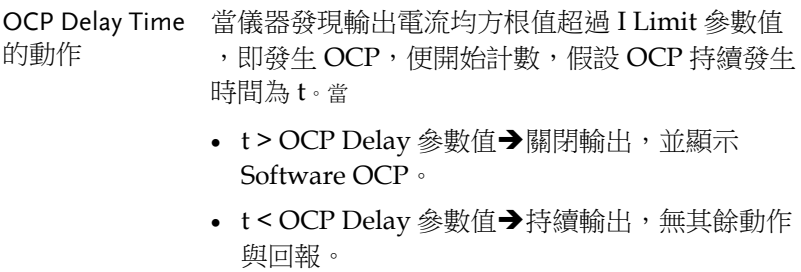

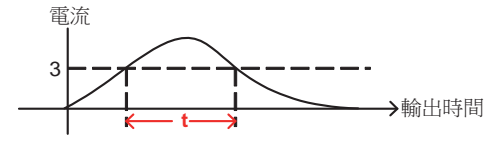

範例 我定電流限制為 3A, 過流保護延遲時間為 1.5 秒的 程序,如下所示。

操作步驟 1. 按▲上箭頭或▼下箭頭鍵移動游標至 I Limit 的 指令列。

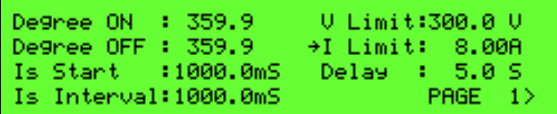

2. 利用數字鍵或轉動旋鈕,將值改變成 3A,接下 **Enter** 鍵設定。

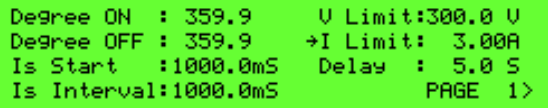

3. 按△上箭頭或▼下箭頭鍵移動游標至 OCP *Delay* 的指令列。

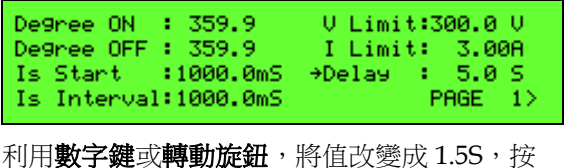

4. 利用**數字鍵**或**轉動旋鈕**,將值改變成 1.5S,按 下 **Enter** 鍵設定。

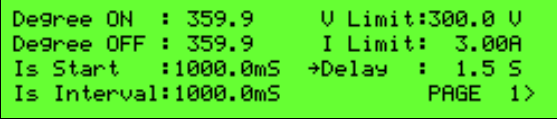

## Degree On, Off

ASD-1150 可以控制輸出電壓波形的起始相位角(Degree On)或停止 相位角(Degree Off)。 Degree On 的度數範圍是 0.0~359.9, Degree Off 的度數的範圍是 0.0~360.0。當 Degree Off 參數為 0 時,無論處 於何種輸出狀態,輸出都立即停止。如果需要 0.0 度的停止相位角, 請將度數關閉設置為 360.0。

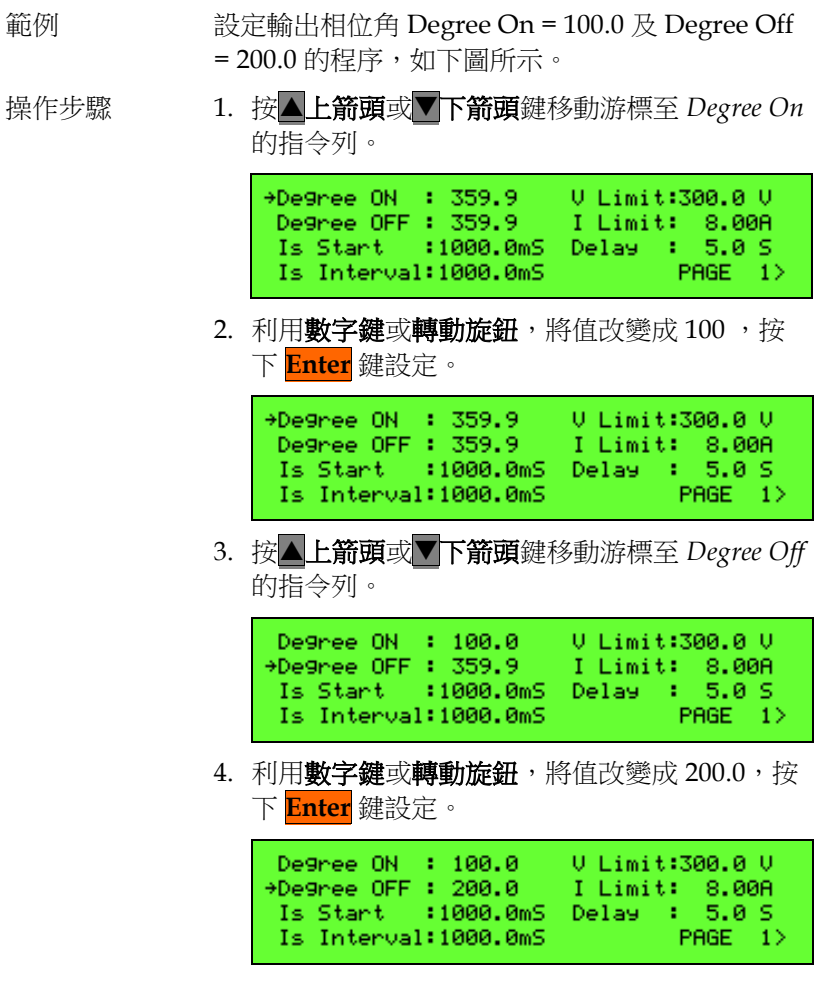

#### Is Start, Is Interval

Start 和 Is Intervals 的參數範圍都是 0.0~1000.0 msec,這些參數用 於突波峰值電流測量。

下圖表示從 Is Start 後到輸出的突波峰值雷流測量, 測量時間為 Is Interval。

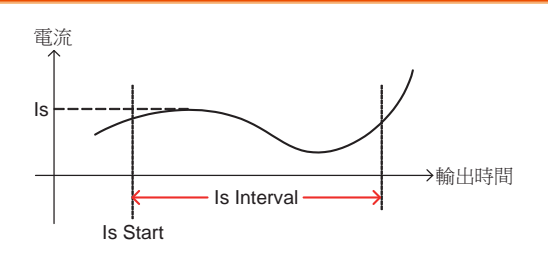

設定 Is Start = 500ms, Is Interval = 200ms, 表示主書面 Is 量測值為 電壓開始輸 出後 500~700ms 時間區間內最大電流值。

- 範例 設定突波電流相關設定 Is Start = 500ms 及 Is Interval = 200ms 的程式,如下所示。
- 
- 操作步驟 1. 按▲上箭頭或▼下箭頭鍵移動游標至 Is Start 指 令列。

U Limit:300.0 U Degree ON : 359.9 Degree OFF : 359.9 I Limit: 8.00A  $+Is$  Start  $:1000.0m5$ Delay - 11  $5.0S$ Is Interval:1000.0mS PAGE  $1<sub>2</sub>$ 

2. 利用數字鍵或轉動旋鈕,將值改變成 500.0,接 下 **Enter** 鍵設定。

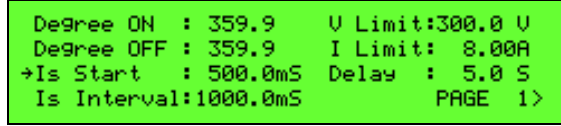

3. 按上箭頭或下箭頭鍵移動游標至 *Is Interval* 指令列。

Degree ON : 359.9 U Limit:300.0 U De9ree OFF: 359.9 I Limit: 8.00A<br>Is Start : 500.0mS Delay : 5.0 S +Is Interval: 1000.0mS  $PAGE = 1$ 

4. 利用數字鍵或轉動旋鈕,將值改變成 200.0,接 下 **Enter** 鍵設定。

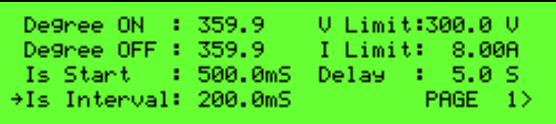

 $\sim 1$ 

# CONFIG 功能列

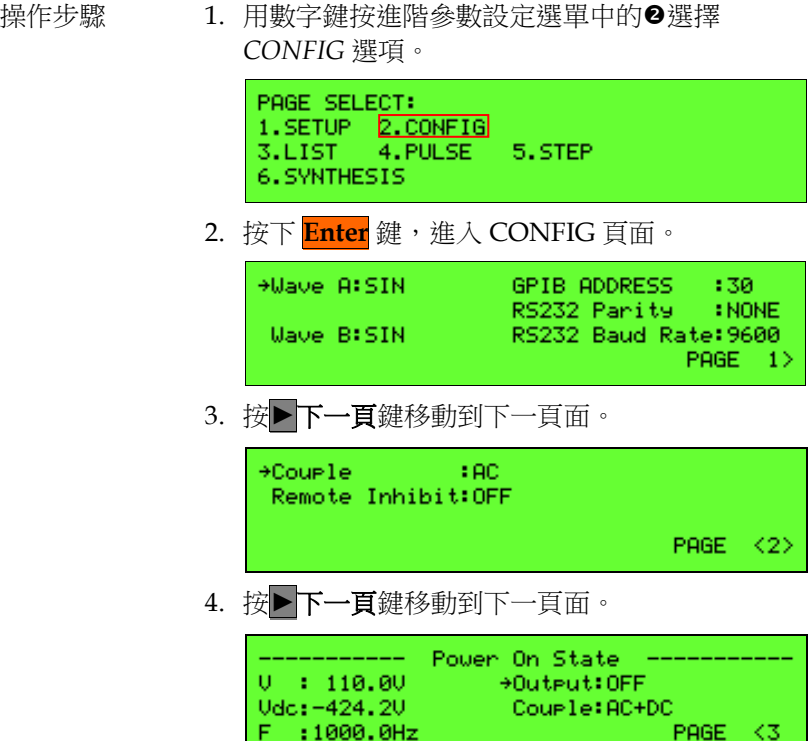

### 在 CONFIG 設定選單中所有參數的定義

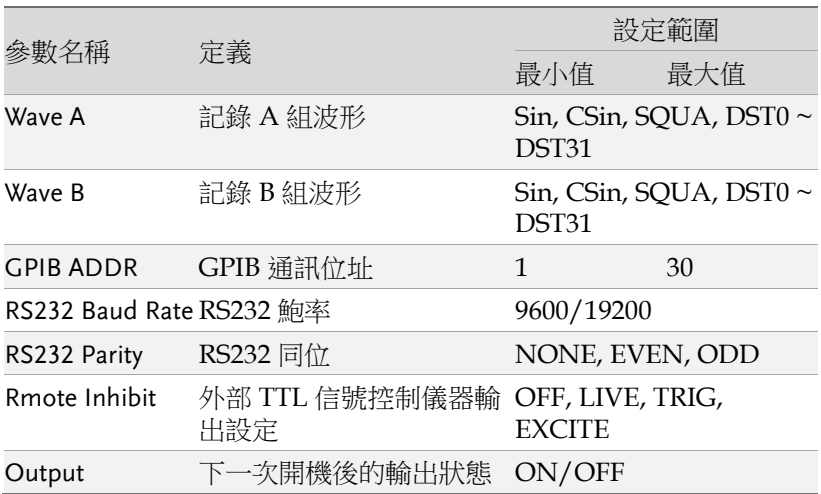

#### 波形 A, B 產生器

ASD-1150 提供 A 和 B 兩組波形記錄空間, 兩組波形均可設定為

- 正弦波(Sine)
- 削正弦波(Cut Sine)
- 30 組內建波形(DST0~DST29), 詳細資訊請參閱 [120](#page-119-0) 頁附錄內建波形 。
- 2 組使用者定義波形(DST30~DST31)

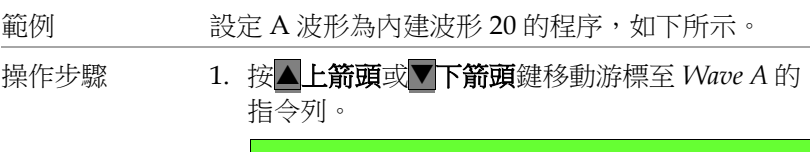

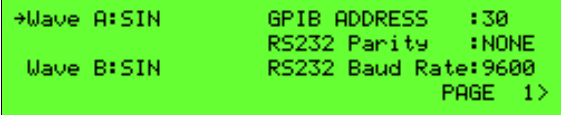

2. 轉動旋鈕變更 *SIN* 到 *DST20*,按下 **Enter** 鍵確 認設定。

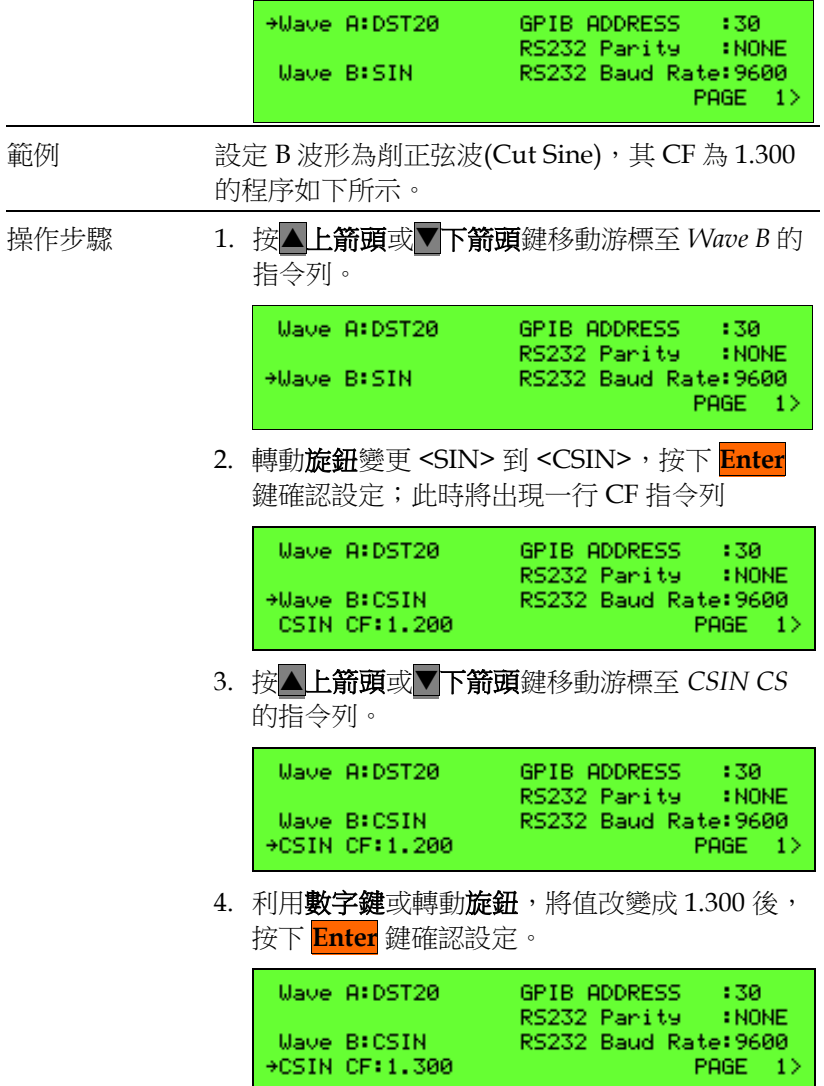

### GPIB, RS232 通訊設定

ASD-1150 提供遠端控制模式,目前提供 GPIB 和 RS232 兩種通訊方 式,同一時間僅支援單一控制:

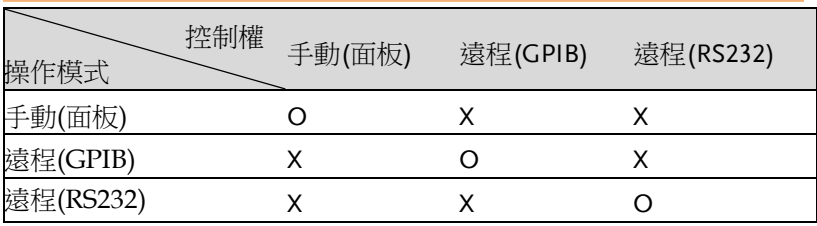

#### 手動控制進入遠端控制

直接向交流電源發送任何指令,交流電源自動進入遠端遠程模式。

#### 從遠程控制切換到本地控制

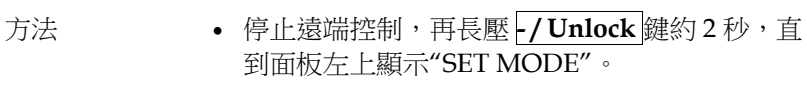

下達命令\*CLS。

#### GPIB 和 RS232 遠程控制切換

先依上一步驟回到手動控制,再以另一種方式通訊即可。

#### 兩種通訊參數設定

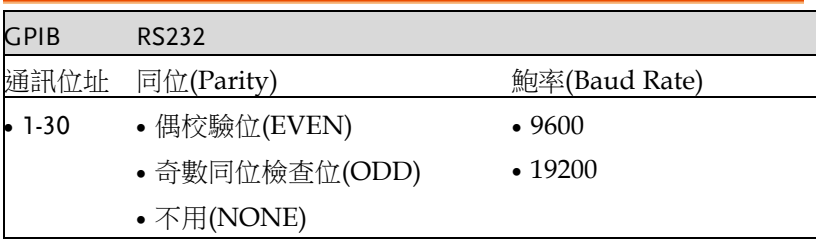

# GWINSTEK

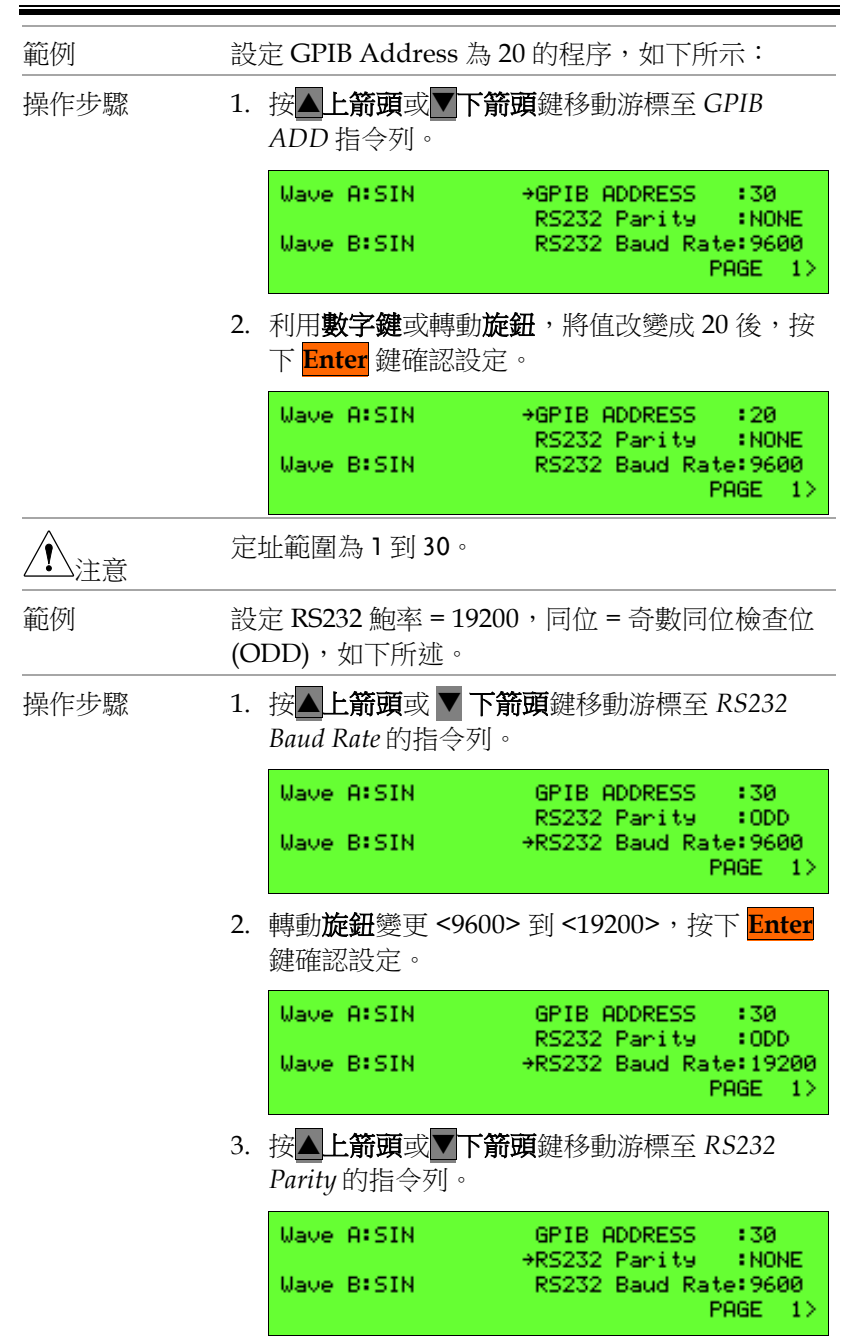

4. 轉動旋鈕變更 <NONE> 到 <ODD>,按下 **Enter** 鍵確認設定。

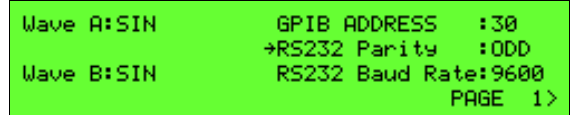

## Couple(輸出選擇)

交流電源供應器可設定 AC, DC, AC+DC 共三種模式輸出,使用者 可於 CONFIG 功能列中設定。

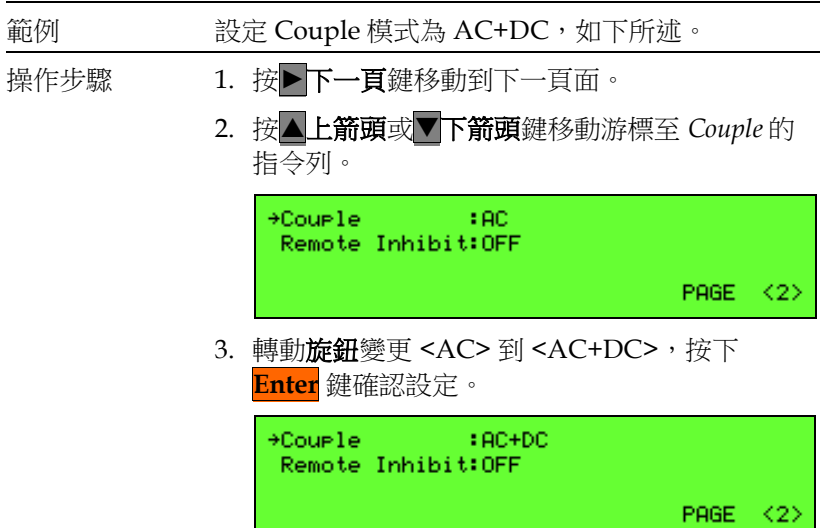

遠程抑制輸出(Remote Inhibit)

Remote Inhibit 是一個 「Active HIGH」的 TTL 信號,高準位為 5V, 低準位為 0V。該訊號連接到儀器後面板的 9PIN TTL 訊號接頭 (D-SUB),具體位置請參閱 [119](#page-118-0) 頁附錄 **TTL** 腳位分配。

機制啟動後, ASD-1150 的輸出控制優先權如下:

面板 <sup>&</sup>gt; TTL信號

遠端控制

當面板和遠端控制皆空閒時 ASD-1150 的輸出將根據外部訊號 ON/OFF。

當使用者從面板按 **OUT** 鍵或由遠端控制時,不受 TTL 信號影響。 遠端抑制輸出狀態有四種。

- OFF: 關閉使用遠端抑制輸出功能。
- LIVE:分為兩種狀況

面板按 OUT 或遠 端指令下達

TTL 信號由 HIGH → LOW, 維持 LOW 超過 1ms, ASD-1150 關閉輸出。

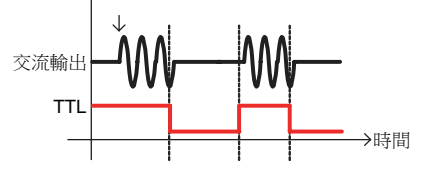

TTL 信號由 LOW → HIGH, 維持 HIGH 超過 1ms, ASD -1150 恢復輸出。

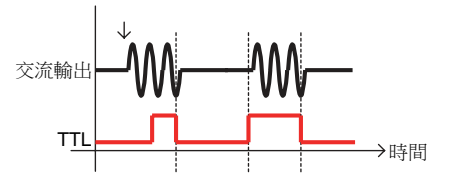

- TRIG: 一旦 TTL 信號中 HIGH → LOW, 並且維 持 LOW 超過 1ms, ASD-1150 關閉輸出,並日 停止偵測 TTL 訊號。用戶必須按 **OUT** 鍵來恢復 儀器輸出和啟動偵測 TTL 訊號。
- EXCITE: 使用者進行 LIST, PULSE, STEP 模式 時,一旦進入觸發頁面 (參考 [53](#page-52-0) 頁 **LIST** 模式到 **STEP** 模式的內容),可透過 TTL 訊號的正緣觸 發(LOW → HIGH), 觸發 ASD 輸出 ON/OFF, 信號交替時保持最少 1ms 的脈衝信號。

在儀器尚未輸出時,TTL 信號 LOW → HIGH,將輸出觸發訊號,此 時可分為兩種狀況

 訊號已輸出結束。此時,若 TTL 信號再次 LOW → HIGH,將再次輸出觸發訊號。 訊號尚未輸出結束。此時若 TTL 信號再次 LOW  $\rightarrow$  HIGH,將關閉輸出。 範例 將 Remote Inhibit 設定從 OFF 到 TRIG 設定的程 序,如下所示: 操作步驟 1. 按△上箭頭或▼下箭頭鍵移動游標至 Remote *Inhibit* 的指令列。 Couele:  $190$ \*Remote Inhibit: OFF PAGE <2> 2. 轉動旋鈕變更 <OFF> 到 <TRIG>,按下 **Enter** 鍵確認設定。Couele:  $EAC$ \*Remote Inhibit: TRIG PAGE :  $\langle 2 \rangle$ 

### Power On State

ASD-1150 可設定下次開機完成後的軟體輸出模式,以及是否馬上輸 出。輸出電壓跟頻率端看上次的軟體紀錄值。

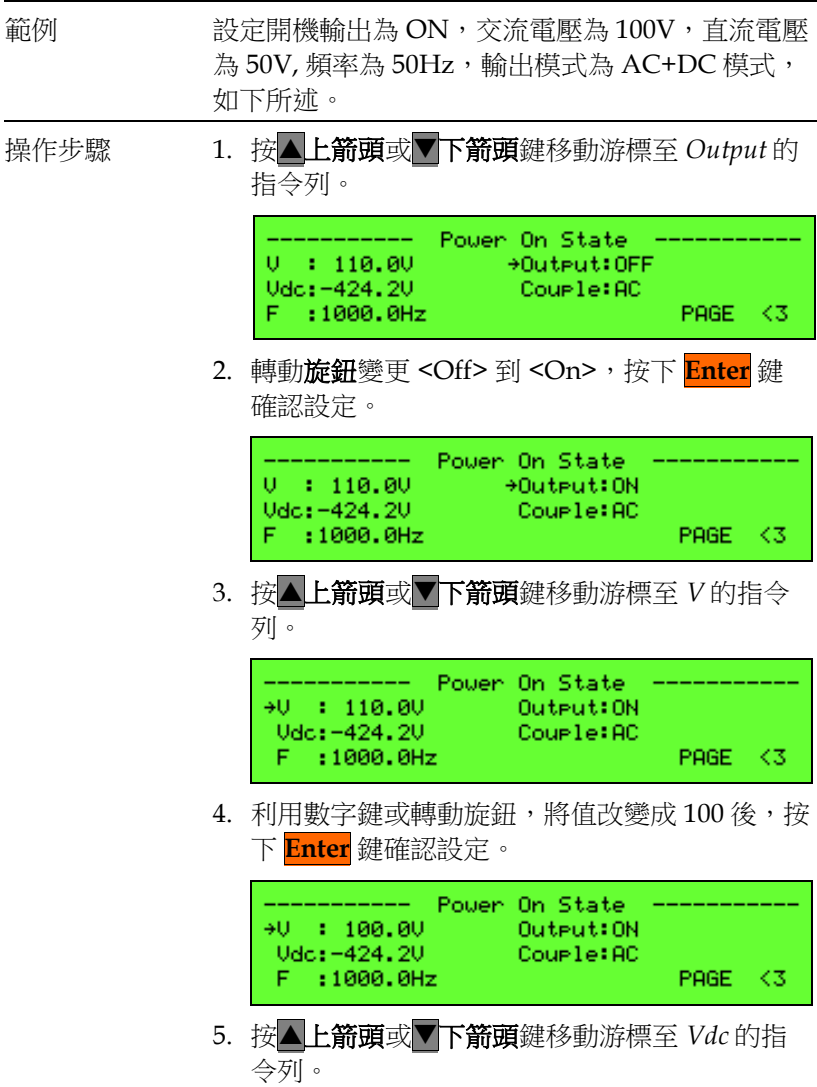

## GWINSTEK

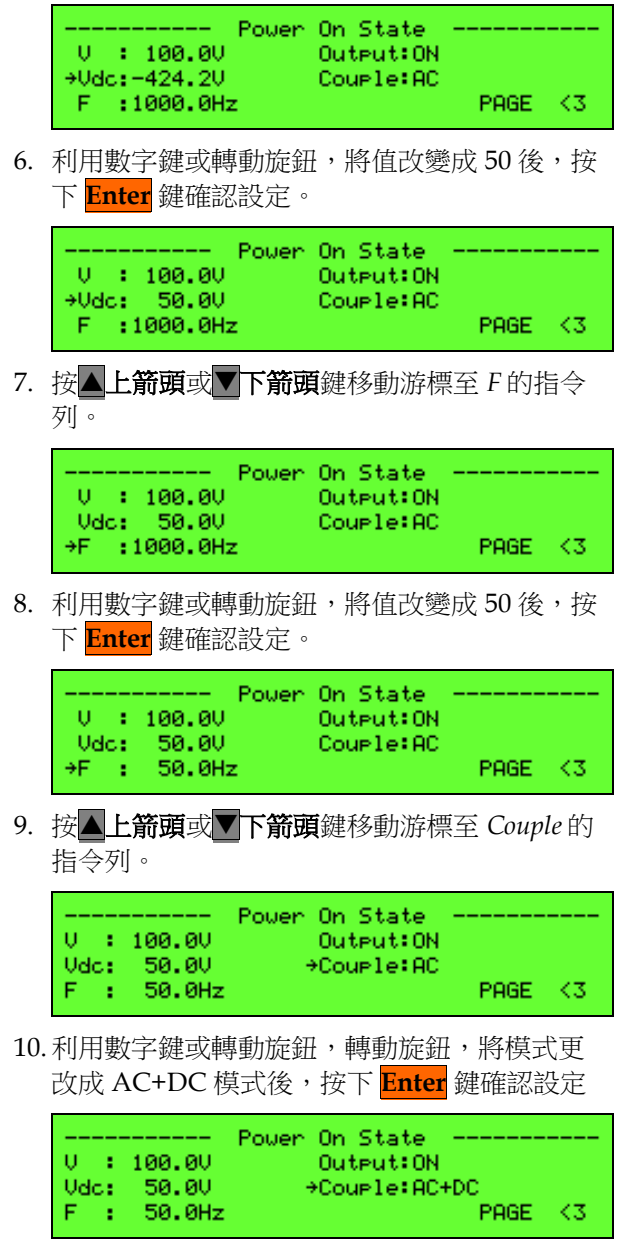

請參考第[66](#page-65-0)頁"儲存和讀取"一章可了解群組儲存功能,將所有設置 保存到組 1,下次裝置開啟時即可生效。

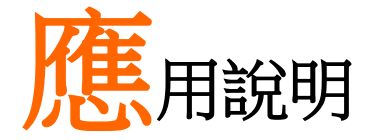

ASD-1150 能提供穩定交流電源外,亦提供 3 種可 程式設計動態變化電源,詳細參數定義與設定方式 將於接續的章節介紹。

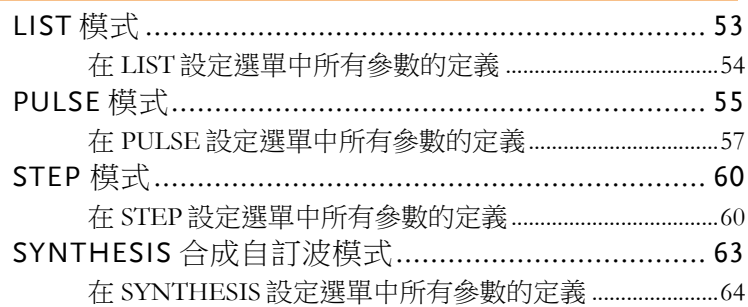

## <span id="page-52-0"></span>LIST 模式

提供10 組自訂電壓、頻率設定,可模擬輸出連續10 種交流電源。

操作步驟 1. 用數字鍵按進階參數設定選單中的<sup>●選擇 LIST</sup> 選項。 PAGE SELECT: 1.SETUP 2.CONFIG 3.LIST | 4.PULSE | 5.STEP 6. SYNTHESIS 2. 按下 Enter **鍵,**進入 LIST 百面如下。 +Count :  $^{-1}$ Go to Tri99er Mode  $PAGE = 1$ 3. 按▶下一百鍵可進入下一百,如下所示。 **ISEQ 01** +Us: 300.00 +DCs: 300.00 +Degree: 359.9 Ue: 300.0U DCe: 300.0U Fs: 000.0H Maye: - A -PAGE <2> 4. 按▶下一百鍵可進入下一百, 如下所示。  $\div$ Count : 1 Go to Tri99er Mode  $PAGE = 1$ LIST 模式提供 10 組波形程式設計(SEQ-0 ~ SEQ-9)。輸出波形從

SEQ-0 開始,依序執行 SEQ-1、SEQ-2…, 直到任一 SEQ 的時間參 數(Time)設定為 0 或 SEQ-9 ,執行動作即會停止。

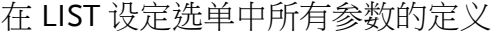

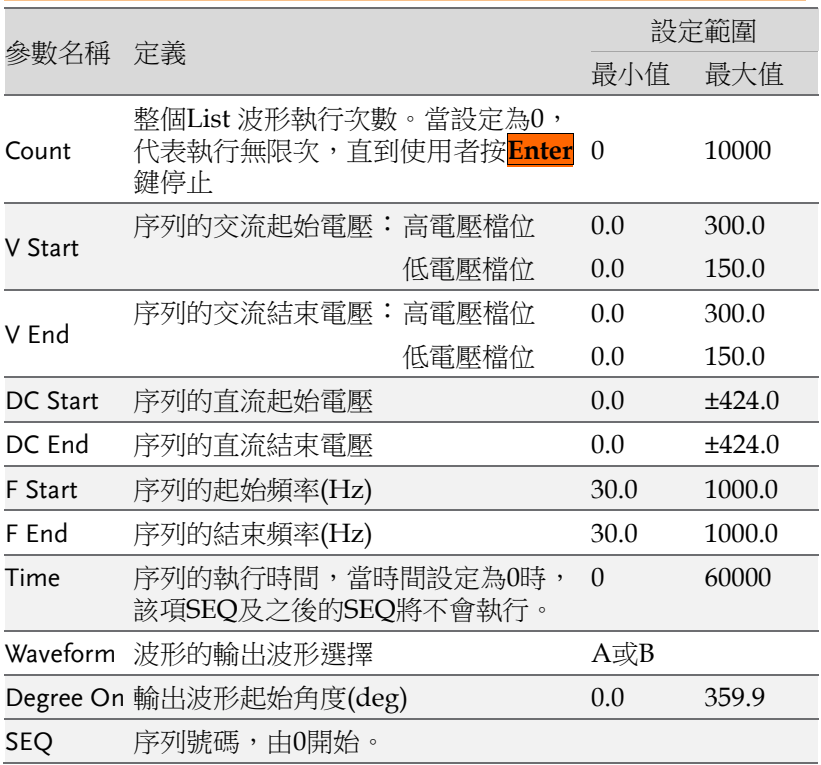

操作步驟 SEQ 設定完成,按 **ESC/ Cancel** 鍵回到 LIST 模 式初始頁面,如下圖所示。

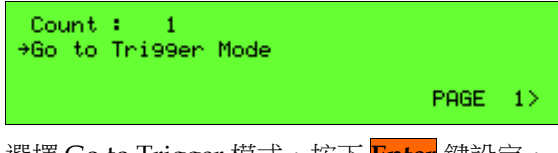

• 選擇 Go to Trigger 模式,按下 Enter 键設定, 進入 Trigger 頁面,如下圖所示。

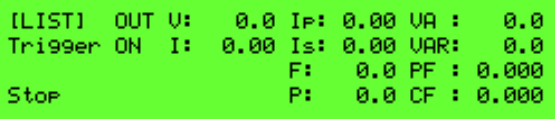

- 螢幕出現 Trigger On, 且 Stop 為目前的觸發狀 態。
- 按 **Enter** 鍵觸發。
- 顯示如下圖,顯示 Trigger Off 及 Running 狀 態,等待使用者停止 LIST 波型輸出。當交流電 源供應器執行完所有序列及 Count 時, 螢幕將 顯示 Stop。

**ILISTI** U: xxx.x IP:xx.xx UA: xxx.x Tri99er ON I: xx.xx Is:xx.xx UAR: xxx.x F\*\*\*\*\*\*\*\* PF \* \* \*\*\*\* Sto<sub>P</sub> PIXXXX.X CF : X.XXX

- 當交流電源供應器在觸發輸出狀態時,按 **OUT** 鍵可以停止輸出。再次按下 **OUT** 鍵,此時輸出 將會依照主畫面設定之值輸出。
- 再按下 **Enter** 鍵,即可從主畫面輸出狀態觸發 為 LIST 模式輸出狀態。
- 當按下 **ESC/ Cancel** 鍵,即可離開 LIST 執行模 式,回到 LI 設定模式。

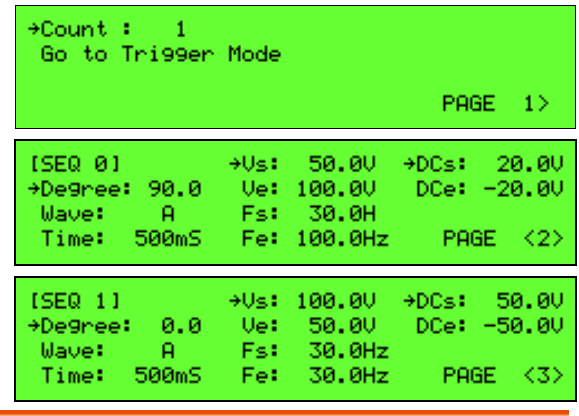

LIST 模式實例

# **GWINSTEK**

輸出波形

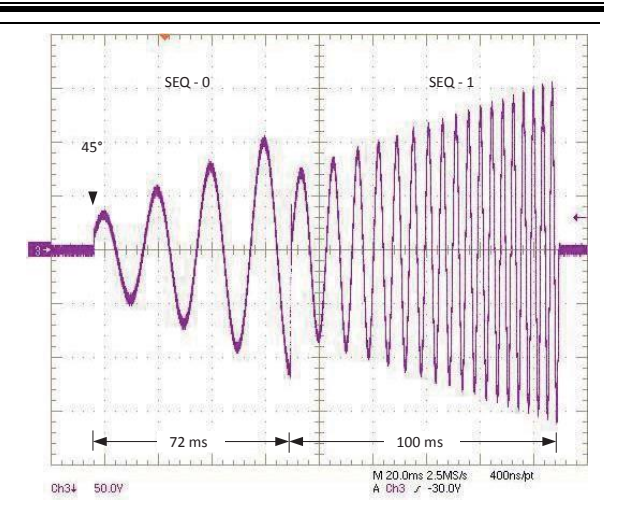

## PULSE 模式

模擬反復變化的輸出交流電源。

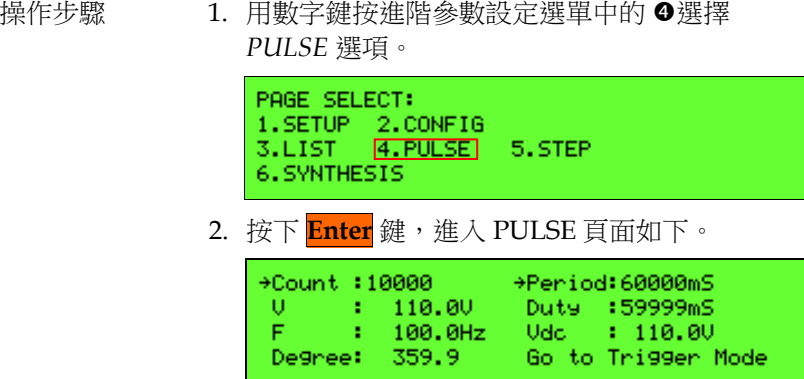

PULSE 模式提供使用者添加固定週期、可程式設計的特殊波形於主 畫面輸出設定裡。

## 在 PULSE 設定選單中所有參數的定義

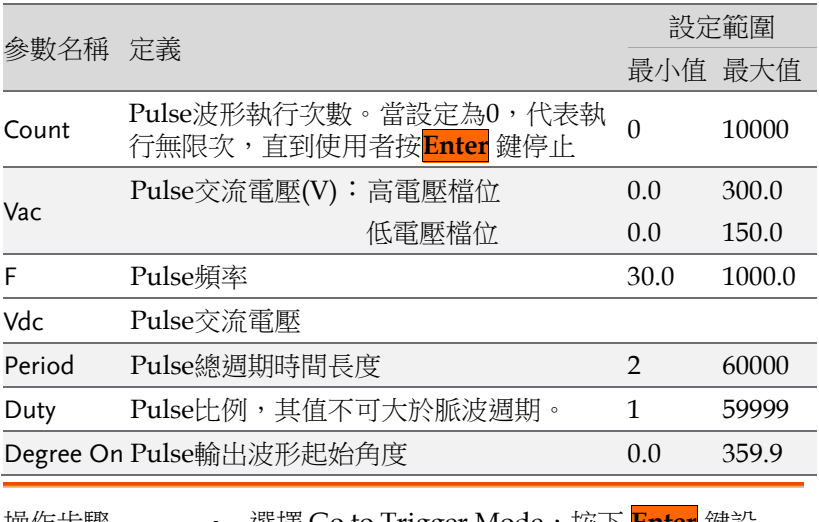

操作步驟 選擇 Go to Trigger Mode,按下 <mark>Enter</mark> 鍵設 定,進入 Trigger 頁面,如下圖所示。

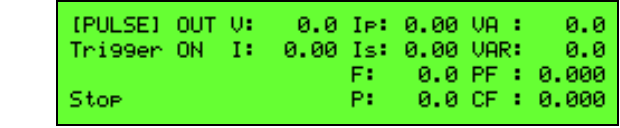

- 螢幕出現 Trigger On, 且 Stop 為目前的觸發狀 態。
- 按下 **Enter** 鍵來觸發。
- 然後螢幕顯示如下圖,顯示 Trigger Off 及 Running 狀態,等待使用者停止 PULSE 波型輸 出。當交流電源供應器執行完所有 Count 時, 螢幕將顯示 Stop。

[PULSE] OUT U: xxx.x IP:xx.xx UA : xxx.x Tri99er OFF I: xx.xx Is:xx.xx UAR: xxx.x F \* xxxx . x PF \* x . xxx Running PIXXXX.X CF : X.XXX

- 當交流電源供應器在觸發輸出狀態時,按 **OUT** 鍵可以停止輸出。再次按下 **OUT** 鍵,此時輸出 將會依照主畫面設定之值輸出。
- 再按下 **Enter** 鍵,即可從主畫面輸出狀態觸發 為 PULSE 模式輸出狀態。
- 當按下 **ESC/ Cancel** 鍵,即可離開 PULSE 執行 模式,回到 PULSE 設定模式。

PULSE 模式實例

| MODE<br>SET<br>100.0<br>U:<br>F.<br>100.0    | U:<br>и                  | й. й<br>0.00 | -Tst<br>F:<br>P:        | -IP: 0.00 VA :<br>0.00 VAR:    | 0.0 PF :<br>0.0 CF 1. | 0.0<br>0. A<br>0.000<br>0.000 |
|----------------------------------------------|--------------------------|--------------|-------------------------|--------------------------------|-----------------------|-------------------------------|
| →Count :10000<br>υ<br>н<br>F<br>т<br>De9ree: | 150.0U<br>30.0Hz<br>0. A |              | →Period:<br>Duts<br>Udc | - 1<br>т<br>Go to Trigger Mode | 100mS<br>50mS<br>0.OU |                               |

## **GWINSTEK**

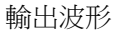

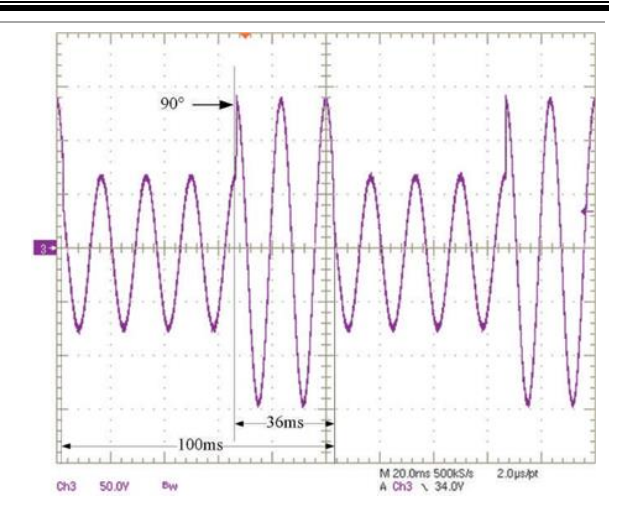

## STEP 模式

模擬逐步變化的輸出交流電源。

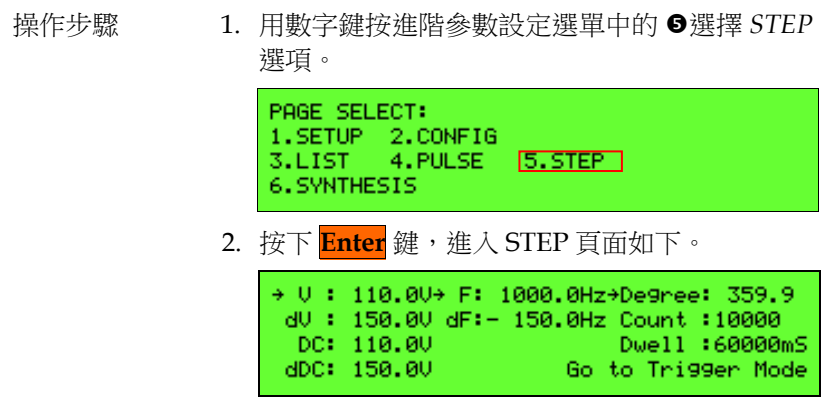

STEP 模式下,每一步階的電壓和頻率都相同,但在不同步階下可能 會有所不同

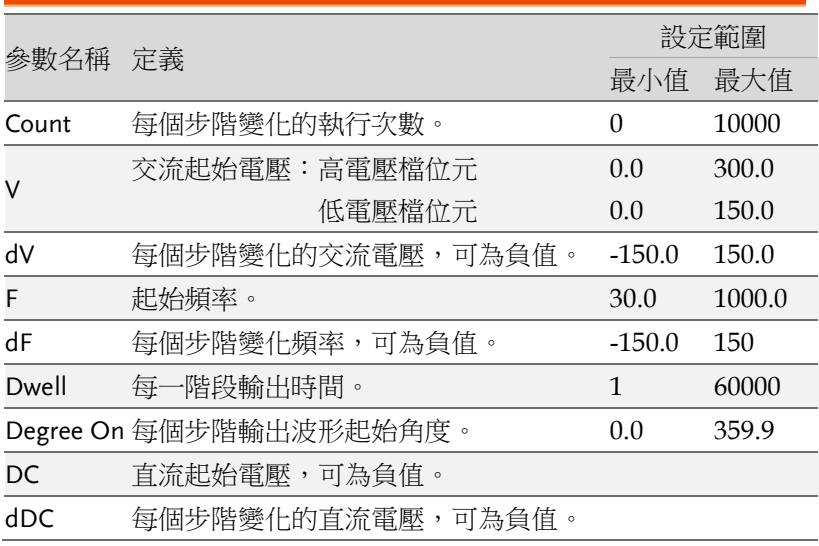

在 STEP 設定選單中所有參數的定義

每一階段輸出波形變化滿足如下等式。

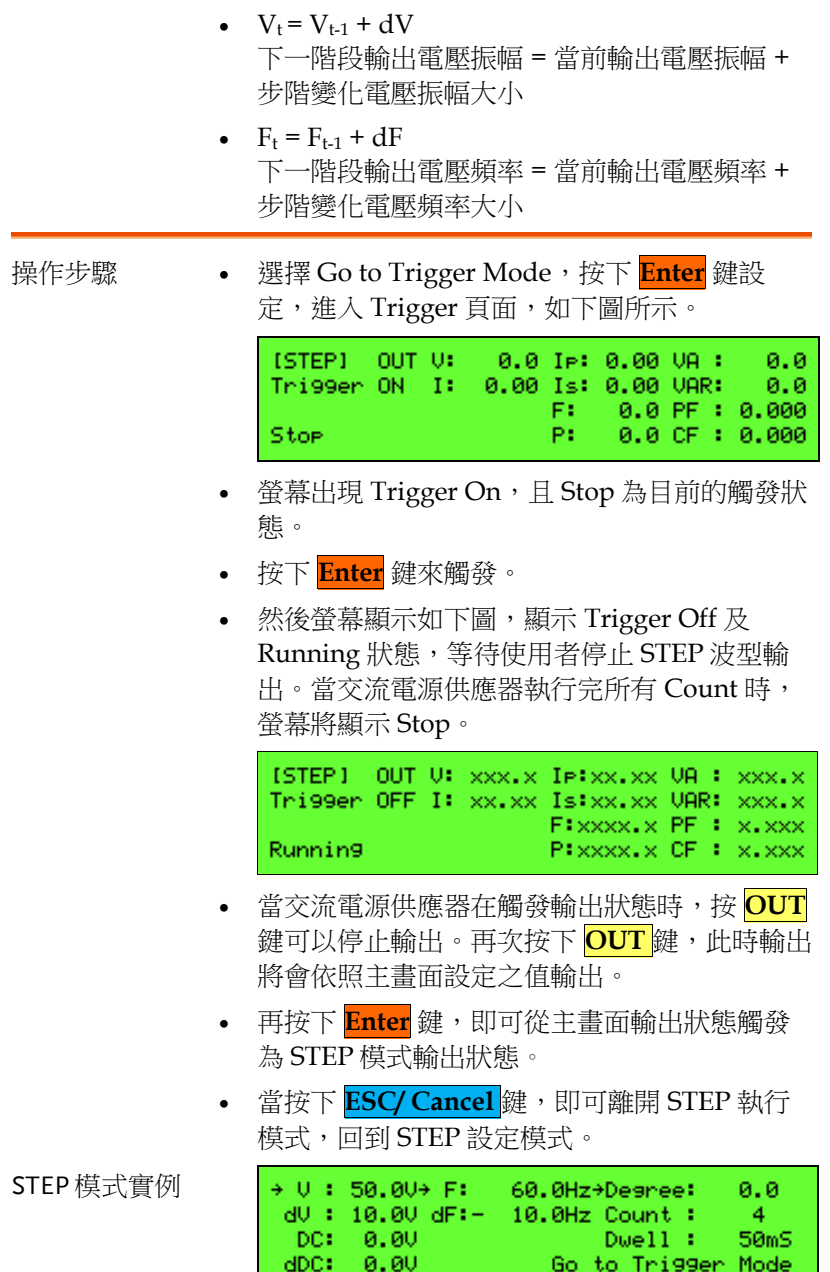

 $\overline{\phantom{a}}$ 

#### **61**

 $\sim 10$ 

# **GWINSTEK**

輸出波形

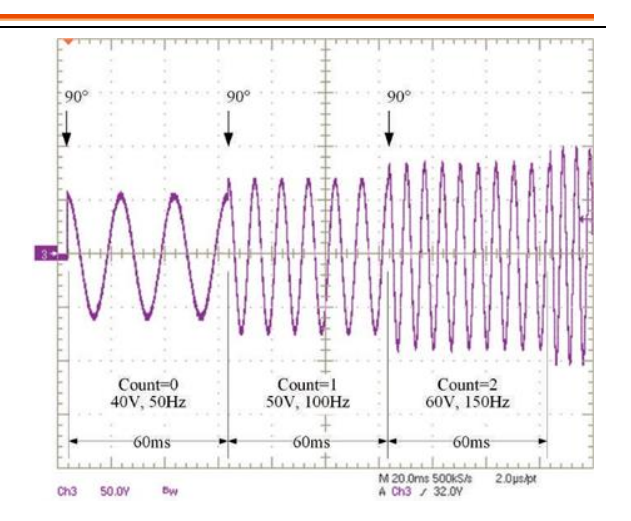

# SYNTHESIS 合成自訂波模式

ASD-1150 還提供 39 階幅度和相位角設置供用戶製作自定義波形。 一旦創建了自定義波形,它就可以在所有輸出模式下使用。

- 操作步驟 1. 用數字鍵按進階參數設定選單中的◎選擇 *SYNTHESIS* 選項。 PAGE SELECT: 1.SETUP 2.CONFIG 3.LIST 4.PULSE 5.STEP 6. SYNTHESIS 2. 按下 **Enter** 鍵,進入 SYNTHESIS 百如下。 Hulave form: DST30 Save Synthesis Parameters PAGE 1>
	- WAVEFORM:交流電源供應器提供兩組的自 訂波型給使用者設定,分別為 DIS30 與 DIS31。
	- Save Synthesis Parameter: 由後面的頁面設定 每階振幅與相位後,必須在此設定上輸入 **Enter** 鍵,才會將值 LOAD 到 DSP 控制晶片進行運 算,否則會保有舊值,不做任何修正。

自訂合成波模式,基本波為電壓和頻率是在主選單中定義的正弦波, 諧波階數達 39 階,提供使用者自由編輯輸出波形。使用者可使用前 面板或遠端控制來設定每階諧波的大小及相位角。

### 在 SYNTHESIS 設定選單中所有參數的定義

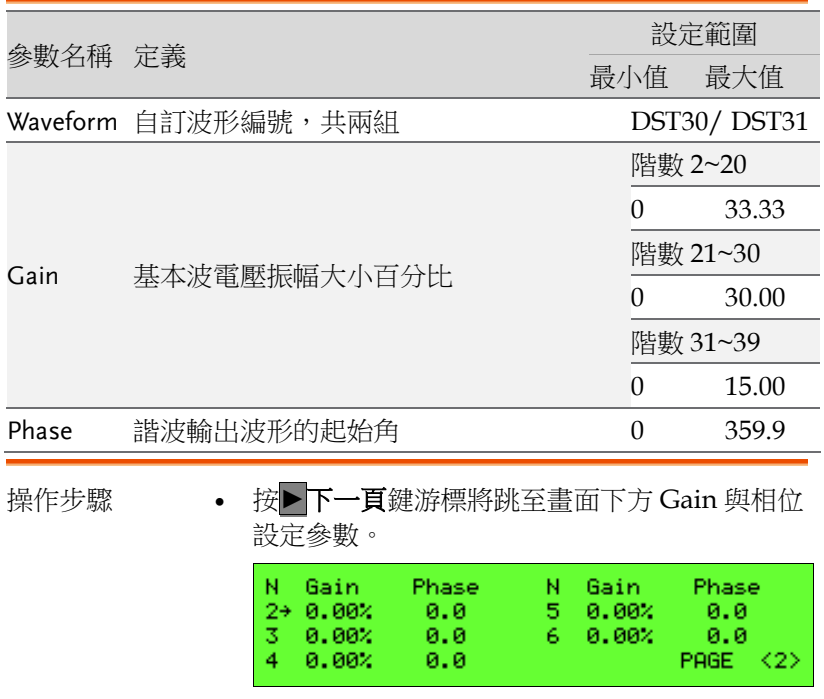

- 設定完畢後,按 **ESC/ Cancel** 鍵回到 SYNTHESIS 初始頁面。
- 使用▼下箭頭鍵將游標移至 「Save and Calculate」。
- 按 **Enter** 鍵,以進行諧波計算並儲存參數到 EEPROM,此時畫面如下。

計算與儲存時間約 8 秒鐘。儲存完畢後,畫面將回到 SYNTHESIS 初 始頁面。為了保護 ASD-1150,必須限制諧波每階的百分比。

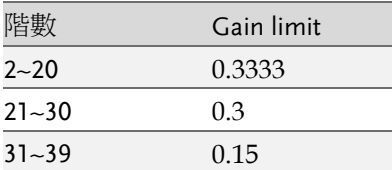

### SYNTHESIS 模式實例

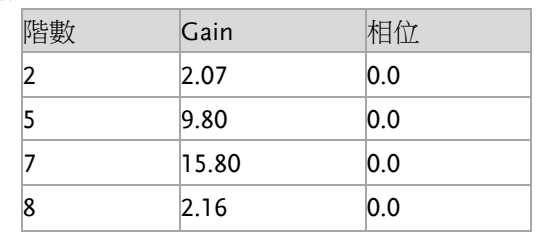

輸出波形

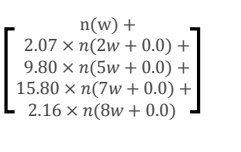

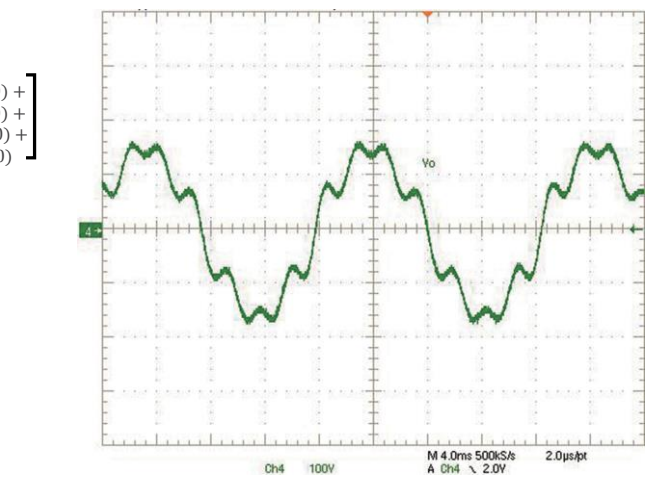

<span id="page-65-0"></span>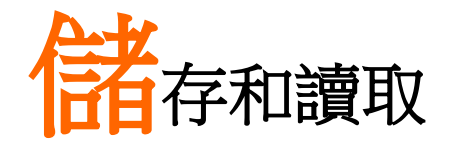

ASD-1150 提供儲存與回讀系統參數功能, 細節與 操作方式詳述於後續章節。

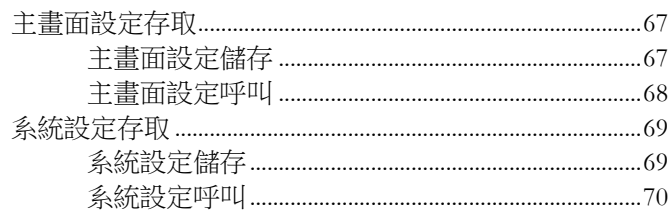

## 主畫面設定存取

交流電源供應器提供兩種方式的儲存與呼叫,來輸出或設定系統資 料。

主畫面設定儲存

ASD-1150 提供 9 組存取空間,可供使用者存取 V 跟 F 。可隨時將想 設定或設定過的值利用此功能儲存或呼叫。

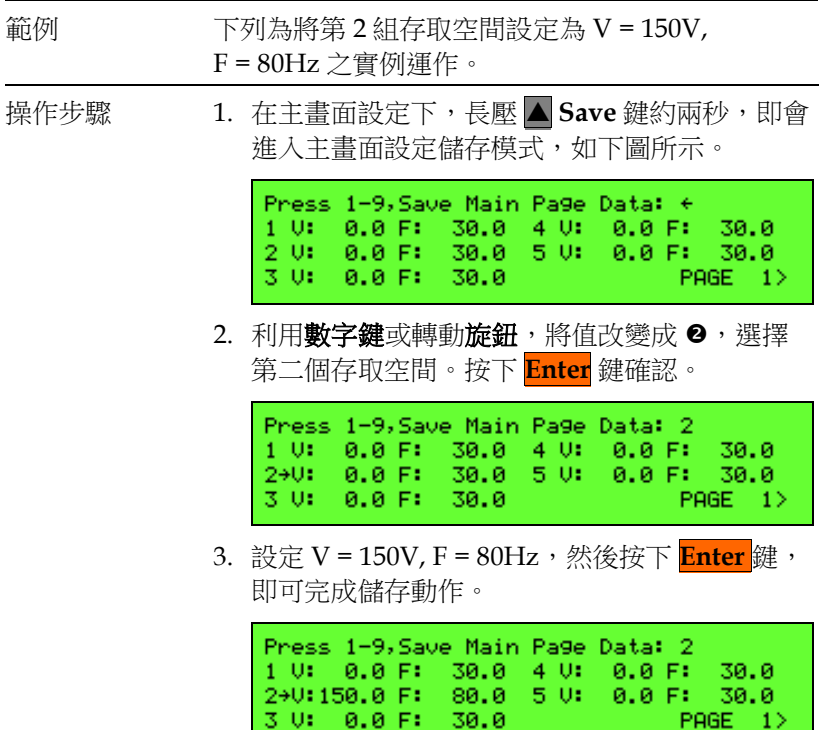

 $PAGE = 1$ 

# **GWINSTEK**

## 主畫面設定呼叫

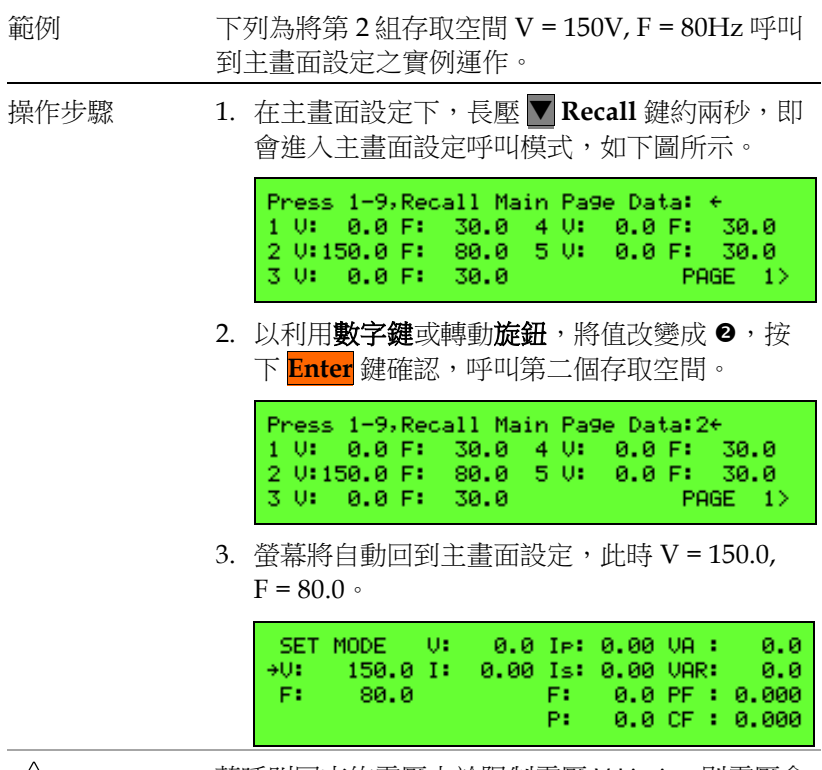

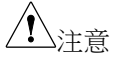

若呼叫回來的電壓大於限制電壓 V Limit,則電壓會 自動限制在 V Limit 值。

## 系統設定存取

ASD-1150 提供三組的記憶體供使用者存取系統資料。系統資料包含 SETUP 跟 CONFIG 中的參數。首先按鍵到功能表選擇書面,如下圖 所示。

操作步驟 按鍵到功能表選擇畫面,如下圖所示。

PAGE SELECT: 1.SETUP 2.CONFIG<br>3.LIST 4.PULSE 5. STEP 6. SVNTHESIS

系統設定儲存

操作步驟 1. 在功能表選擇畫面中,長壓 **Save** 鍵約兩秒, 即會進入系統資料儲存模式,如下圖所示。

> Proce  $1 - 3$ . Save all Parameters to Group:

2. 選擇 1~3 其中一組,按下 **Enter** 鍵,即會把系 統資料存入記憶體中,下圖將以存入第 2 組為 例。

Press  $1-3$ . Save all Parameters to Group:2

3. 此時螢幕會出現等候儲存資料的畫面,只需幾 秒鐘即可完成,並回到功能表選擇頁面。

Saving all Parameters right now! Please don't Shut Down Power!

PAGE SELECT: 1.SETUP 2.CONFIG<br>3.LIST 4.PULSE 5.STEP 6. SYNTHESIS

系統設定呼叫

- 
- 操作步驟 1. 在功能表選擇畫面中,長壓 **Recall** 鍵約兩 秒,即會進入系統資料呼叫模式,如下圖所 示。

Press  $1-3$ . Recall all Parameters to Group:

2. 選擇 1~3 其中一組,按下 Enter 鍵,即會從記 憶體中取出系統資料,下圖將以取出第 3 組為 例。

Press  $1-3$ . Recall all Parameters to Group:3

3. 此時螢幕會出現等候呼叫資料的畫面,只需幾 秒鐘即可完成,並回到功能表選擇頁面。

Recalling all Parameters right now! Please don't Shut Down Power!

PAGE SELECT: 1.SETUP 2.CONFIG<br>3.LIST 4.PULSE 5.STEP 6. SYNTHESIS

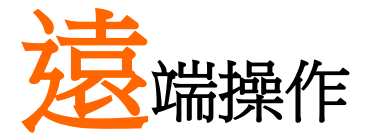

ASD-1150 可經由 GPIB 或 RS-232 進行遠端控制。 GPIB 屬於並列傳輸,一次傳送8個位,並配合控 制線進行通訊控制。RS-232 屬於序列傳輸,速度 較慢。當傳送速率大於晶片處理速度時,將忽略下 一個命令。

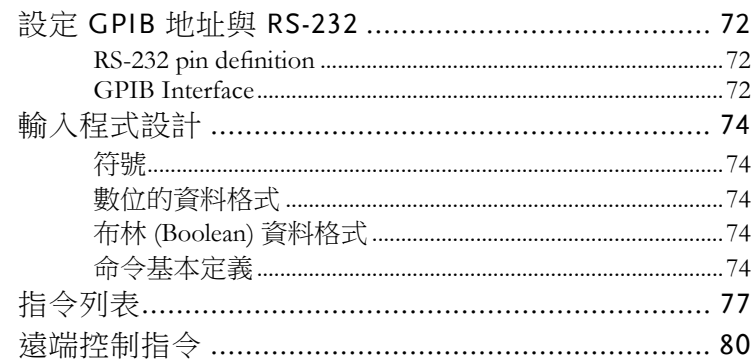

# 設定 GPIB 地址與 RS-232

GPIB 和 RS-232 的相關參數均在 CONFIG 頁面。GPIB 地址預設值 為 30, RS232 鮑率預設值為 9600, RS232 同位預設值為 NONE。

### RS-232 pin definition

RS-232 介面僅使用 RXD 跟 TXD 信號。RS-232 接頭為 9PIN D-SUB 母型接頭,下表為 RS-232 腳位定義。

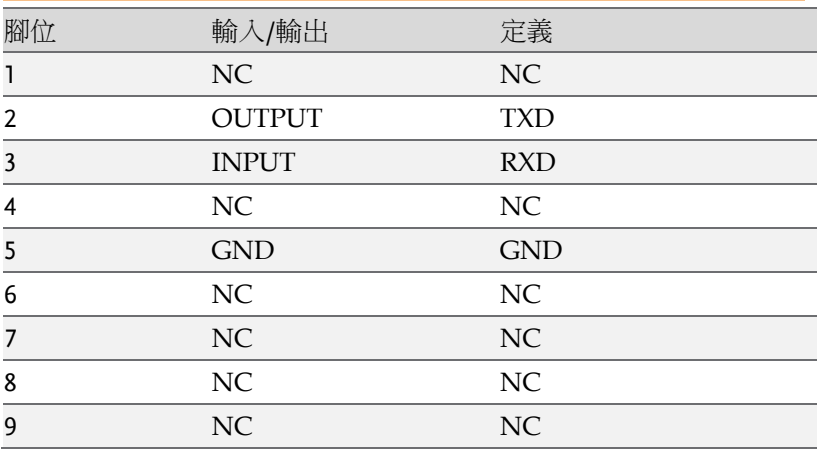

## GPIB Interface

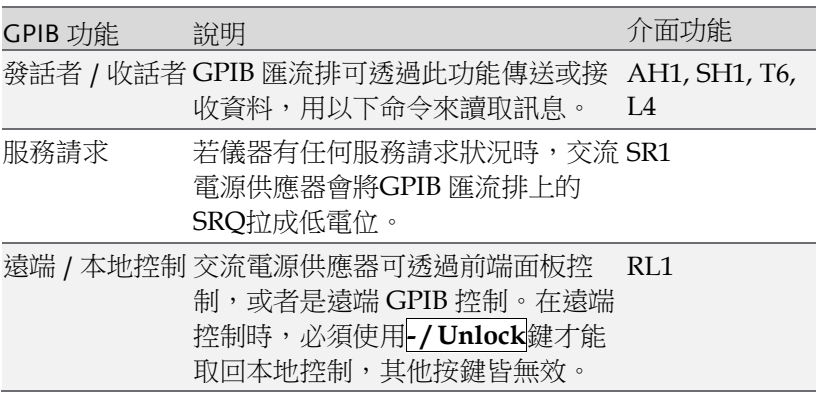
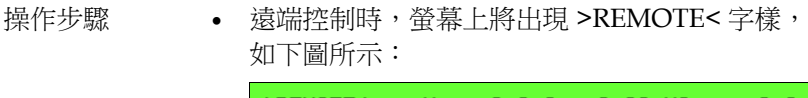

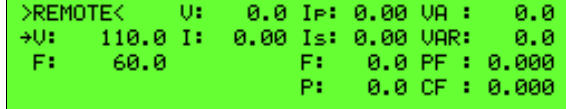

# 輸入程式設計

所有指今與回應訊息都是 ASCII 碼。在新的指今傳送之前, 必須先 完全取得訊息回應, 否則將導致訊息錯亂而發生錯誤。

#### 符號

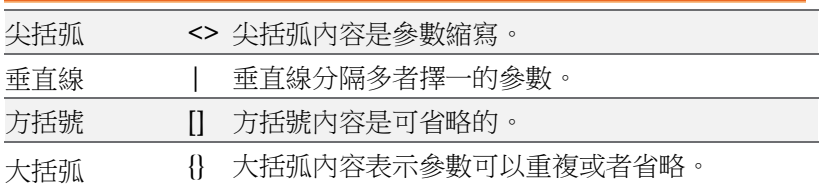

#### 數位的資料格式

所有程式設計資料都是由 ASCII 所組成,可能為數位或者字串, 如 下圖所示為其格式:

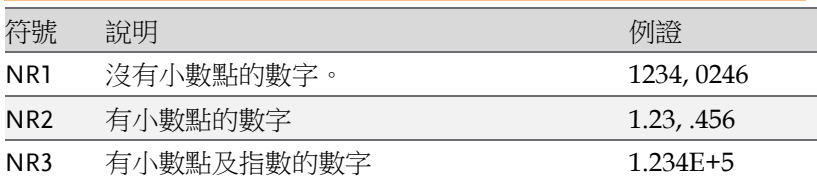

布林 (Boolean) 資料格式

使用 ON| OFF 表示。

#### 命令基本定義

ASD-1150 遠端控制指令是以樹狀結構圖構成, 必須為每個命今指定 該有的通路,儀器才能成功解讀。

樹狀結構以符號":"作為節點, 節點左側是高階分層, 節點右側是細 節分層。越靠近左邊, 包含越多的指今, 越靠近右邊, 代表指令細 節。

ASD-1150 包含兩種不同的命令型式。第一種為 IEEE 488.2 所制定之 語法,為 GPIB 共通指令集,其表頭以" \* "表示。第二種則為儀器本 身自訂的指令。所有指令皆無大小寫之分。

指令中有一些比較特殊的符號,以下將逐一說明:

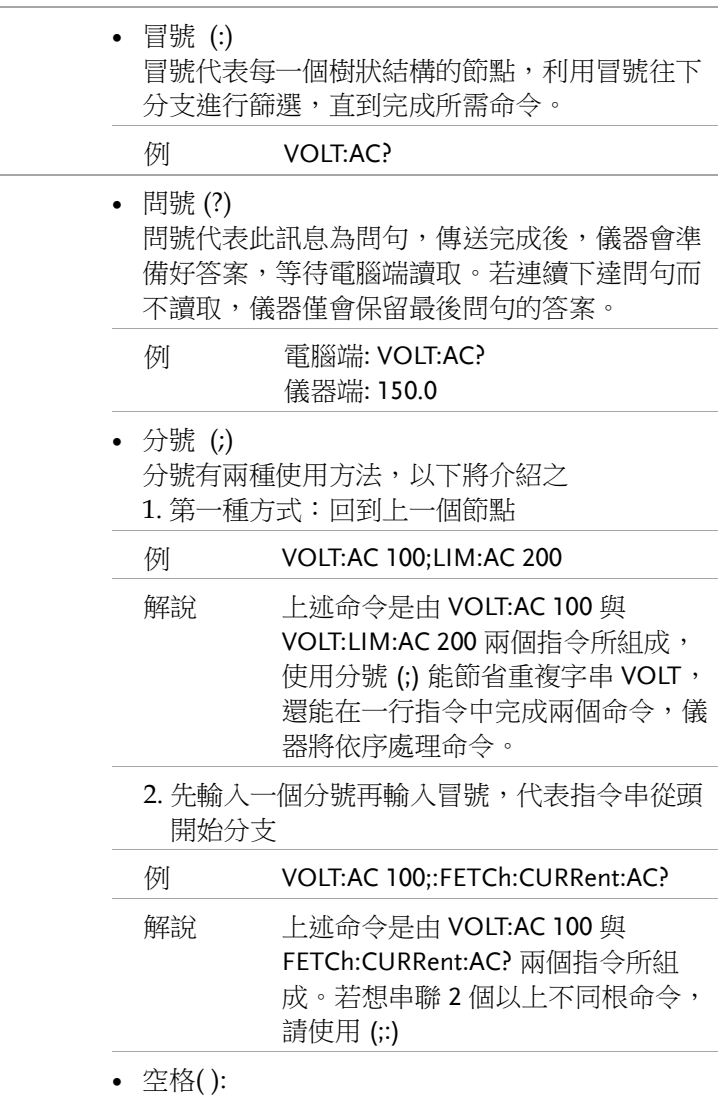

空格用於命令後面接續數值或字串。儀器透過空

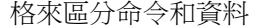

**例 VOLT:AC 100** 

 星號(\*):表示此命令為 IEE 488.2 標準命令,為所 有支援 IEE 488.2 儀器共通指令。

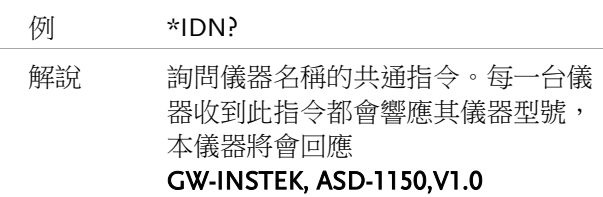

# 指令列表

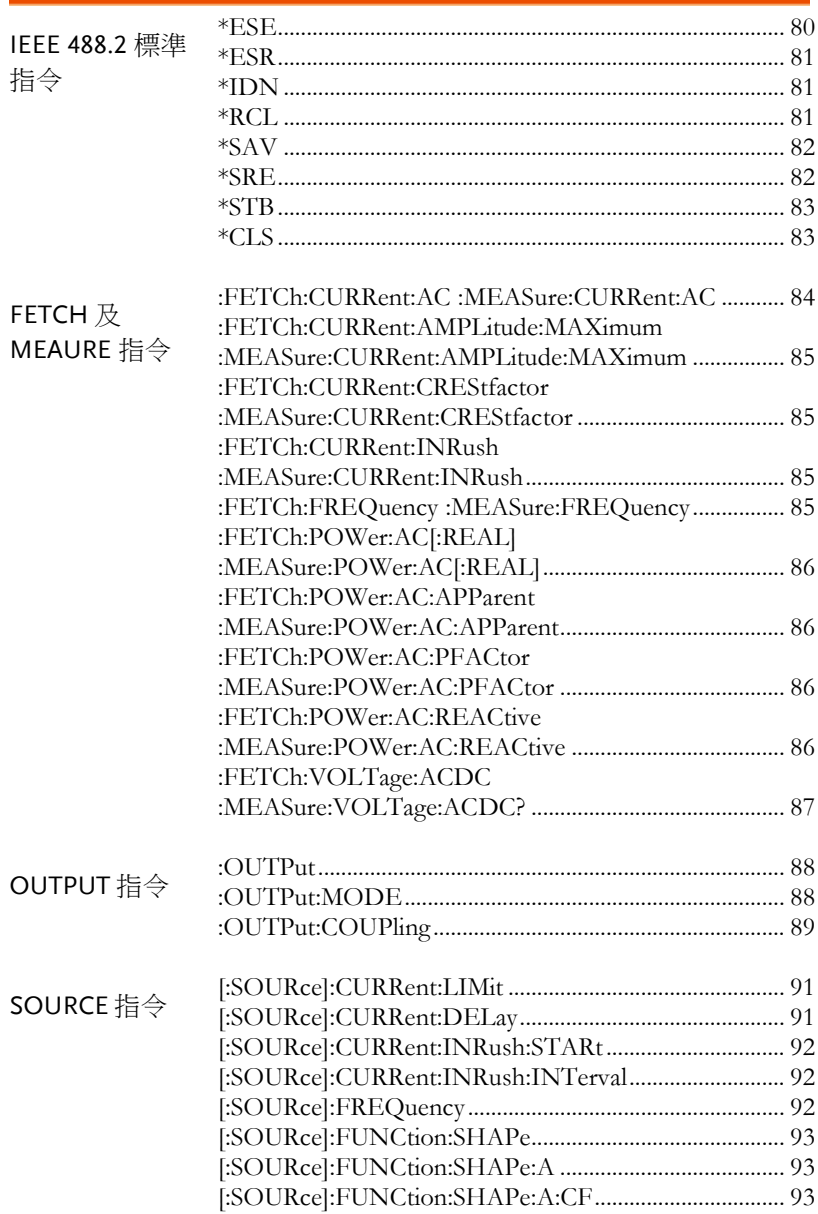

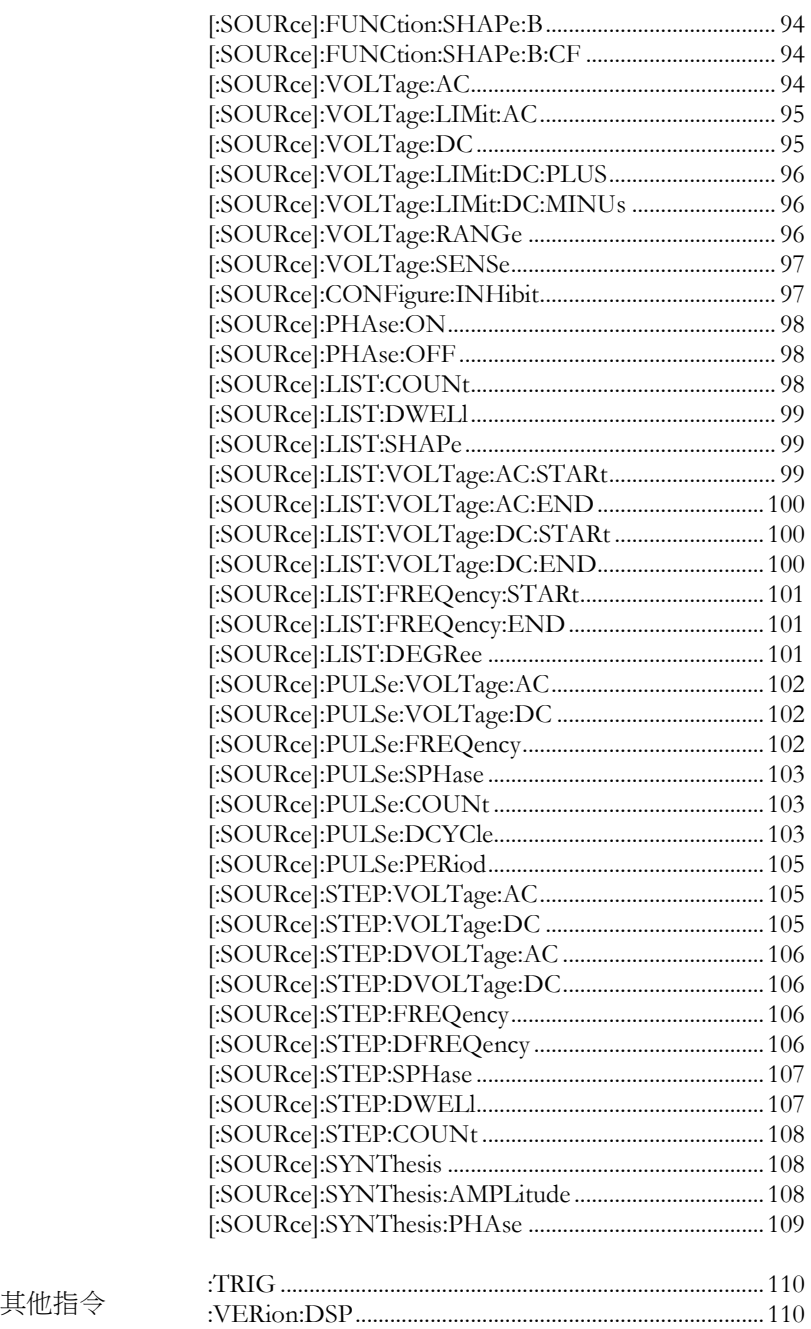

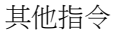

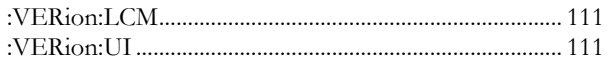

# 遠端控制指令

#### IEEE 488.2 標準指令

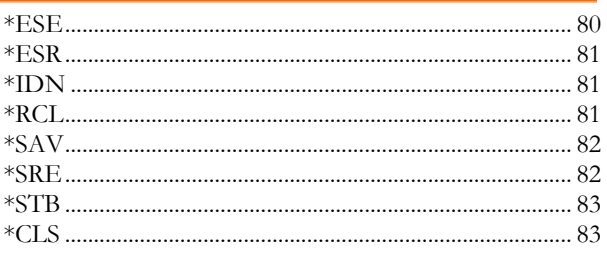

#### $*ESE$

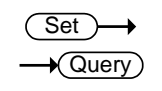

說明

設定及杳詢標準事件狀態旗標遮罩狀態。

本指今是針對 IEE488.2 所定義的標準事件暫存器, 作為旗標遮蔽或允許控制。設定為1,表示啟動目 標事件偵測;設定為0,則遮蔽事件偵測,即使事 件發生也不回報。標準事件暫存器的位元組態如下 所示:

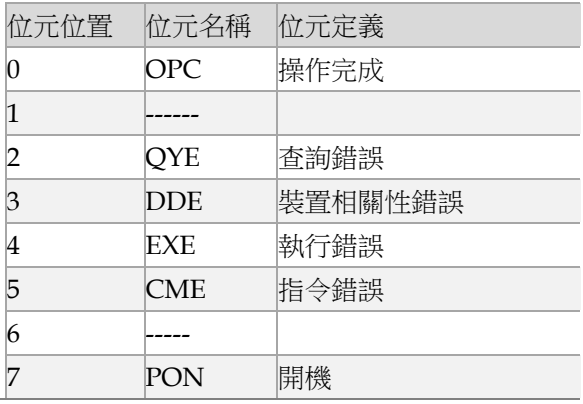

語法 \*ESE<NR1>

杳詢的語法  $*FSF$ 

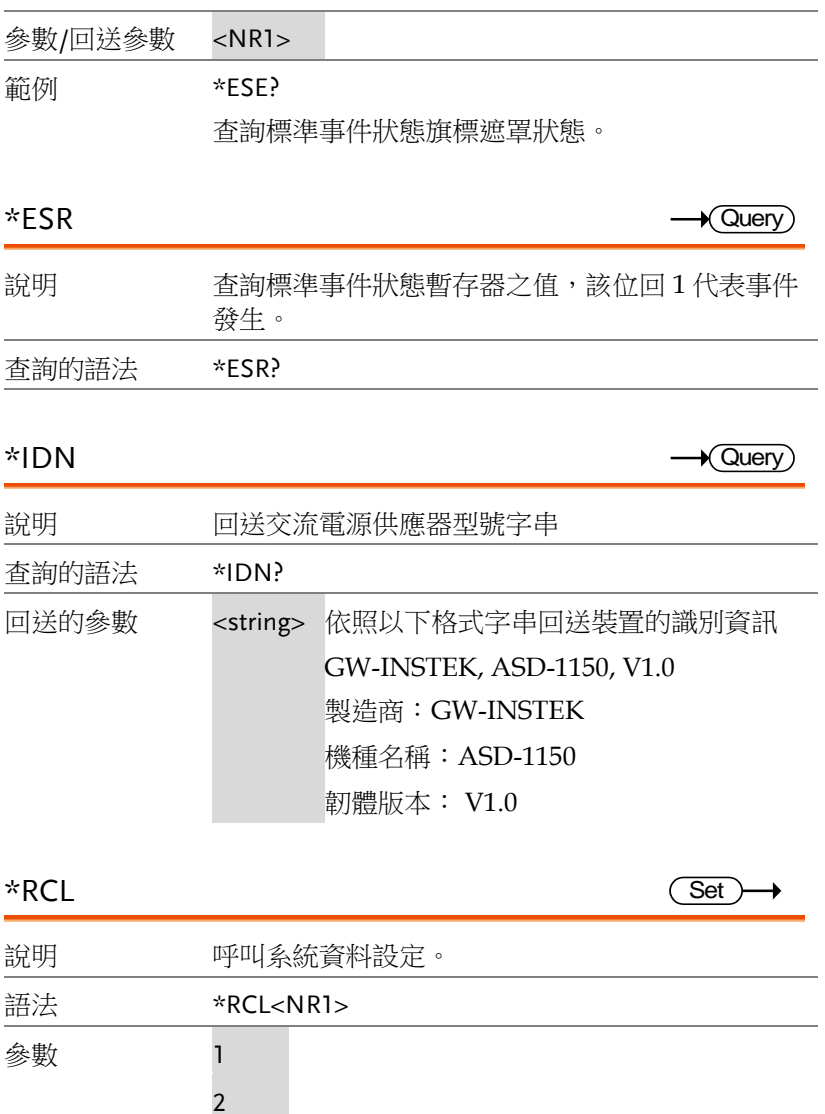

3

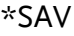

 $\overline{\text{Set}}$ 

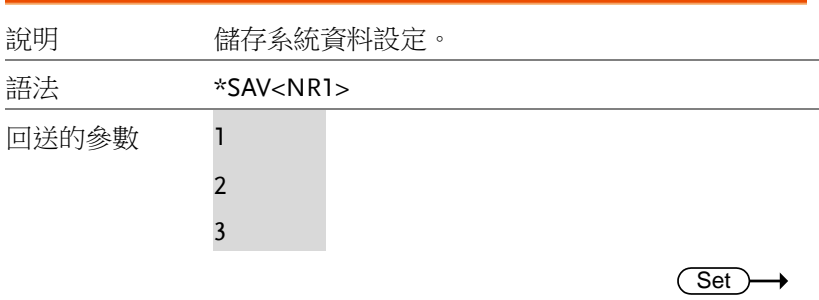

\*SRE

 $\rightarrow$  Query

說明 設定及回送服務事件狀態旗標遮罩狀態。

本指令是針對 IEE488.2 所定義與儀器自訂的服務事 件暫存器,作為旗標遮蔽或允許控制。設定為1, 表示啟動目標事件偵測;設定為 0, 則遮蔽事件偵 測, 即使事件發生也不回報。服務事件暫存器的位 元組 態如下所示:

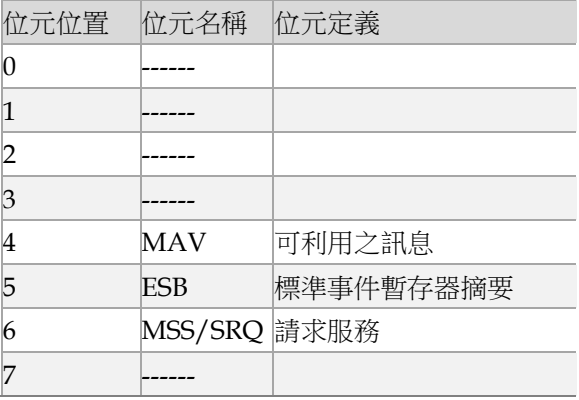

語法 \*SRE <NR1>

查詢的語法 \*SRE?

參數/ 回送的參 數  $<$ NR1 $>$ 

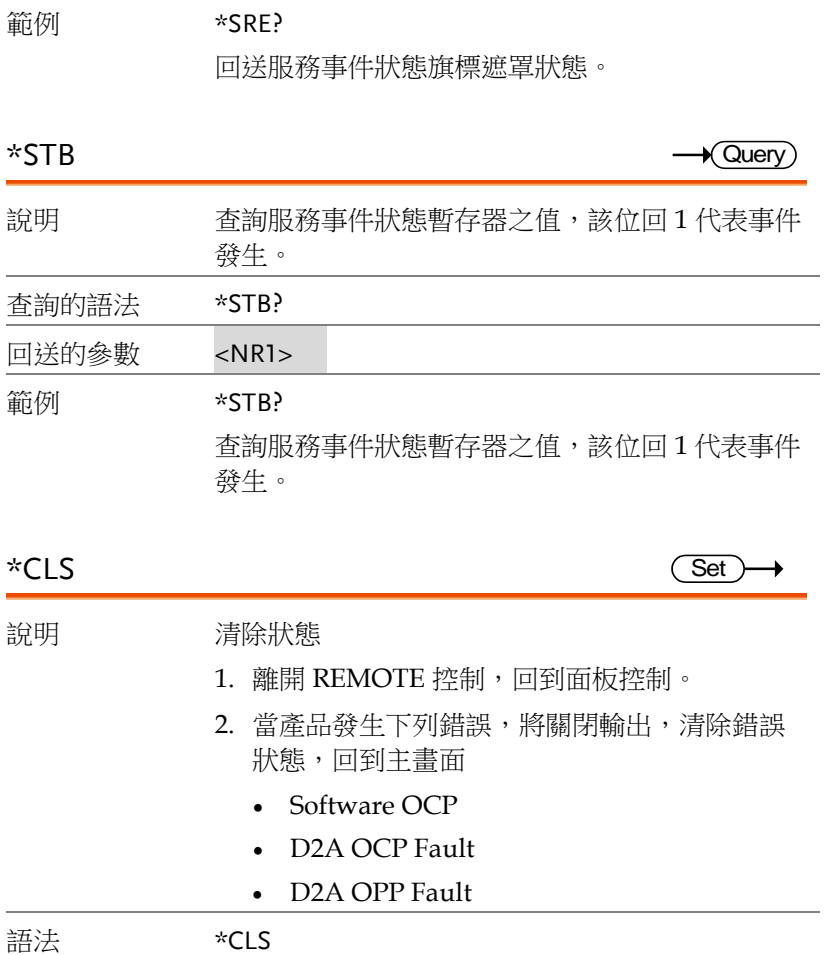

#### FETCH 及 MEAURE 指令

FETCH 與 MEASURE 差別在於,FETCH 是讀取儀器既存量測值, 因為量測取樣時間差異,可能不是當下之值,但速度較快,可以馬上 取得。MEASURE 則會等待儀器下次取樣時,再將數值回傳給電 腦,速度上會有延遲,建議下達 MEASure 命令後,請等待約 100msec 再做讀取。適用於改變電源供應器輸出狀態並須取得最新量 測值使用。

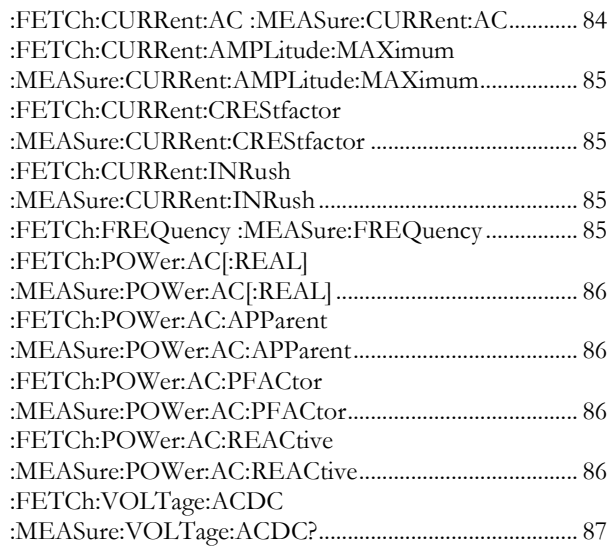

### :FETCh:CURRent:AC

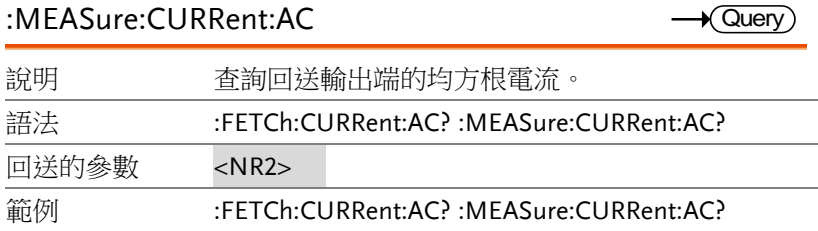

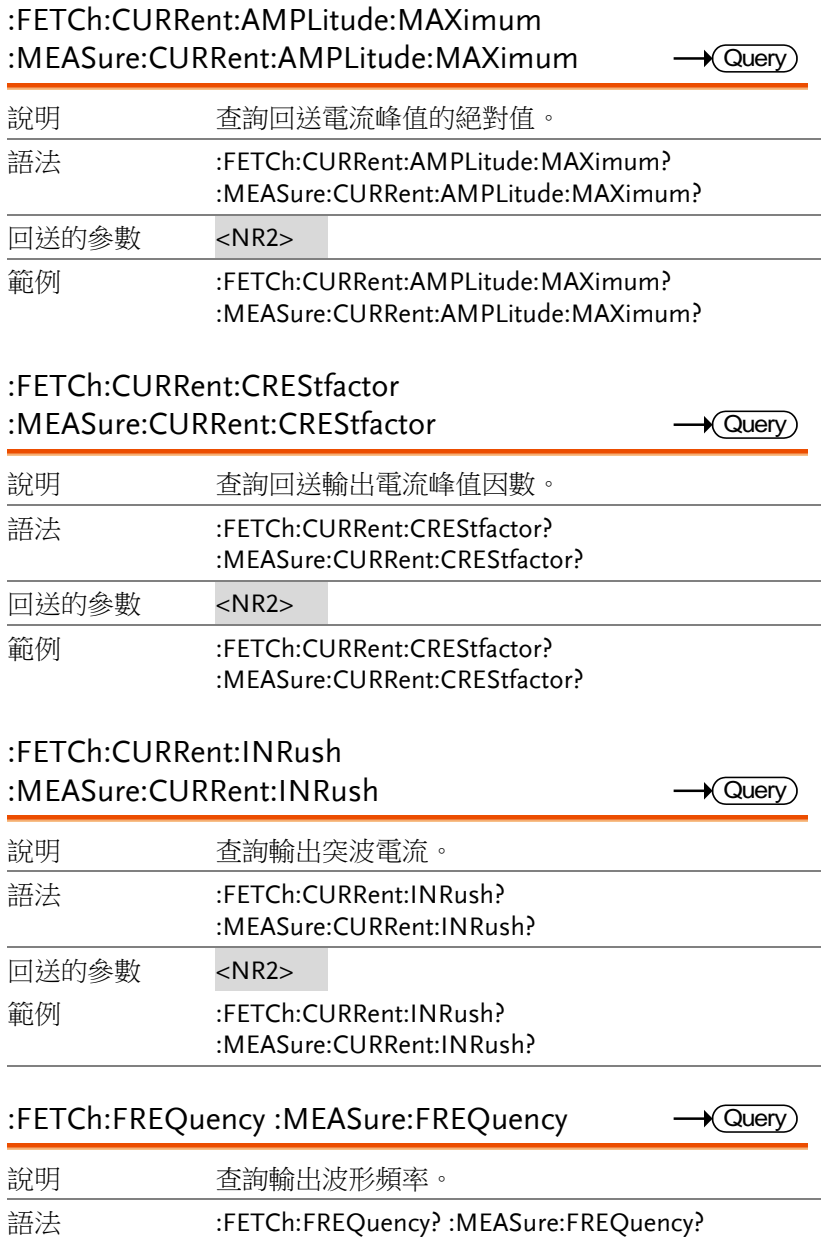

回送的參數 <NR2>

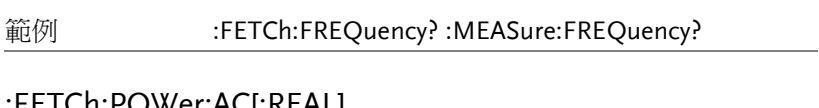

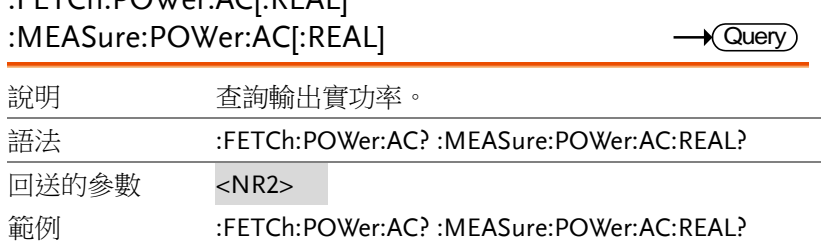

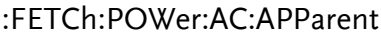

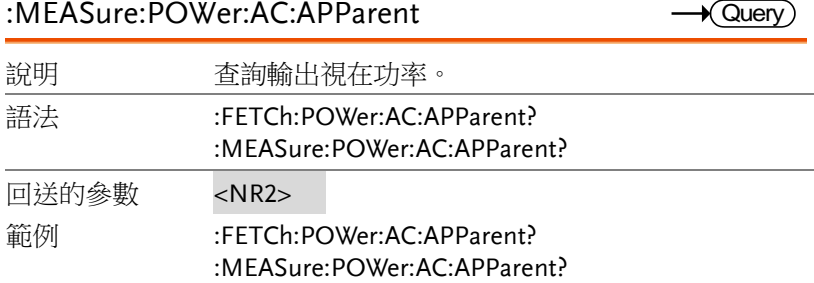

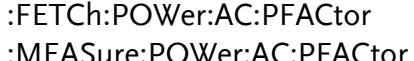

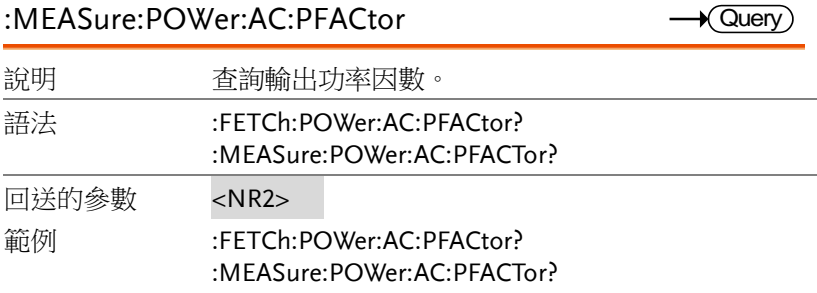

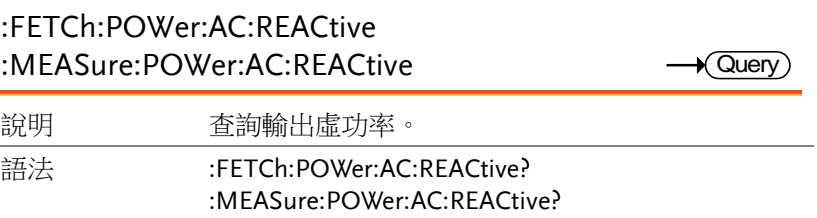

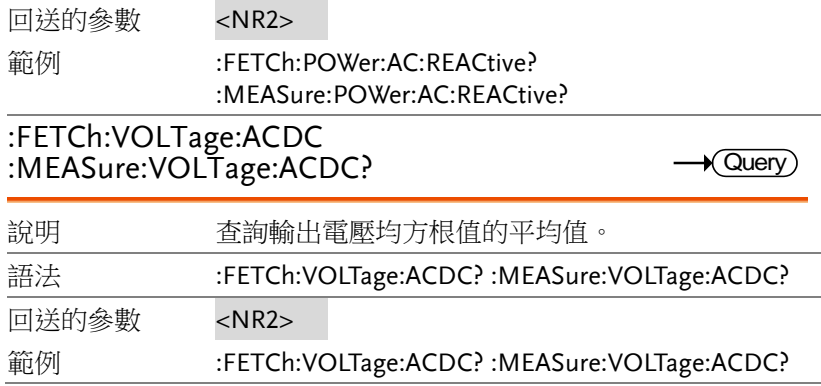

### OUTPUT 指令

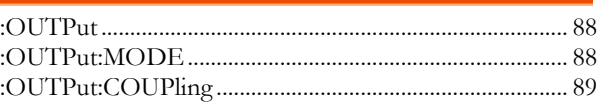

#### :OUTPut

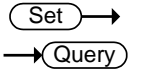

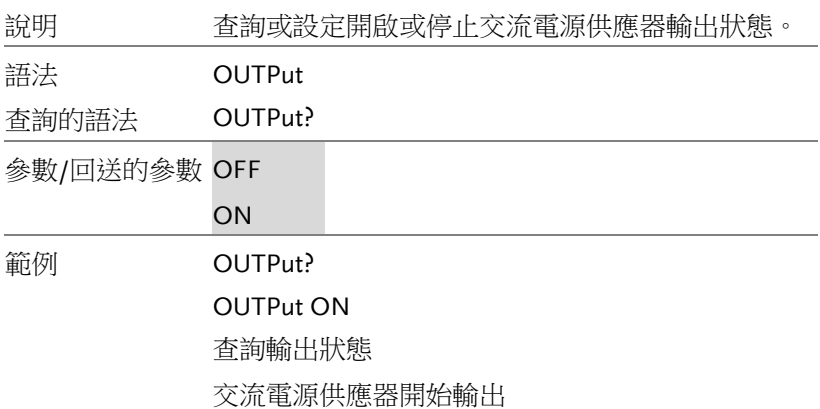

### :OUTPut:MODE

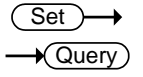

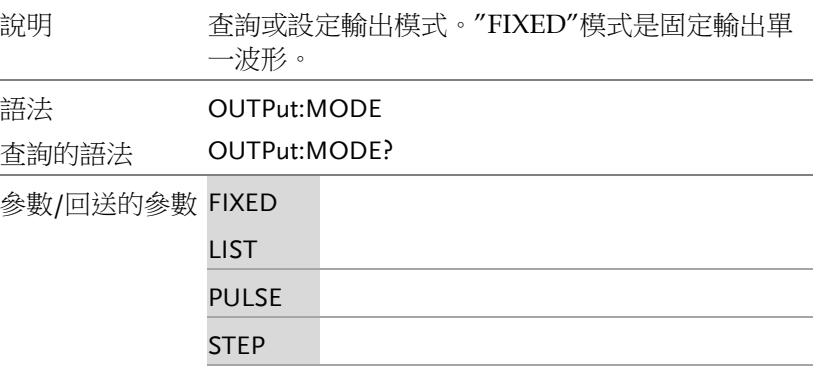

範例 OUTPut:MODE? OUTPut:MODE LIST 查詢輸出模式 設定輸出模式為 LIST 模式

### :OUTPut:COUPling

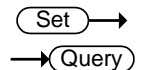

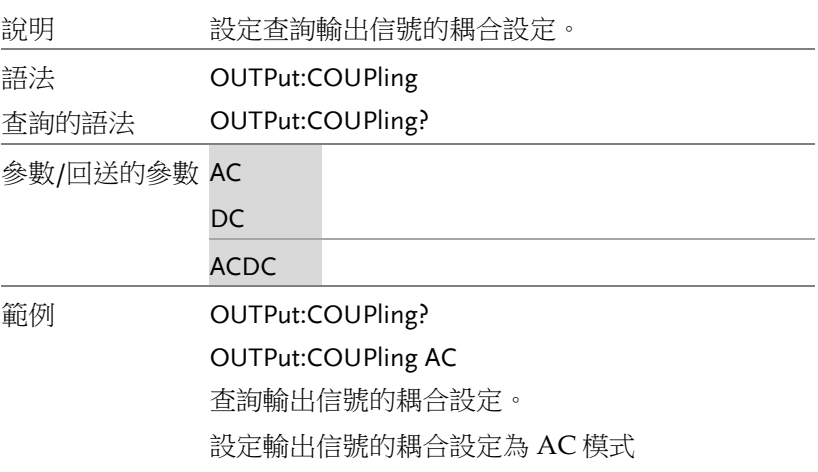

### SOURCE 指令

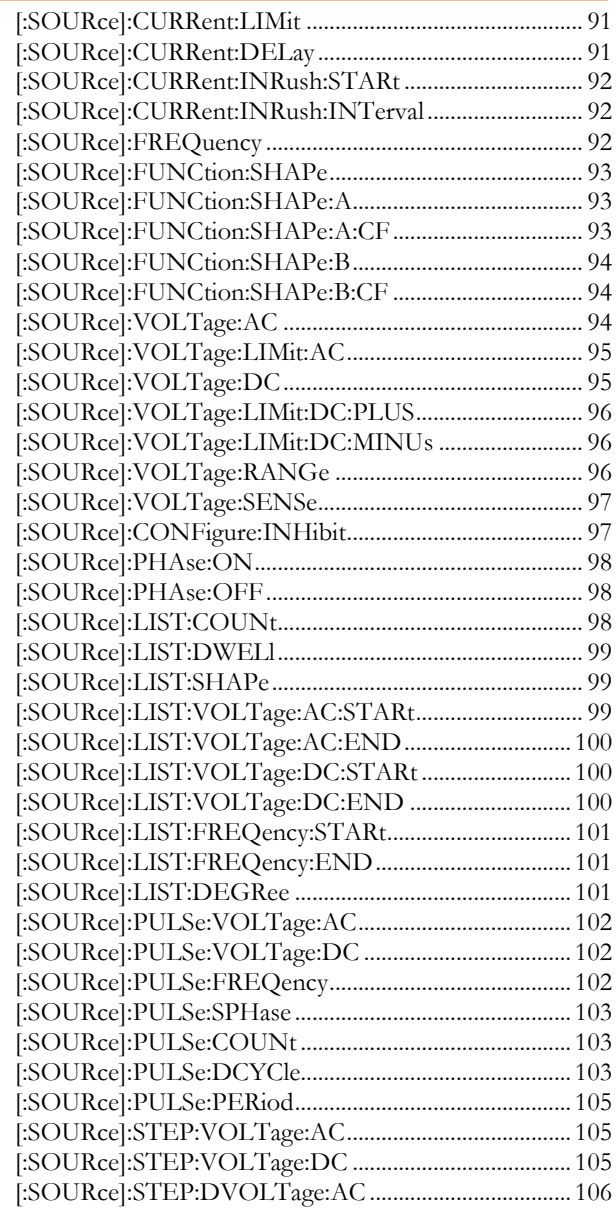

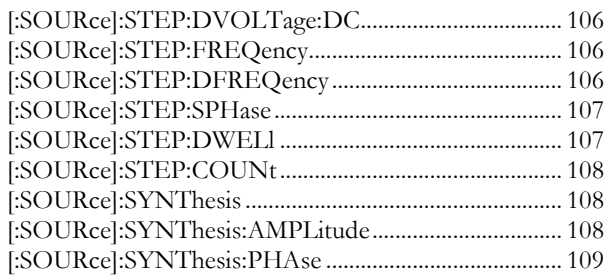

### [:SOURce]:CURRent:LIMit

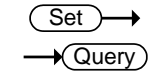

Set )  $\sqrt{\mathsf{Query}}$ 

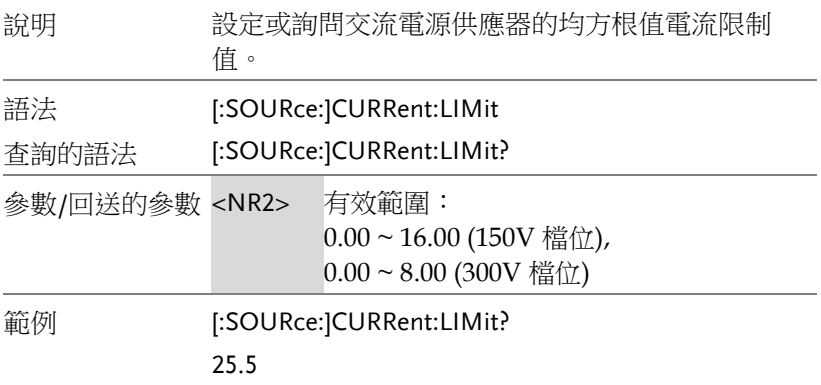

### [:SOURce]:CURRent:DELay

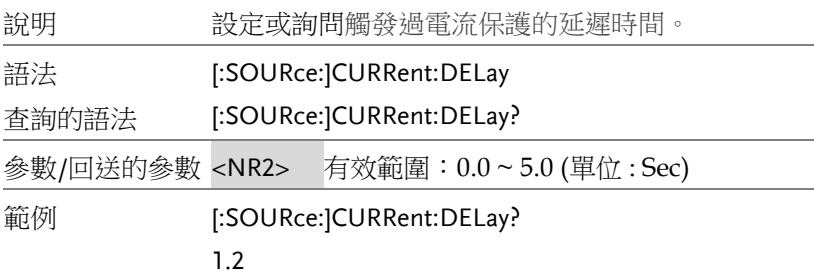

 $Set \rightarrow$  $\sqrt{$ Query

Set )  $\sqrt{\mathsf{Query}}$ 

Set )  $\sqrt{\mathsf{Query}}$ 

### [:SOURce]:CURRent:INRush:STARt

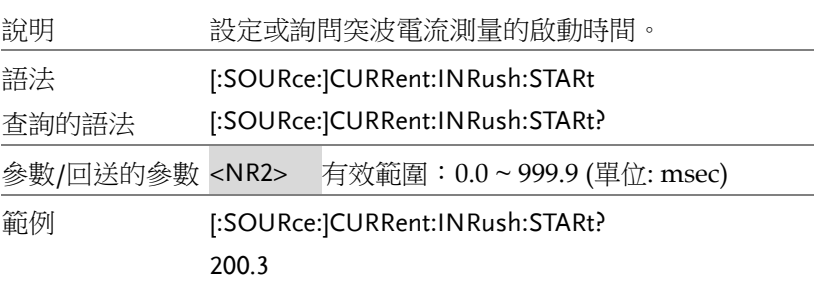

### [:SOURce]:CURRent:INRush:INTerval

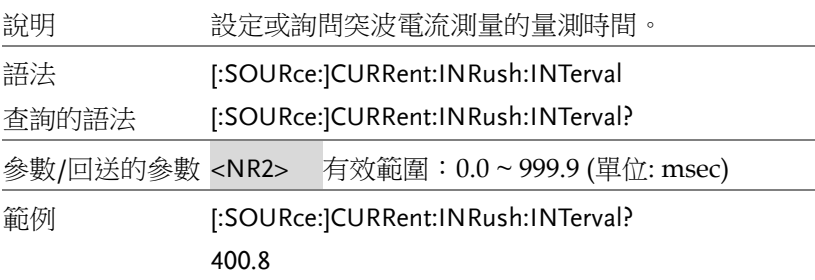

### [:SOURce]:FREQuency

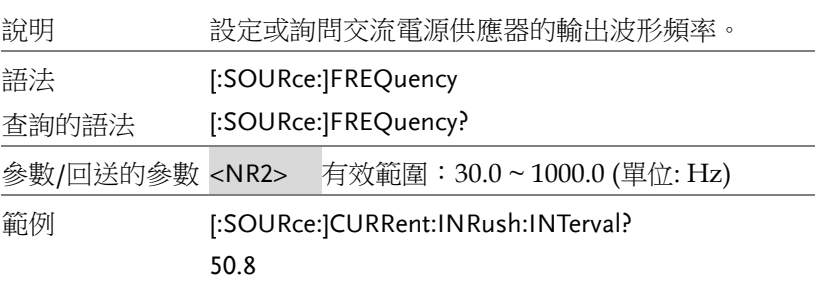

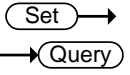

### [:SOURce]:FUNCtion:SHAPe

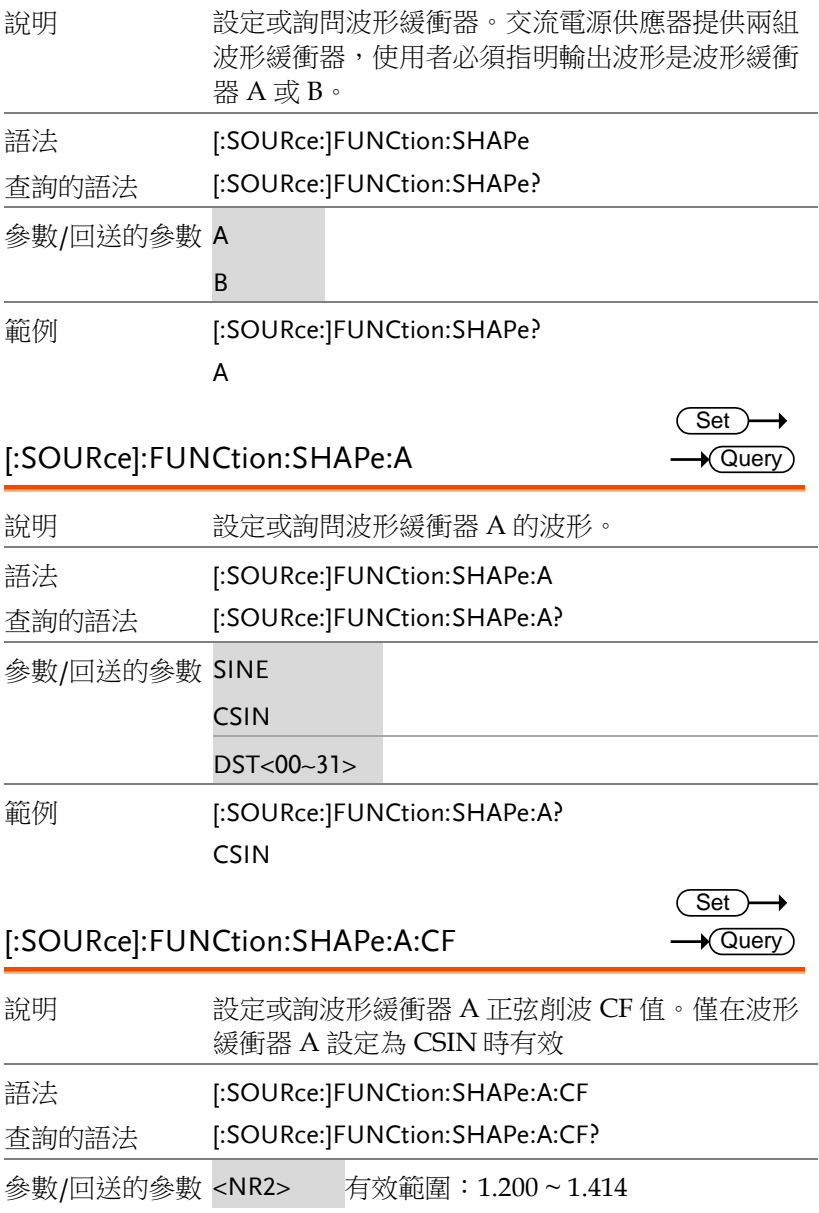

# 範例 [:SOURce:]FUNCtion:SHAPe:A:CF?

1.234

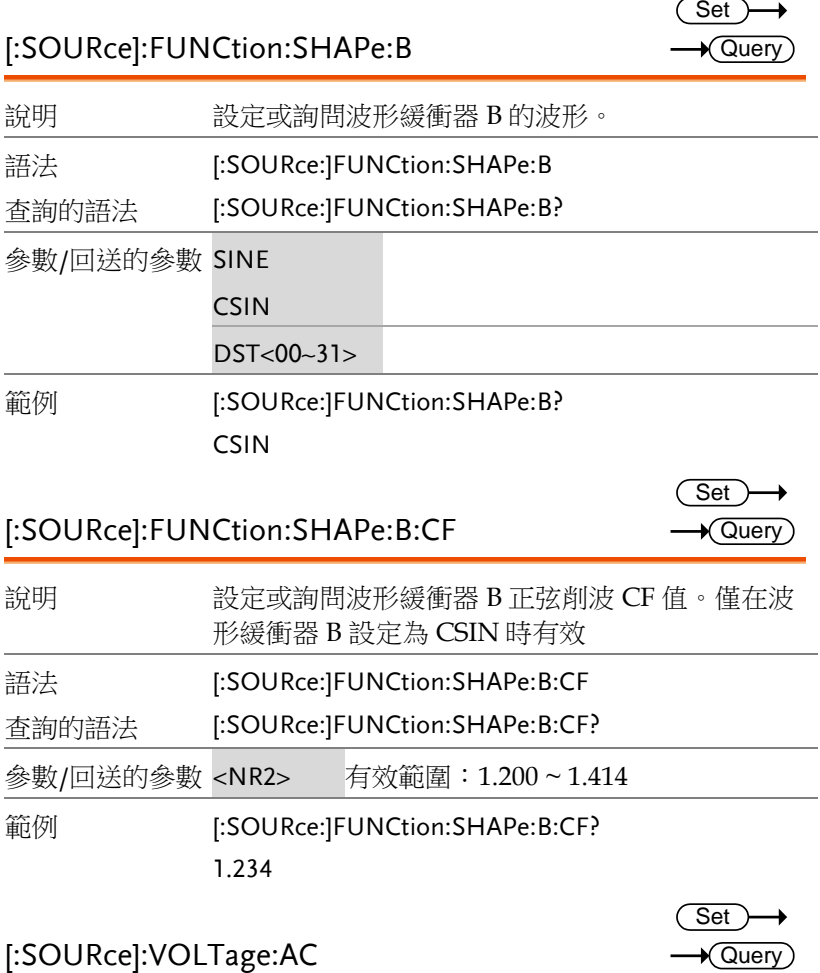

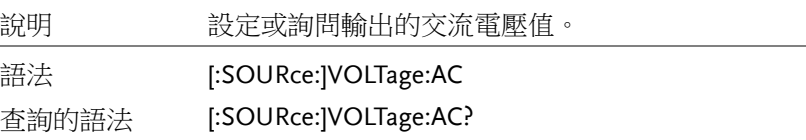

 $Set \rightarrow$  $\sqrt{$ Query

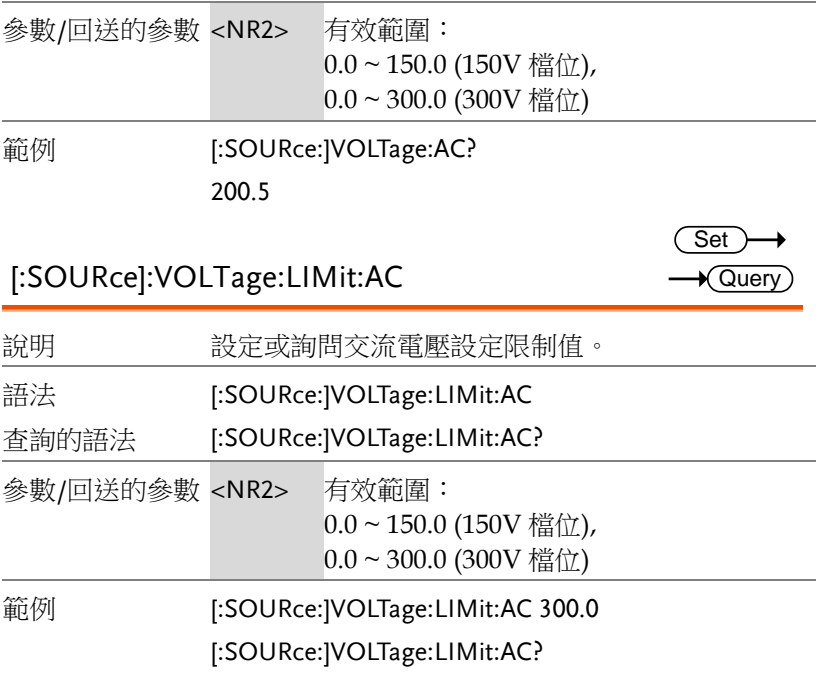

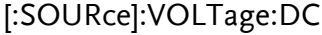

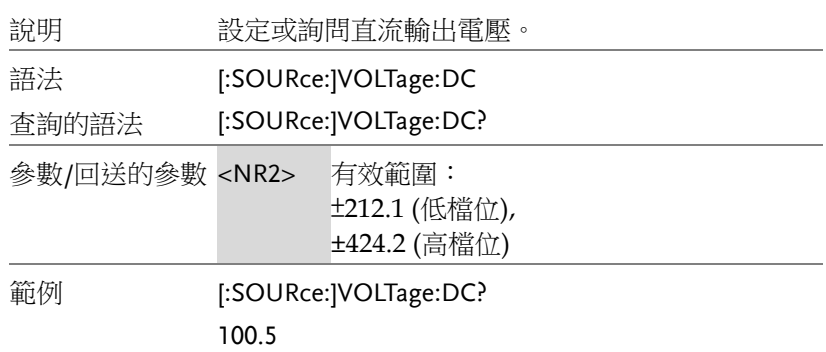

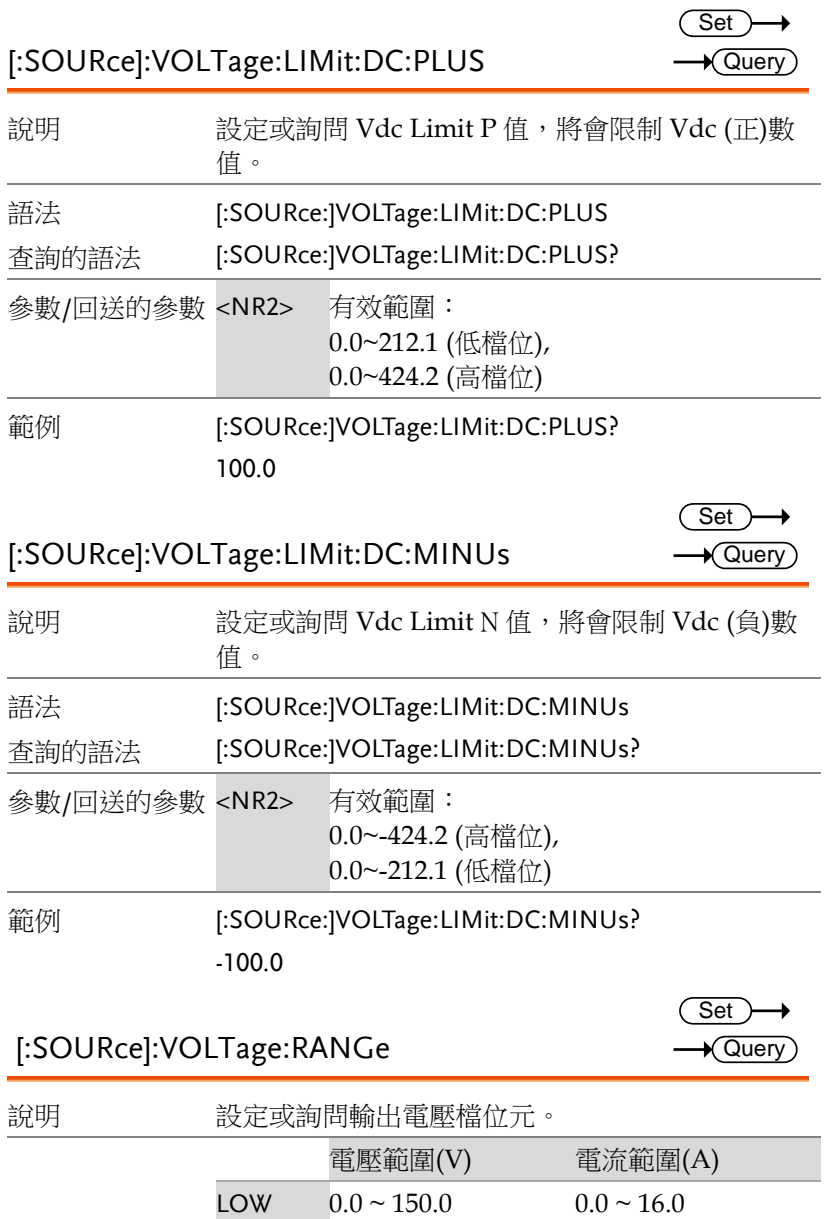

 $HIGH$  0.0 ~ 300.0 0.0 ~ 8.0

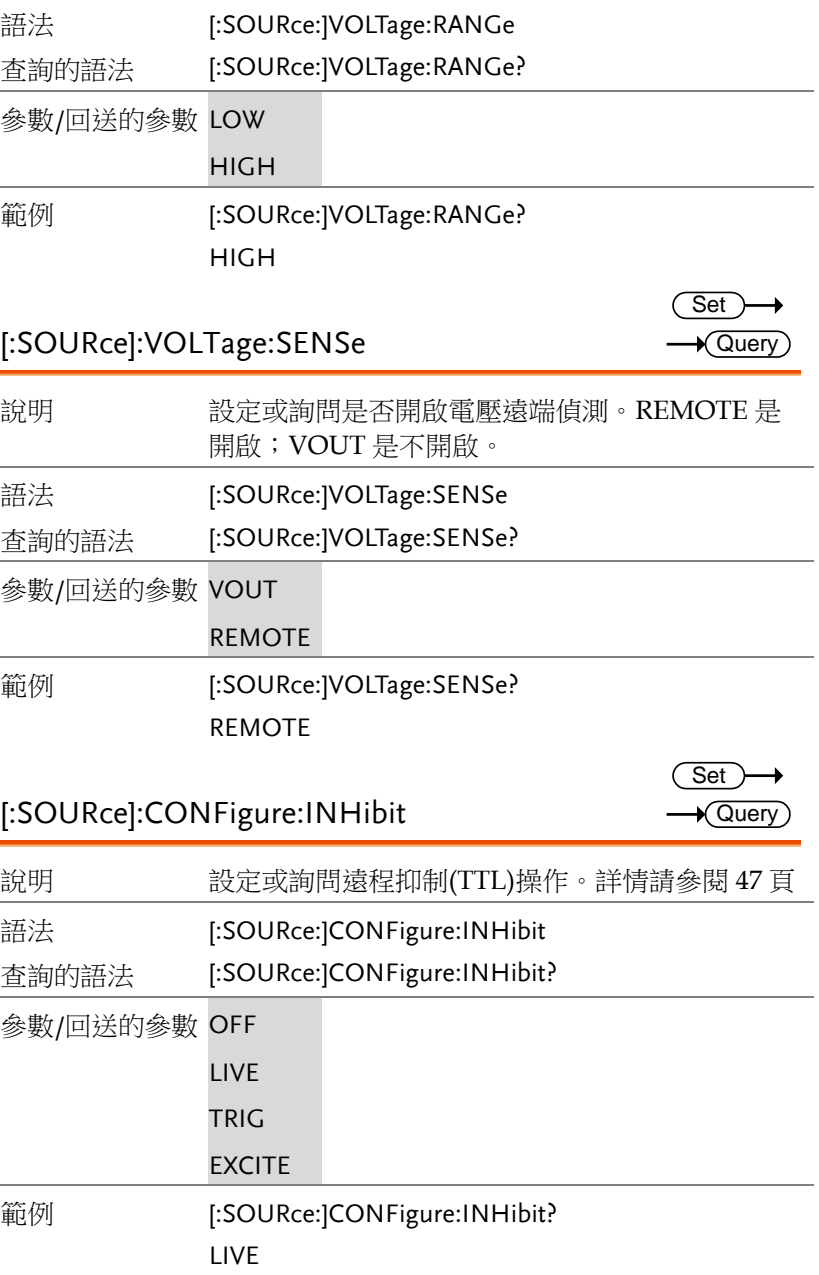

### [:SOURce]:PHAse:ON

 $Set \rightarrow$  $\sqrt{$ Query

> Set)  $\sqrt{\mathsf{Query}}$

→

 $Set \rightarrow$  $\sqrt{$  Query

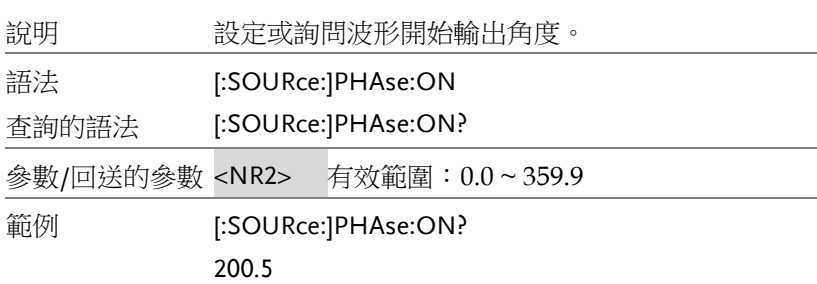

### [:SOURce]:PHAse:OFF

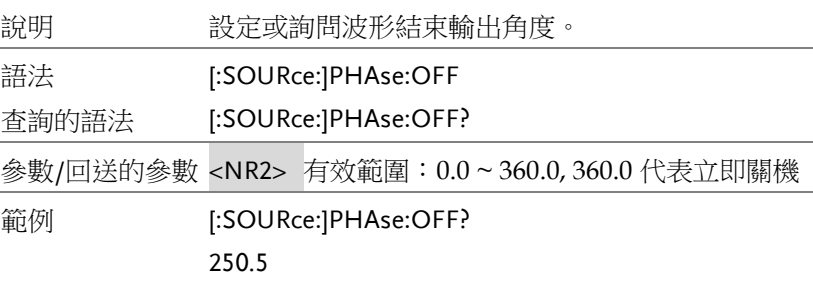

### [:SOURce]:LIST:COUNt

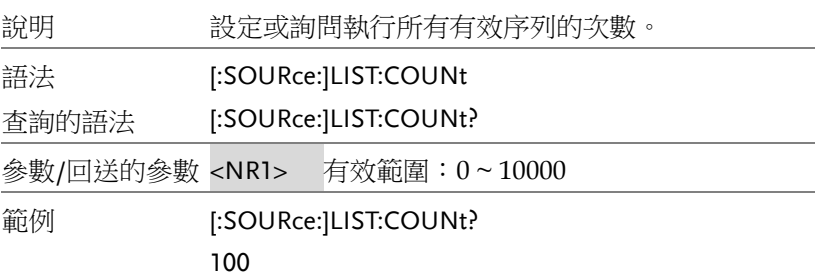

 $\overline{\text{Set}}$  $\sqrt{$ Query

> Set  $\sqrt{$ Query

### [:SOURce]:LIST:DWELl

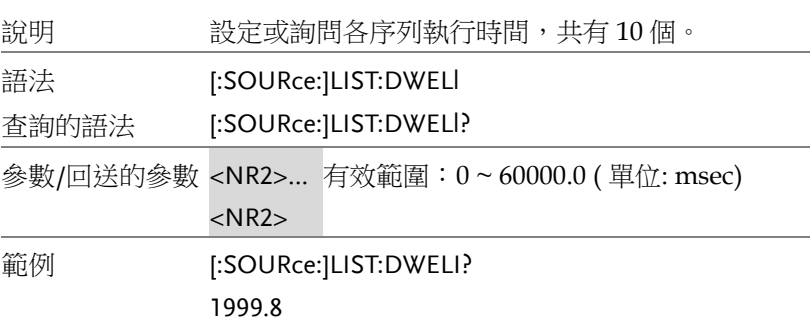

#### [:SOURce]:LIST:SHAPe

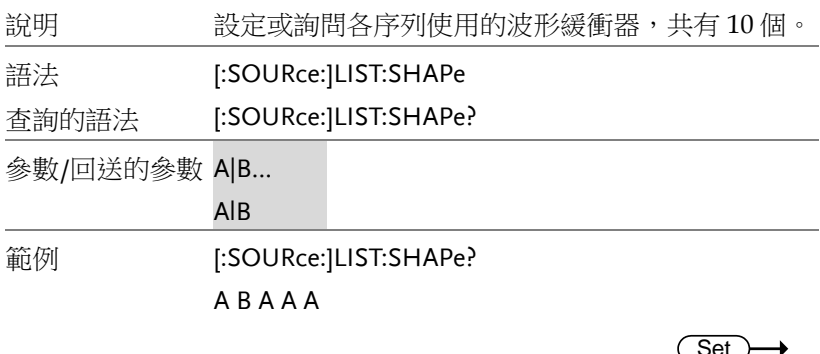

### [:SOURce]:LIST:VOLTage:AC:STARt

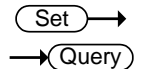

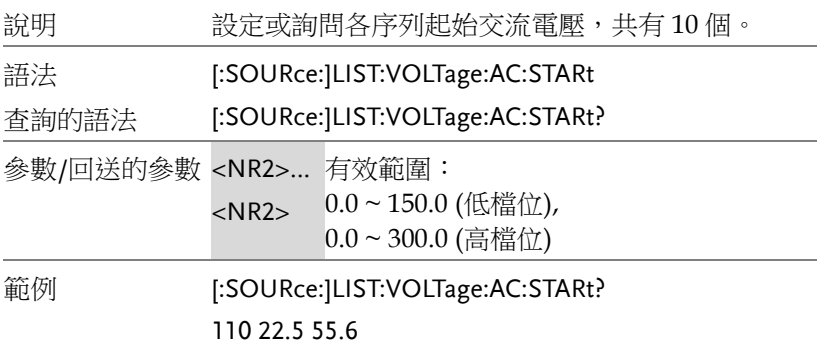

 $\overline{\text{Set}}$  $\sqrt{$ Query

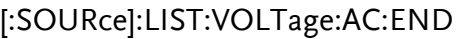

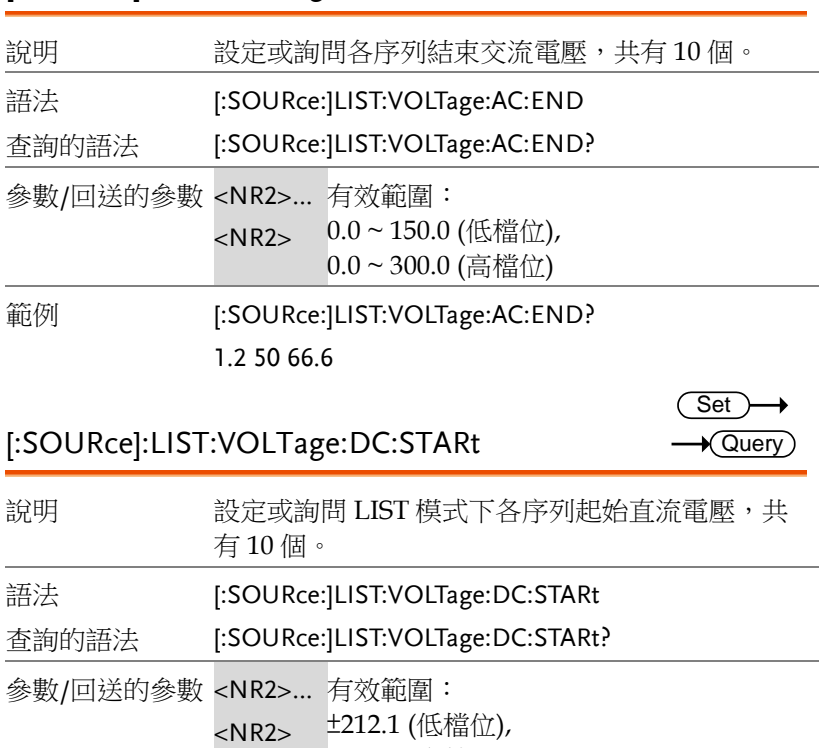

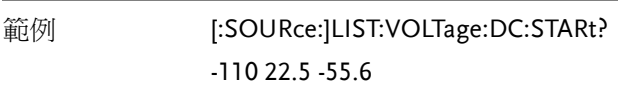

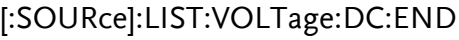

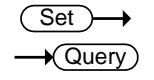

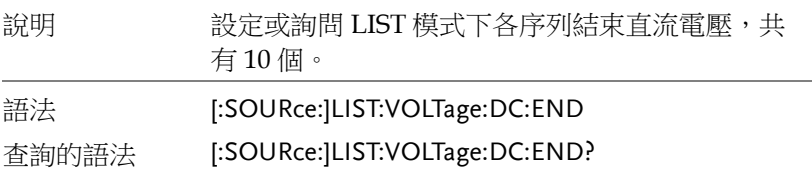

±424.2 (高檔位)

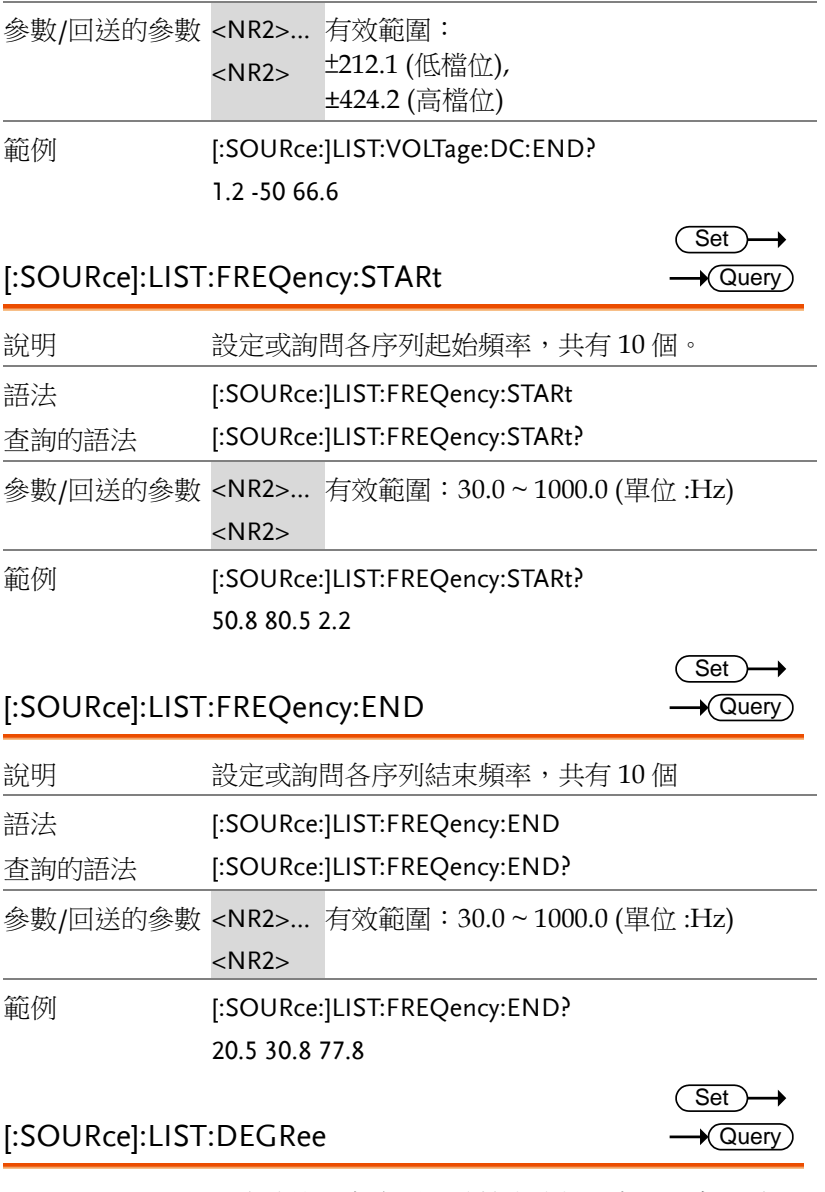

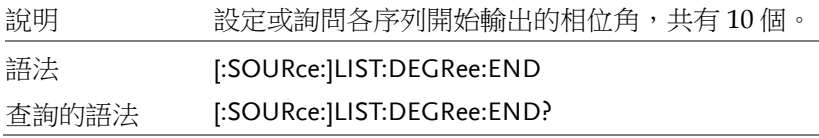

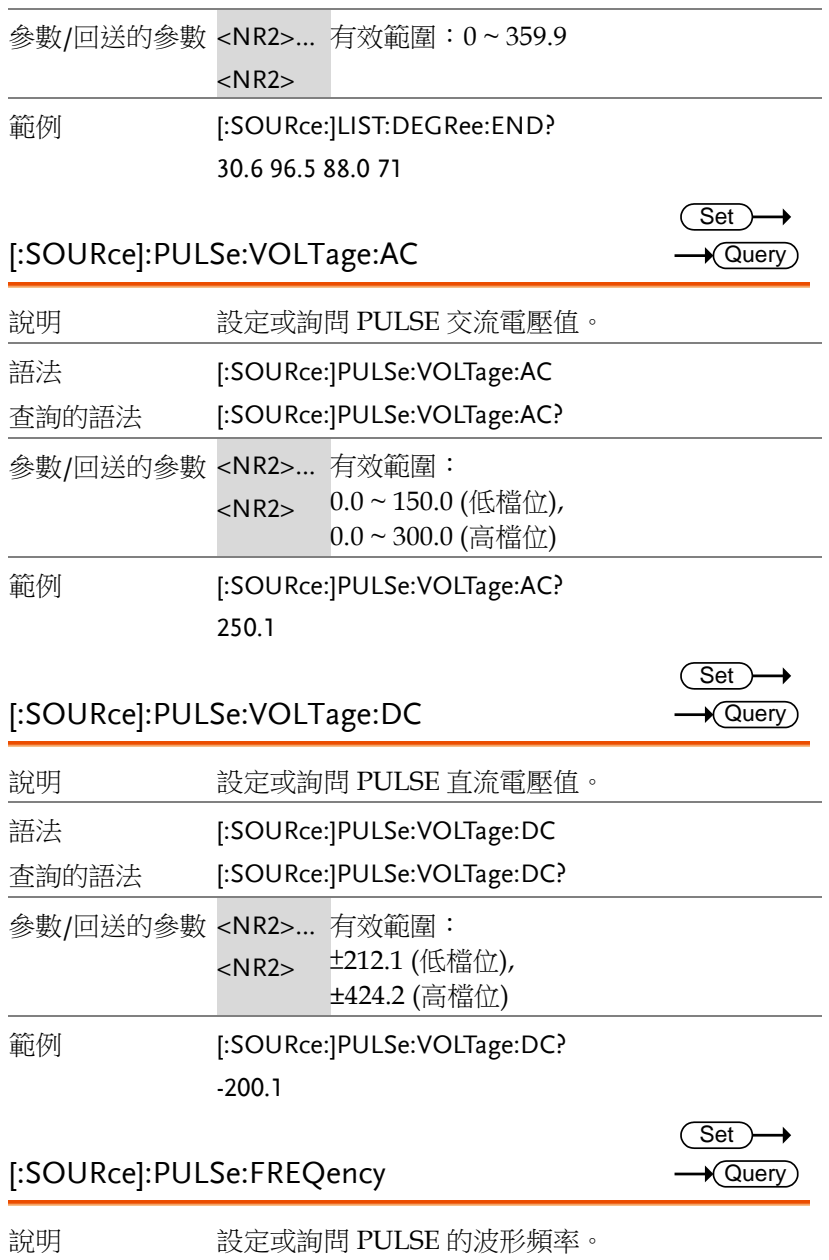

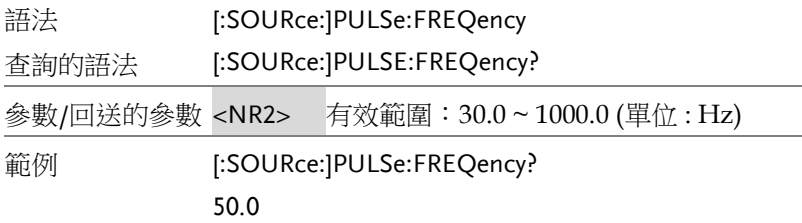

#### [:SOURce]:PULSe:SPHase

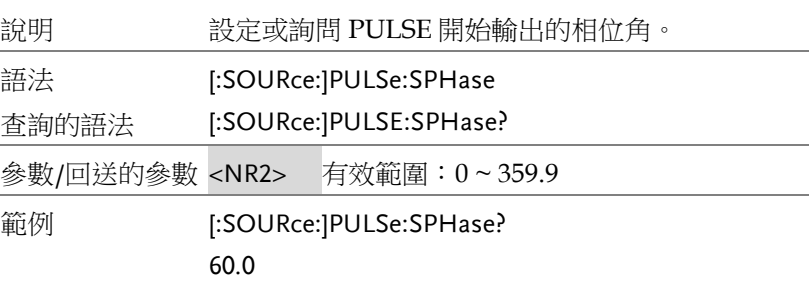

### [:SOURce]:PULSe:COUNt

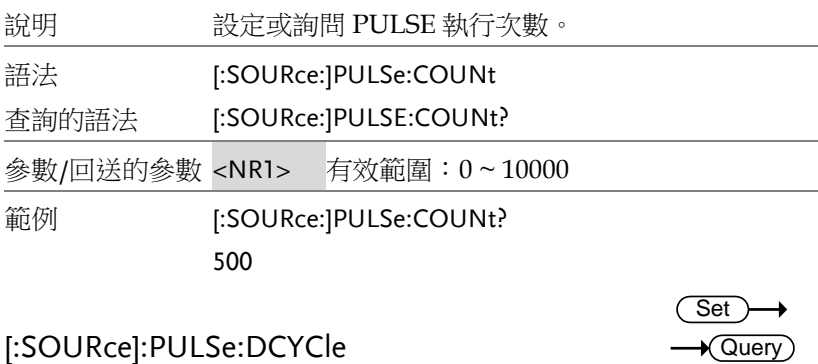

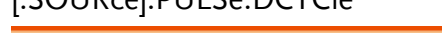

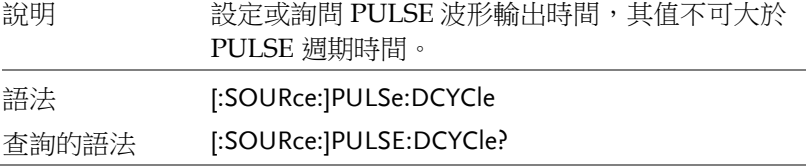

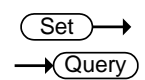

(Set)  $\sqrt{$ Query

 $\rightarrow$ 

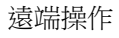

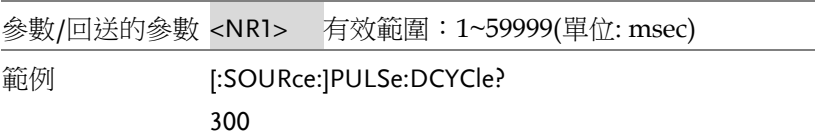

 $\overline{\text{Set}}$  $\sqrt{$ Query

> Set<sub>)</sub>  $\sqrt{$ Query

Set )  $\sqrt{$ Query

### [:SOURce]:PULSe:PERiod

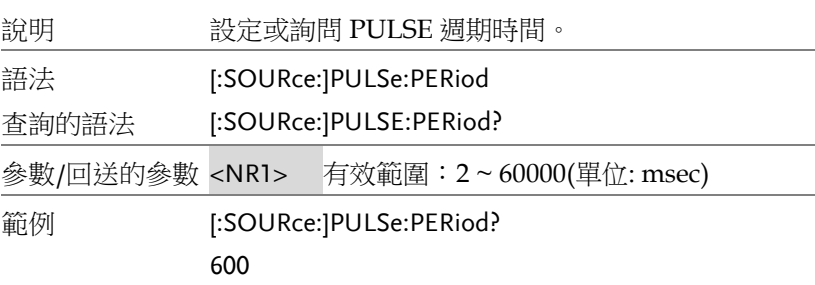

### [:SOURce]:STEP:VOLTage:AC

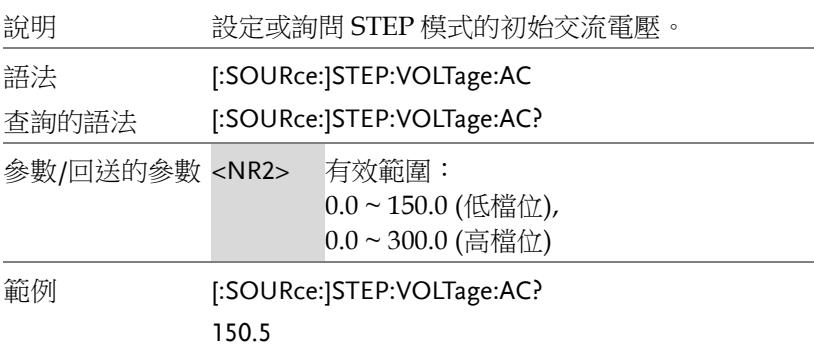

#### [:SOURce]:STEP:VOLTage:DC

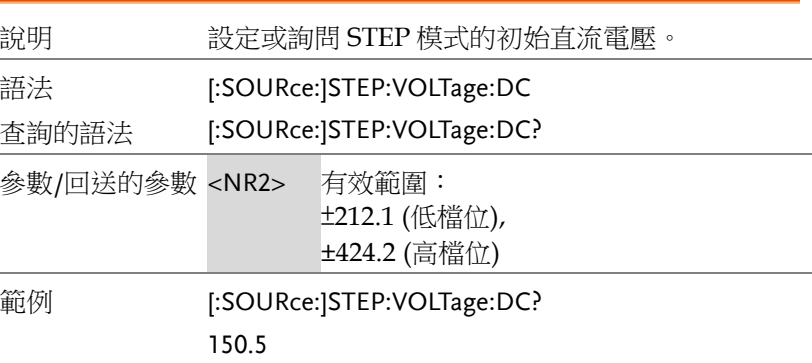

 $Set \rightarrow$  $\sqrt{\mathsf{Query}}$ 

 $Set$  $\sqrt{\mathsf{Query}}$ 

#### [:SOURce]:STEP:DVOLTage:AC

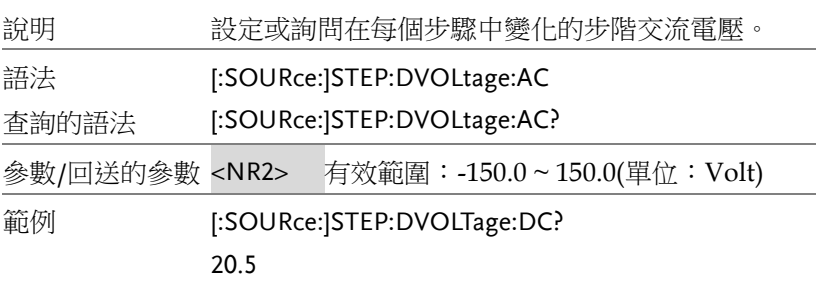

### [:SOURce]:STEP:DVOLTage:DC

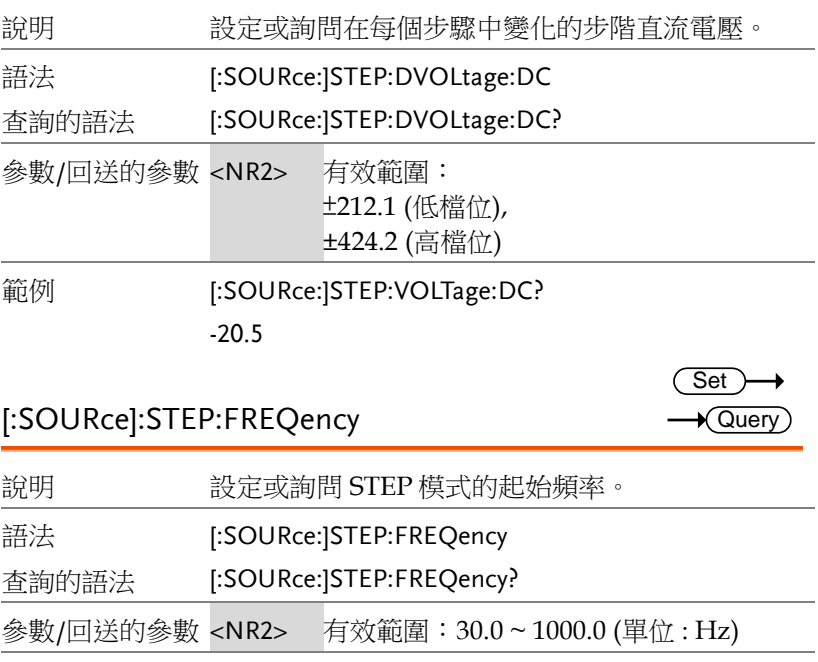

範例 [:SOURce:]STEP:FREQency?

80.5

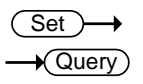

<u>Set</u><br>E:SOURce]:STEP:DFREQency Set

Set  $\sqrt{$ Query

(Set)  $\sqrt{$ Query

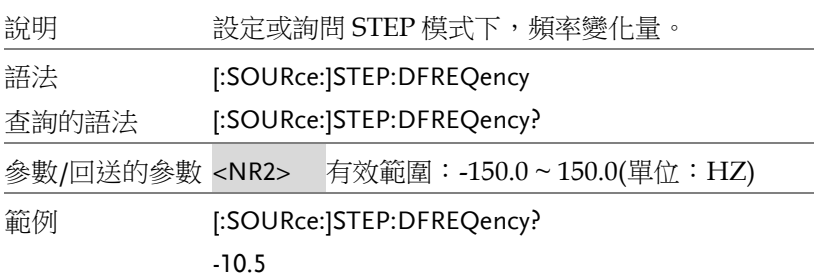

### [:SOURce]:STEP:SPHase

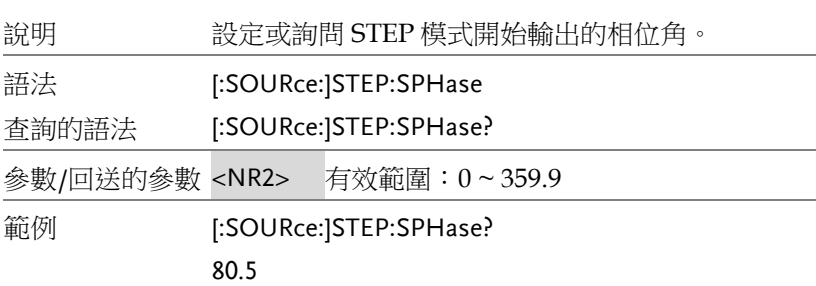

### [:SOURce]:STEP:DWELl

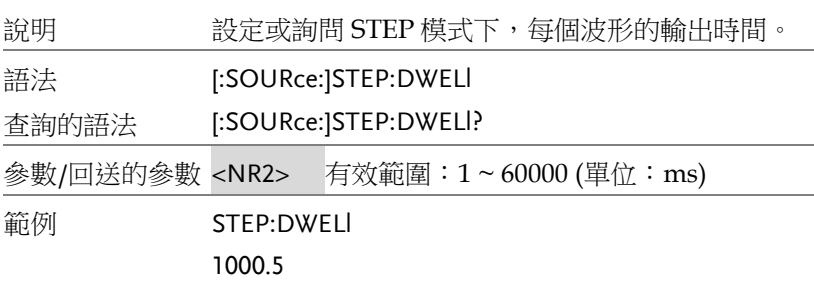

### [:SOURce]:STEP:COUNt

 $Set \rightarrow$  $\sqrt{$ Query

Set )- $\sqrt{$ Query

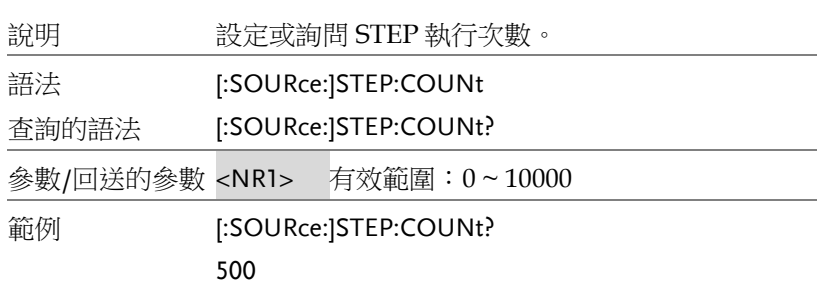

### [:SOURce]:SYNThesis

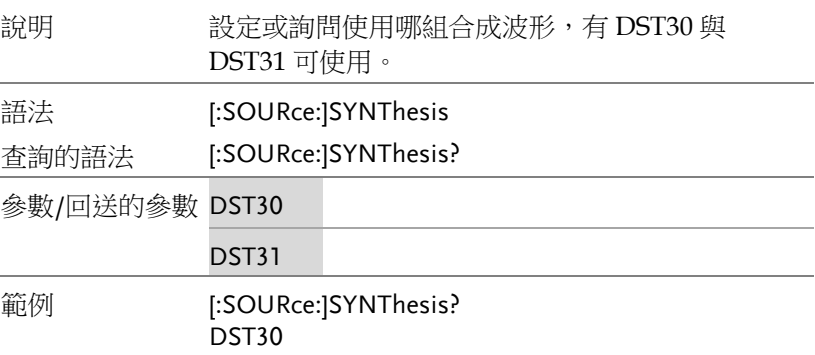

#### [:SOURce]:SYNThesis:AMPLitude

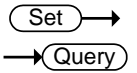

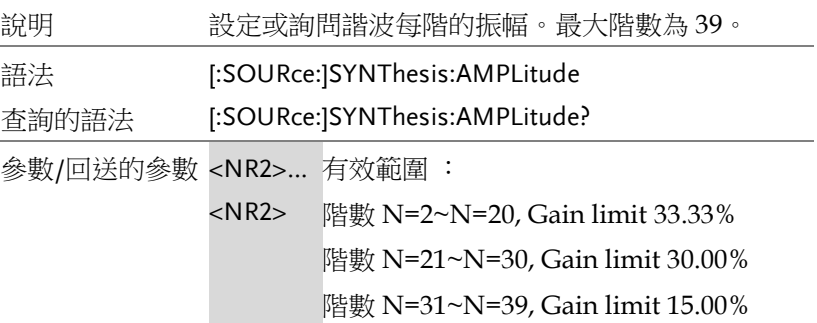
範例 [:SOURce:]SYNThesis:AMPLitude? 20.55 33.10 2.55

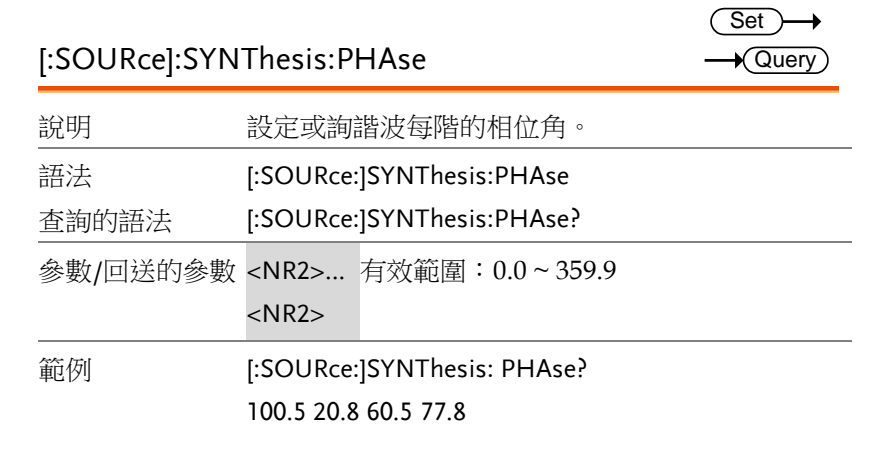

 $\overline{\text{Set}}$ 

 $\rightarrow$  Query

 $\overline{\phantom{0}}$ 

### 其他指令

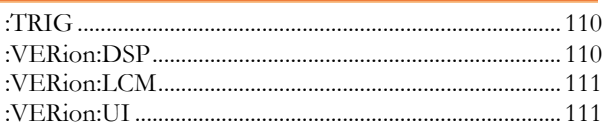

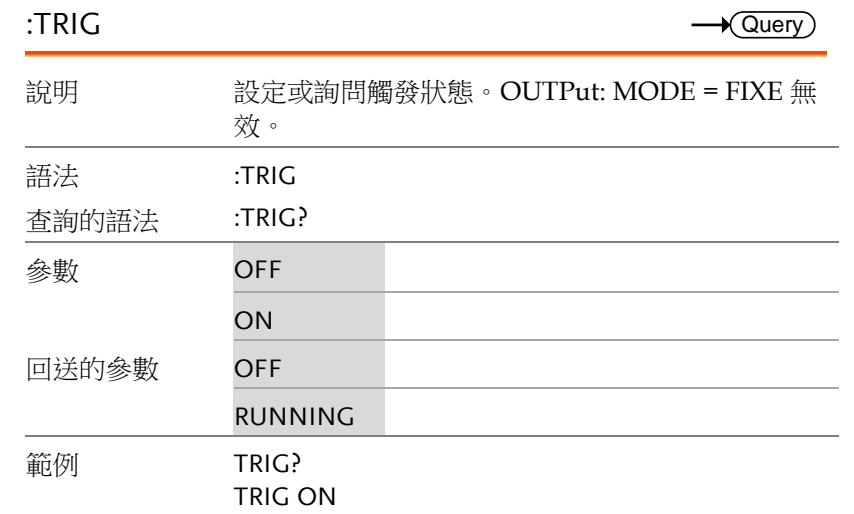

### :VERion:DSP

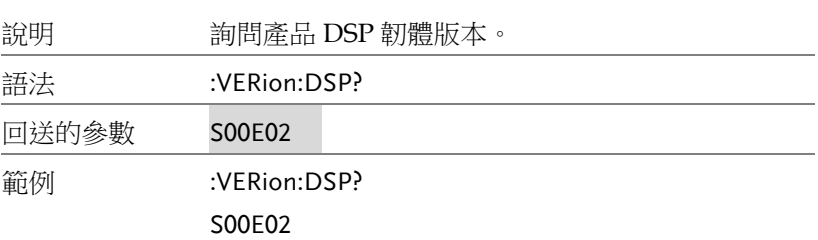

### :VERion:LCM

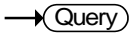

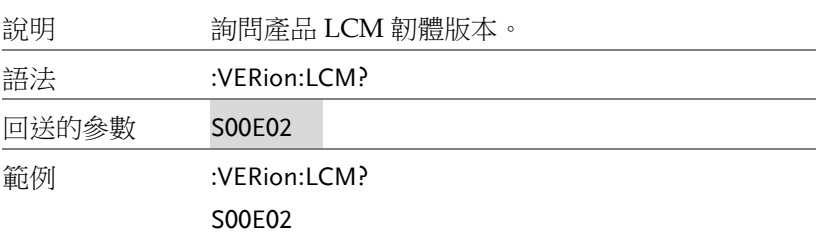

## :VERion:UI

 $\sqrt{Q}$ uery

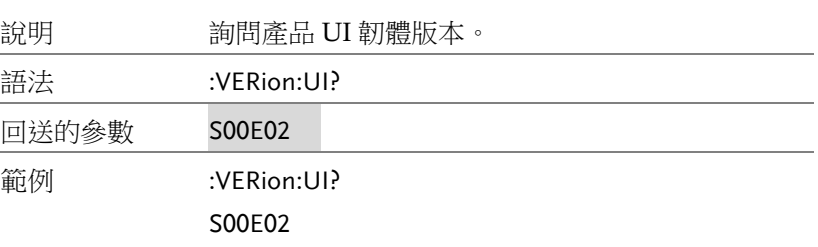

附錄

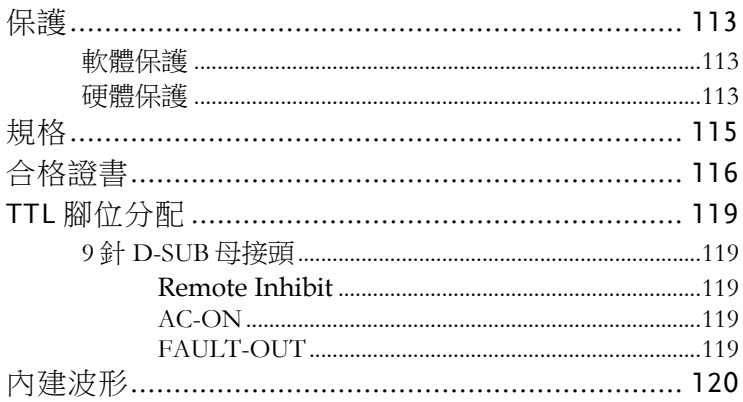

## 保護

SD-1150 提供軟體與硬體保護。當保護產生, ASD-1150 將斷開輸出 繼電器以關閉輸出,並在面板顯示保護狀態。若要恢復輸出,除了下 列三個錯誤可以長按任意鍵解除外,請先將儀器關機,移除錯誤負 載及電源後,重新開機即可。

- 軟體 OCP
- D2A OCP 故障
- D2A OPP 故障

### 軟體保護

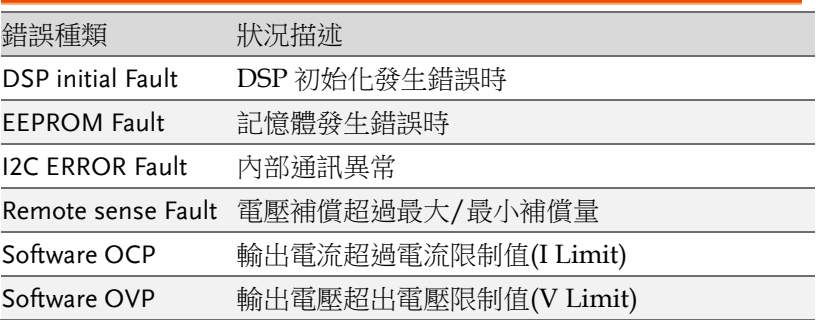

### 硬體保護

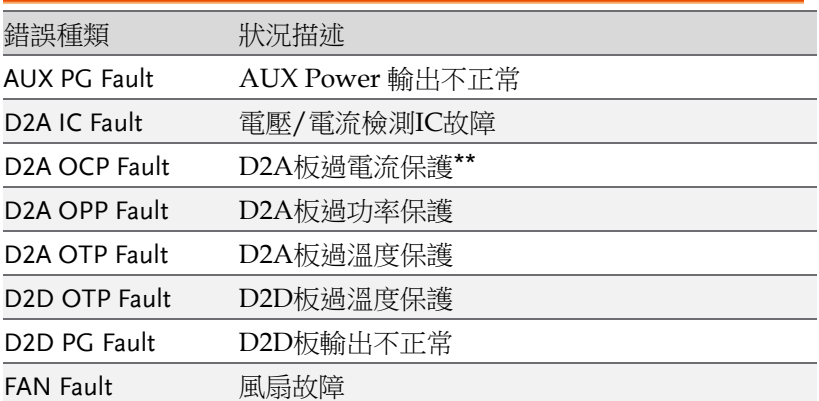

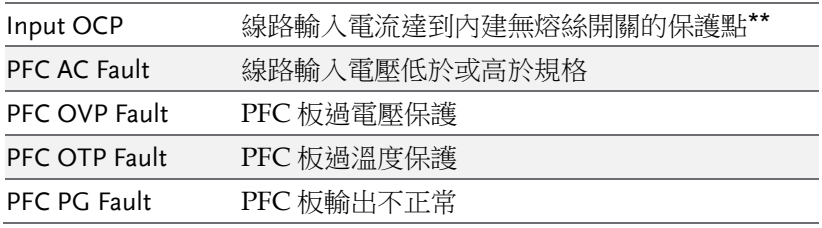

\*D2A OCP 範圍:

當電壓檔位設定為 300V, OCP為8A;

當電壓檔位設定在 150V, OCP 為16A。

\*\*ASD-1150在交流輸入端有一無熔絲開關,其額定電流為20A。當輸 入電流大於 20A 時,將進入保護。

## 規格

ASD-1150 操作規格如下表所示。所有規格依照固緯電子標準測試程 式測試完成。測試條件為 25±1℃ 及電阻負載(除非另有指定), 測試 方式皆為遠距感測連接。

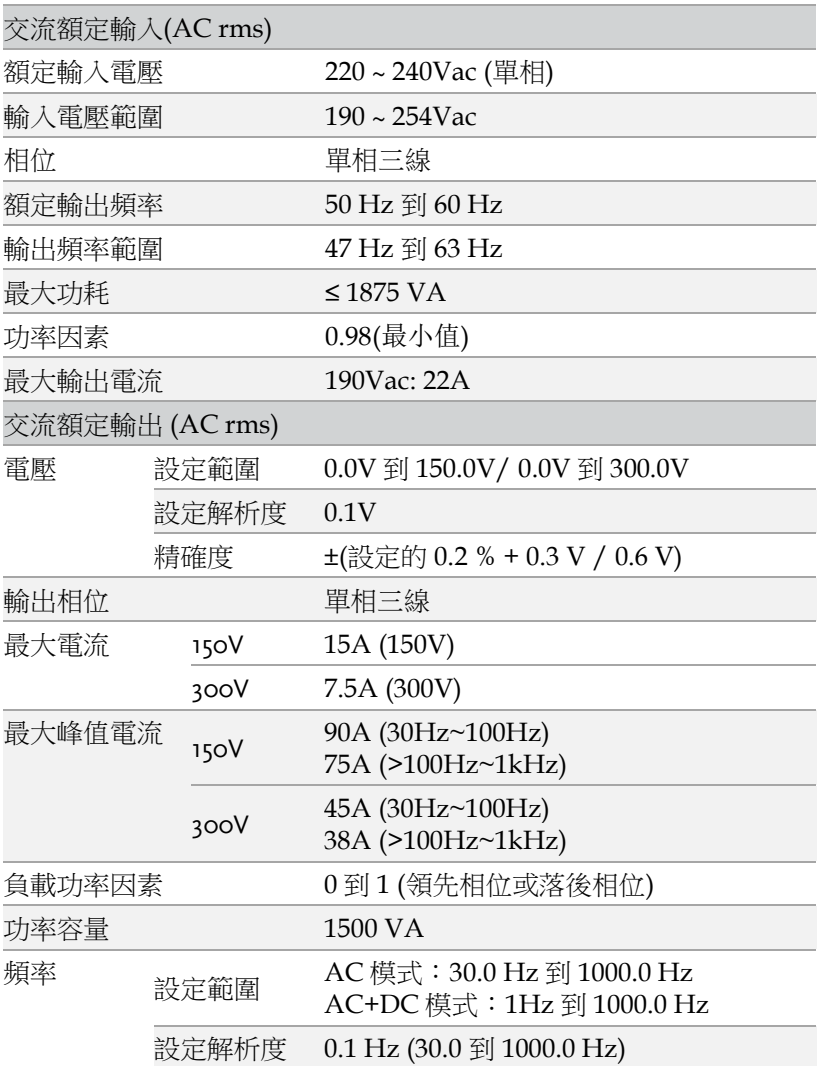

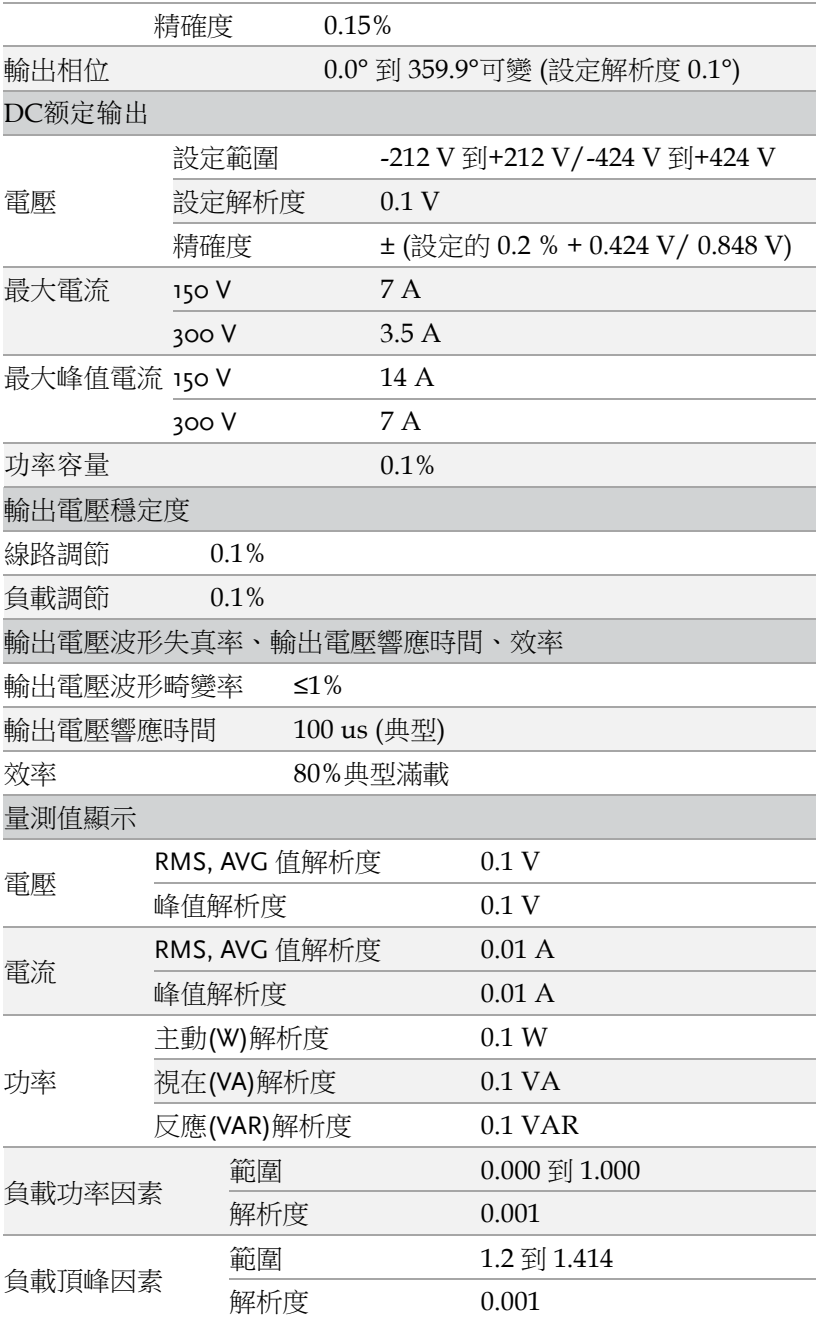

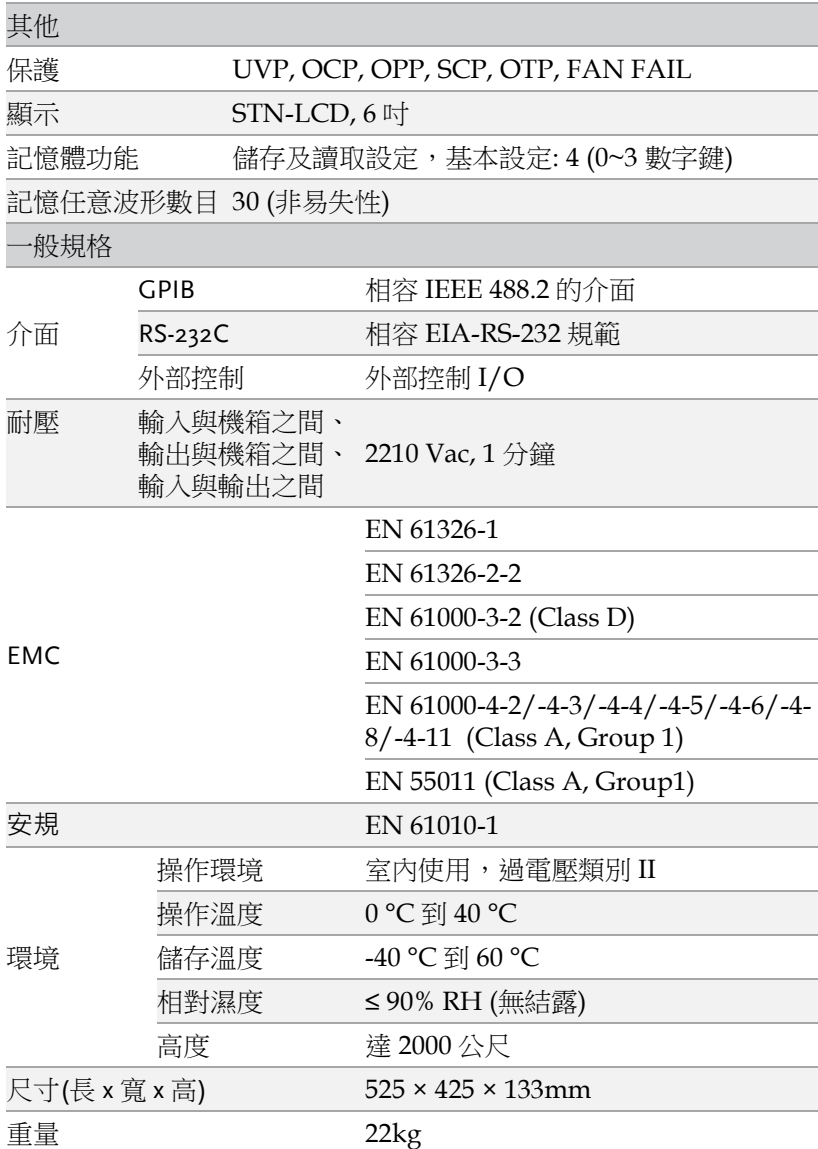

附錄

# 合格證書

#### We

### **GOOD WILL INSTRUMENT CO., LTD.**

declare that the CE marking mentioned product

satisfies all the technical relations application to the product within the scope of council:

Directive: EMC; LVD; WEEE; RoHS

The product is in conformity with the following standards or other normative documents:

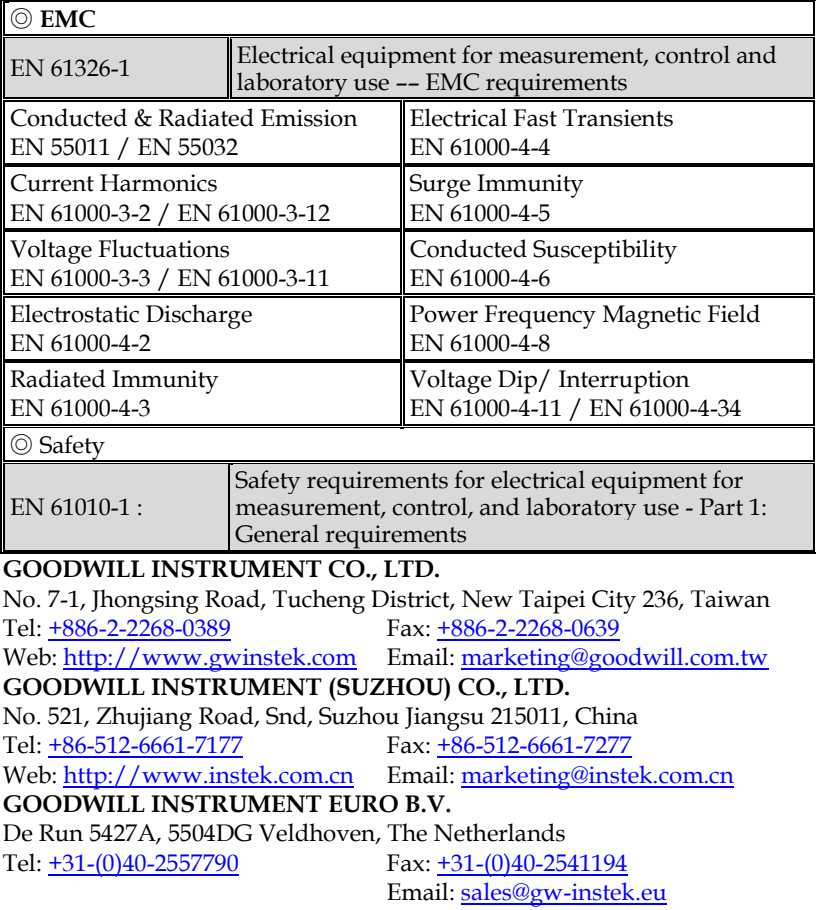

### 9 針 D-SUB 母接頭

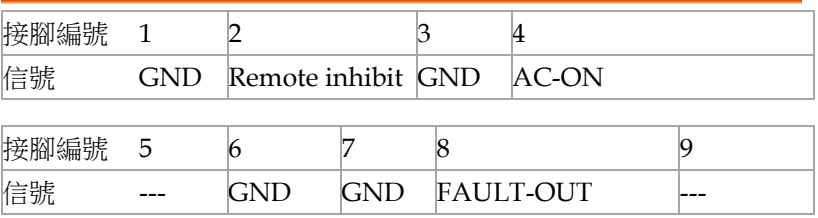

#### Remote Inhibit

- OFF:關閉使用遠端抑制輸出功能。
- LIVE:若 TTL 信號為 LOW 時,交流雷源供應器 將關閉輸出;若 TTL 為 HIGH 時, 將恢復輸 出。
- TRIG: 一日 TTL 信號中 HIGH → LOW, 並且維 持 LOW 超過 1ms,儀器關閉輸出,並且停止偵 測 TTL 訊號。使用者必須按 **OUT** 鍵來恢復儀器 輸出和啟動偵測 TTL 訊號。
- EXCITE: 淮行 LIST, PULSE, STEP 模式時, 一 旦進入觸發頁面(請參考 [53](#page-52-0) 頁 LIST 模式節到 STEP 模式的內文), 可透過 TTL 訊號的正緣觸 發(LOW → HIGH), 觸發儀器輸出 ON/OFF, 信號交替時保持最少 1ms 的脈衝信號。

#### AC-ON

當交流電源供應器輸出電壓時,本接腳將變成 HIGH,而當停止輸 出時間變成 LOW。

### FAULT-OUT

當交流電源供應器在正常狀態,輸出為 LOW。而發生錯誤進入保護 時,輸出為 HIGH。

內建波形

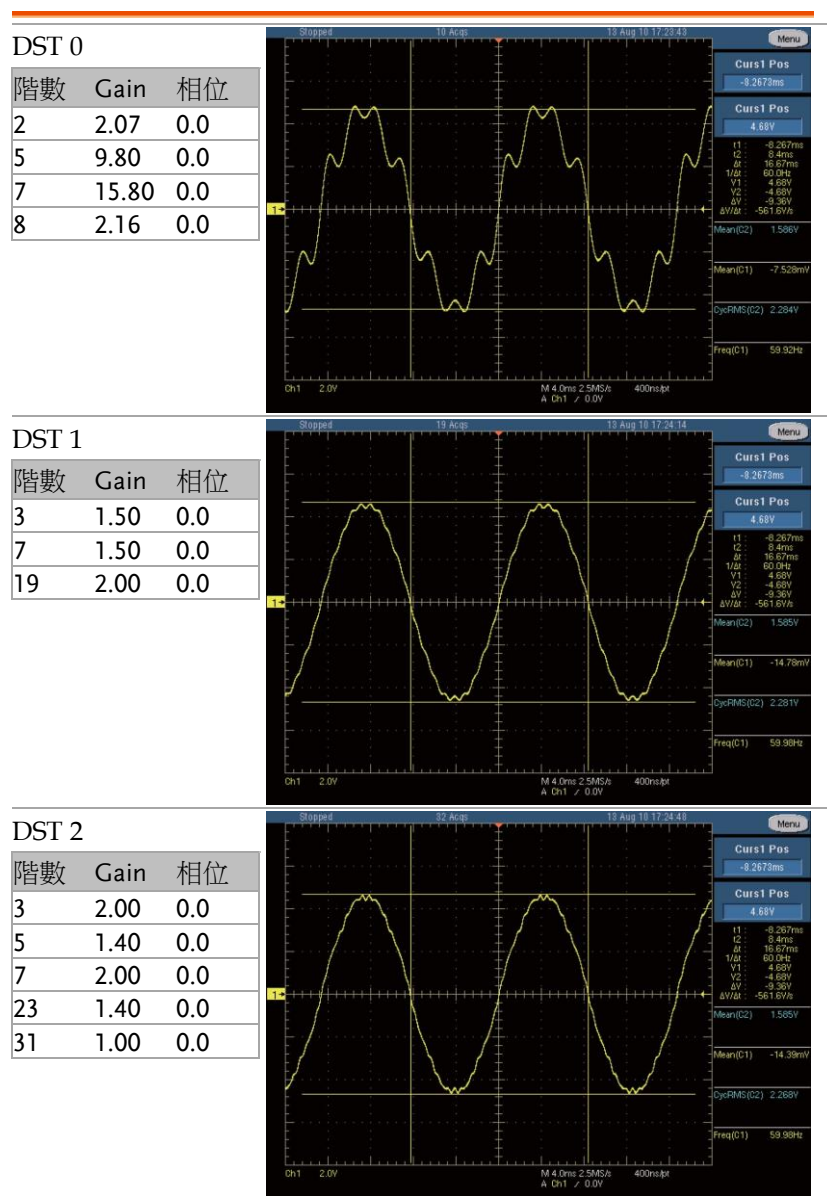

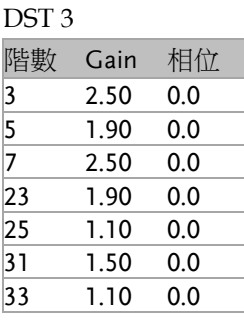

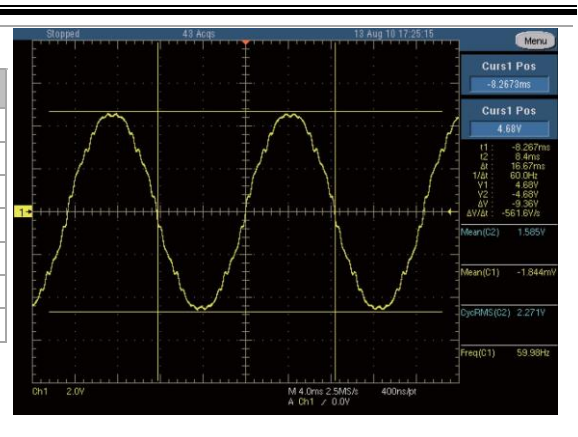

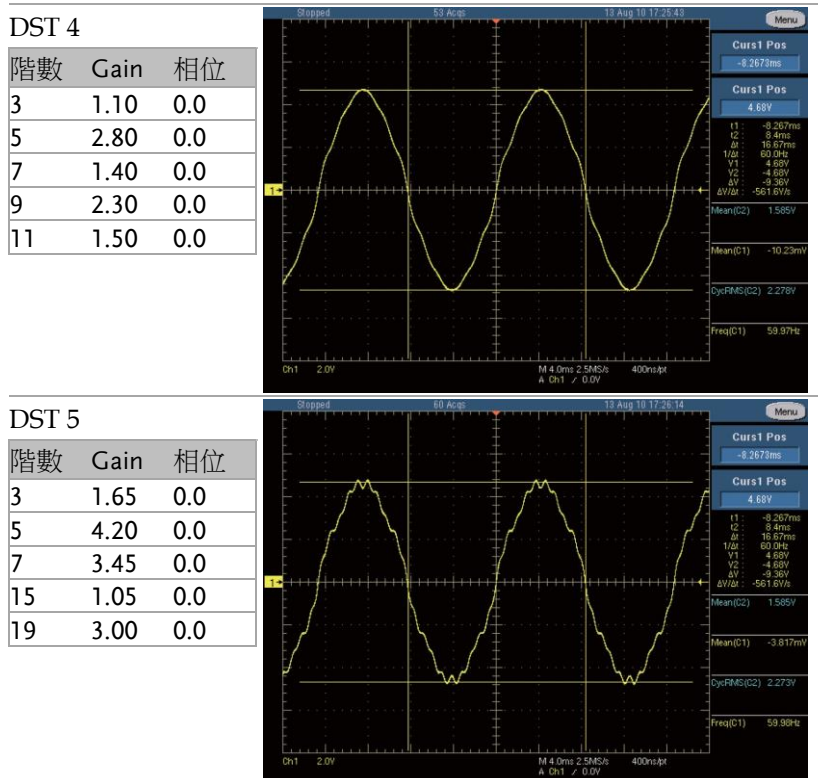

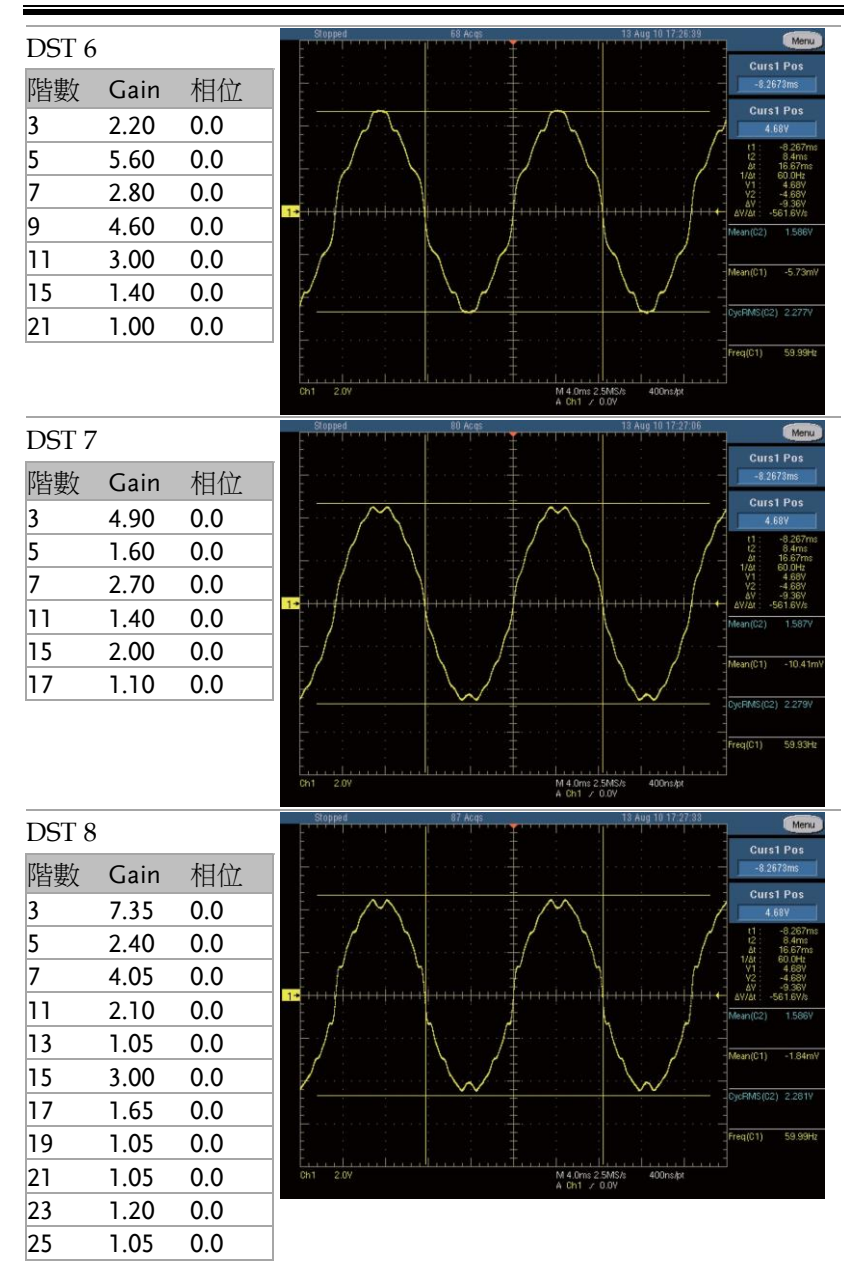

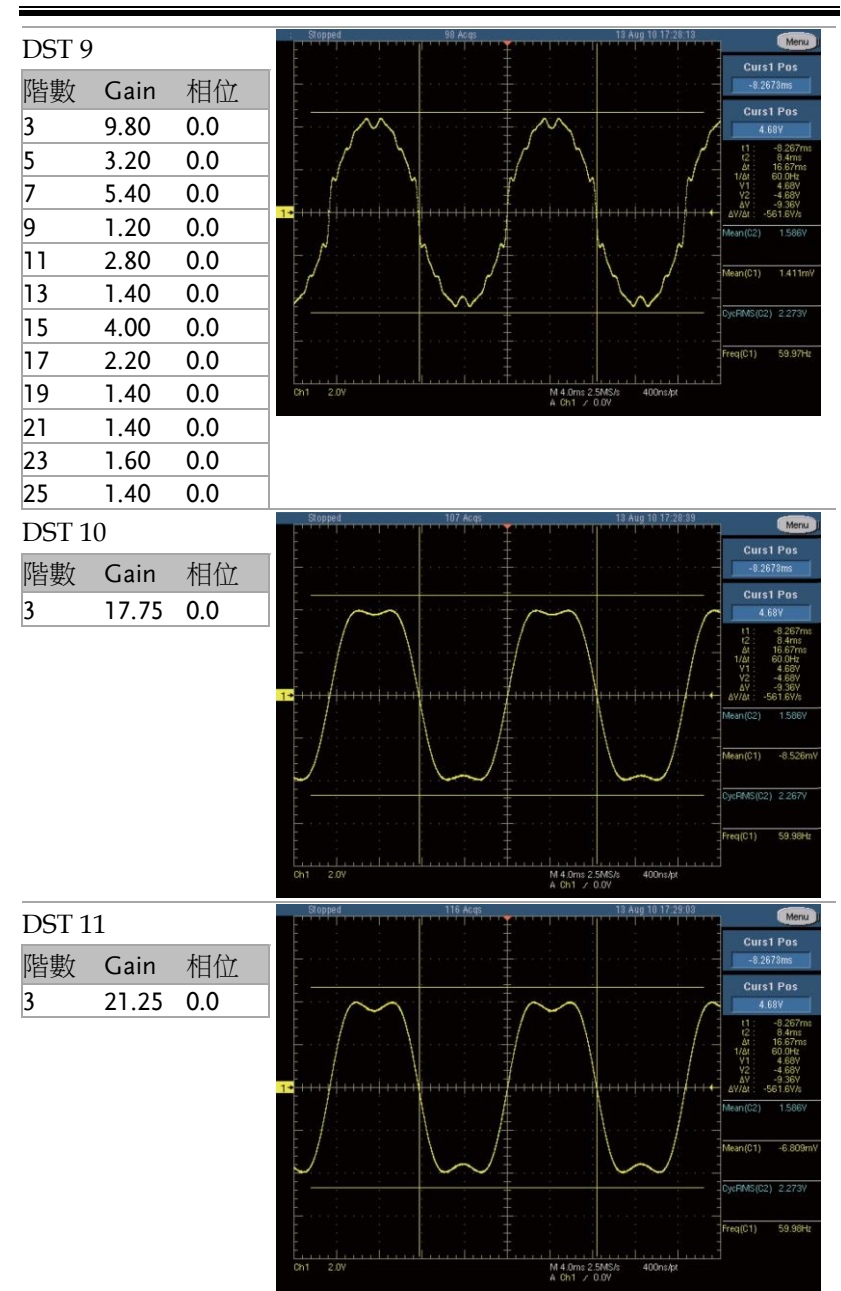

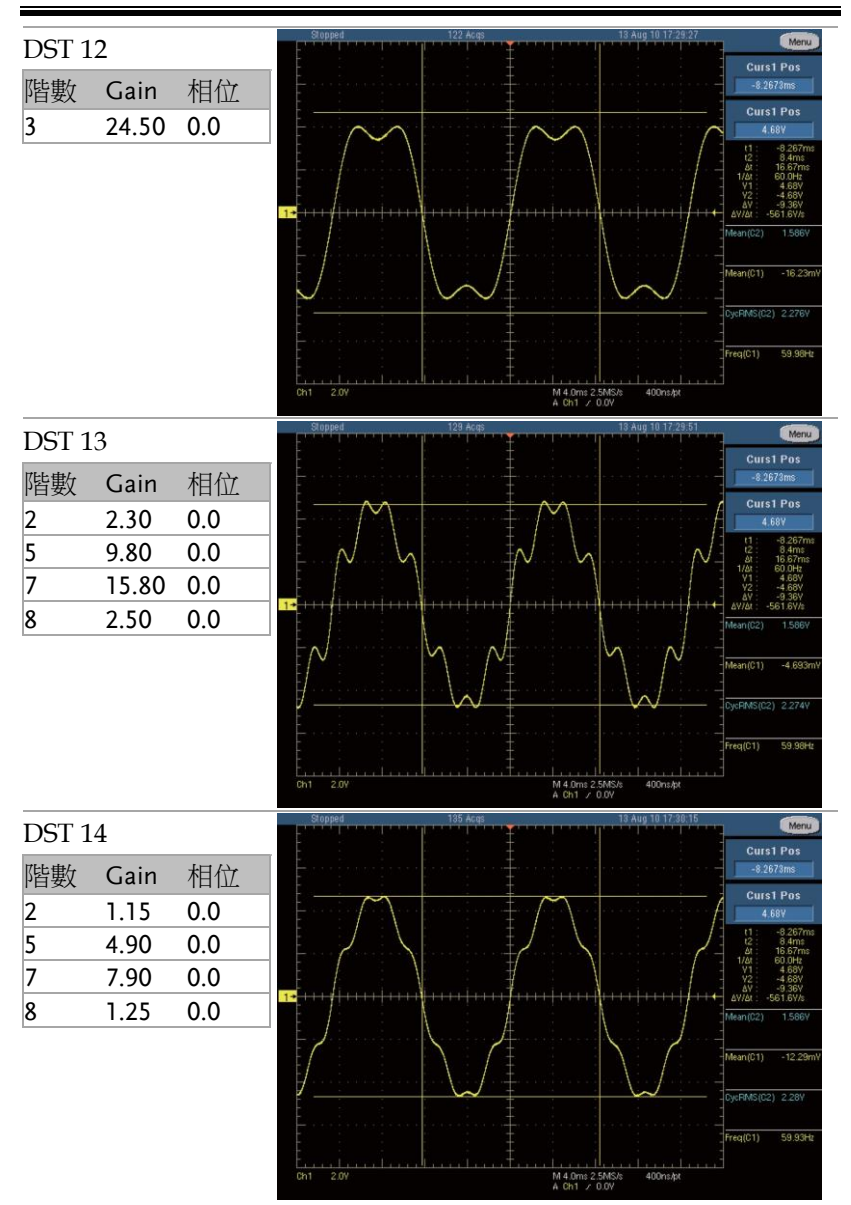

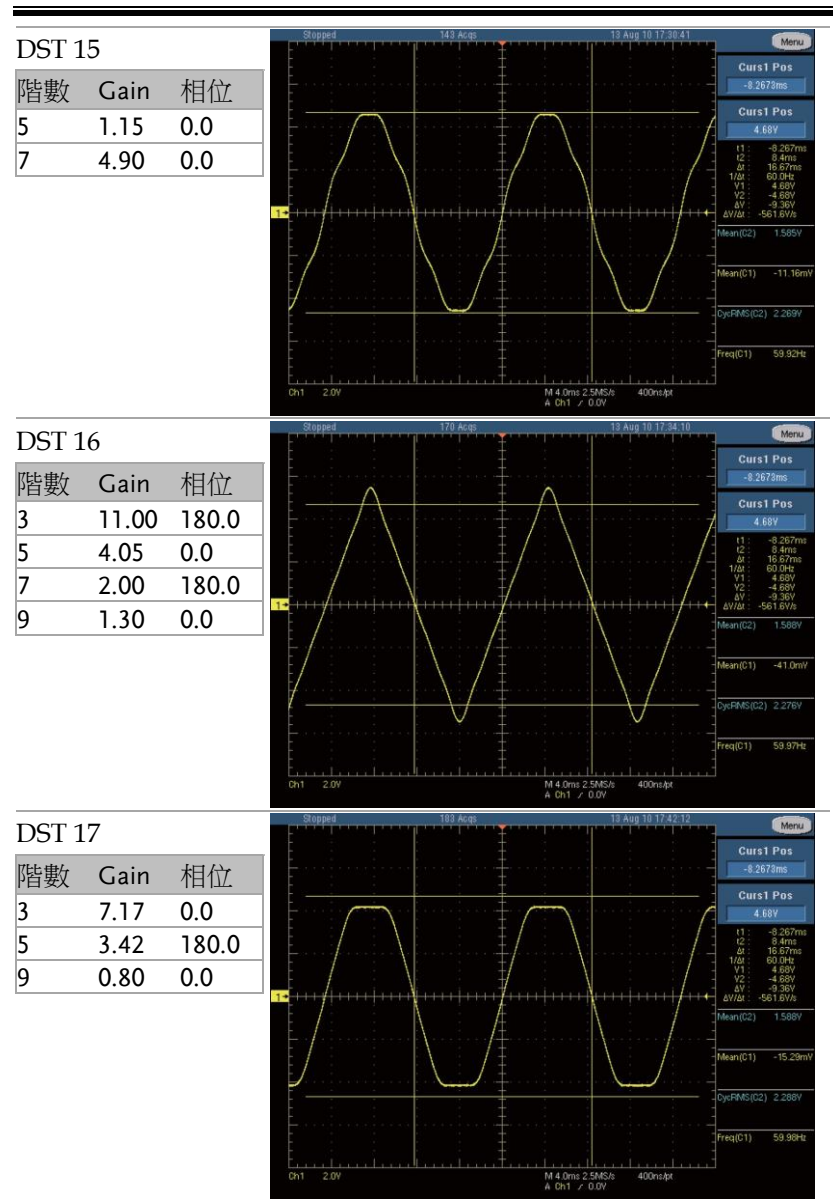

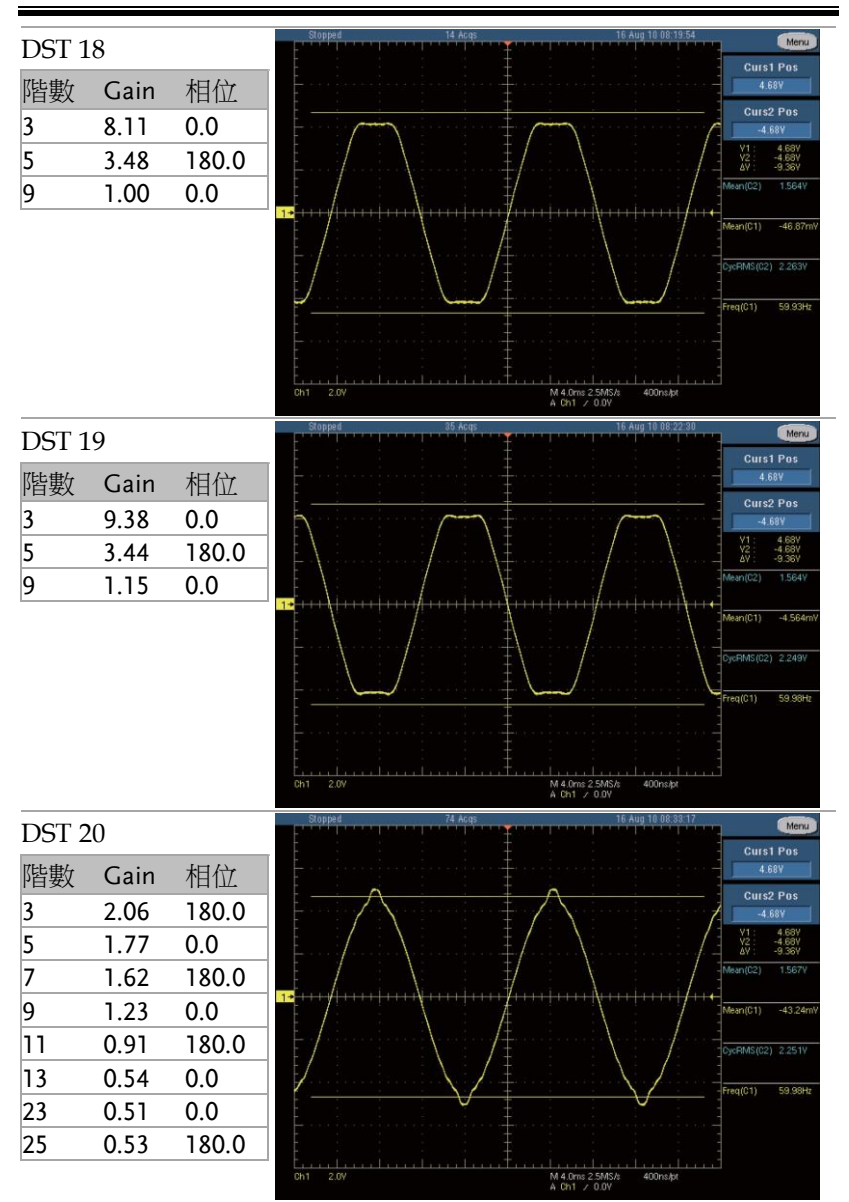

階數 Gain 相位<br>3 3.08 180.0 3 3.08 180.0<br>5 2.72 0.0

DST 21

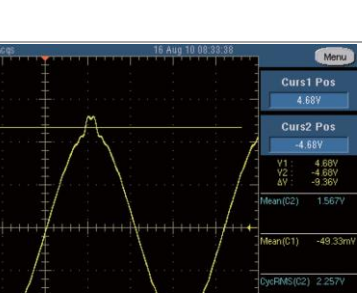

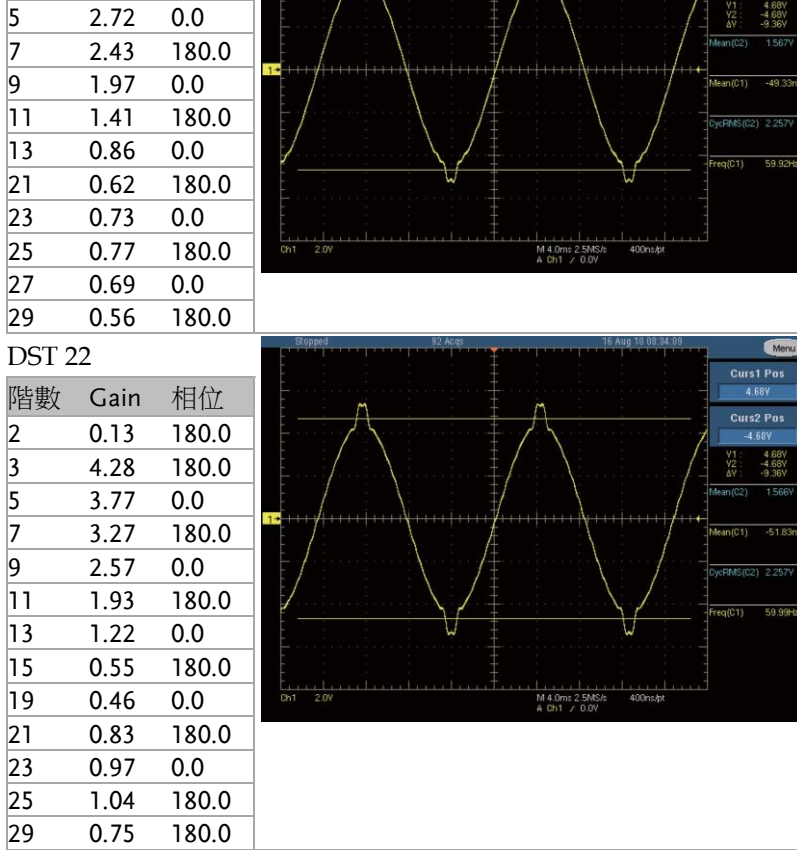

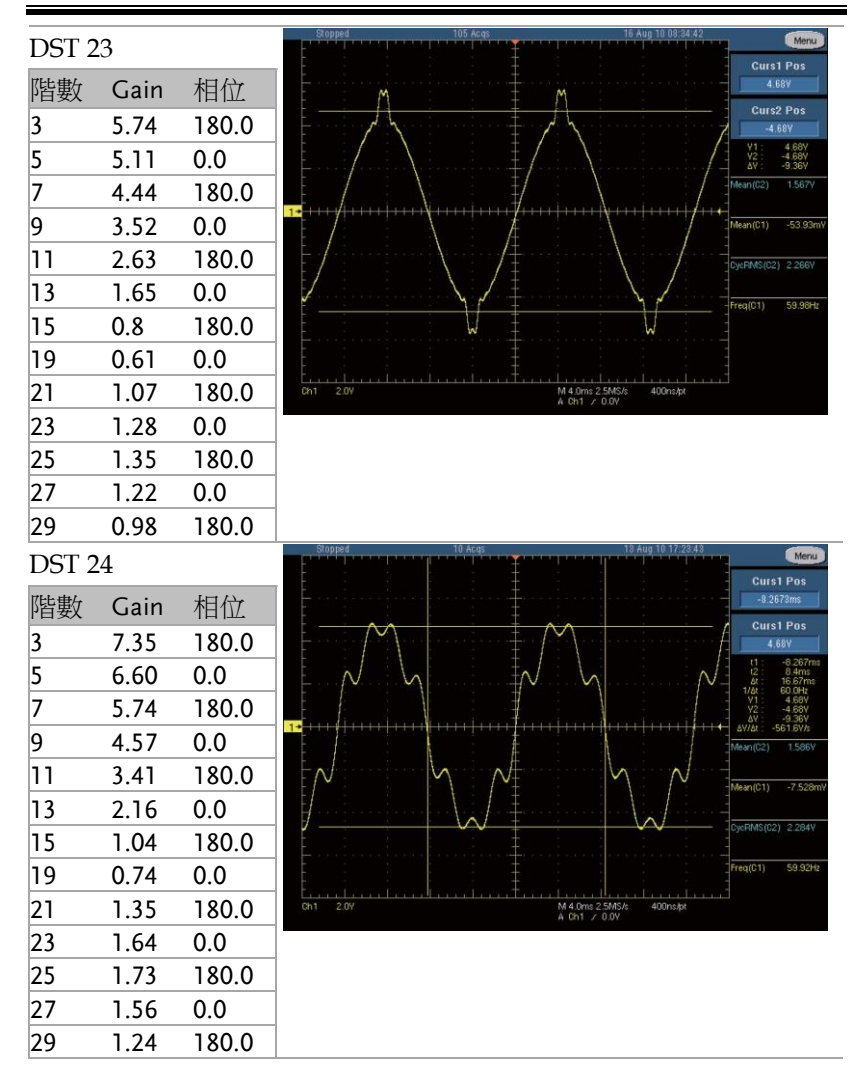

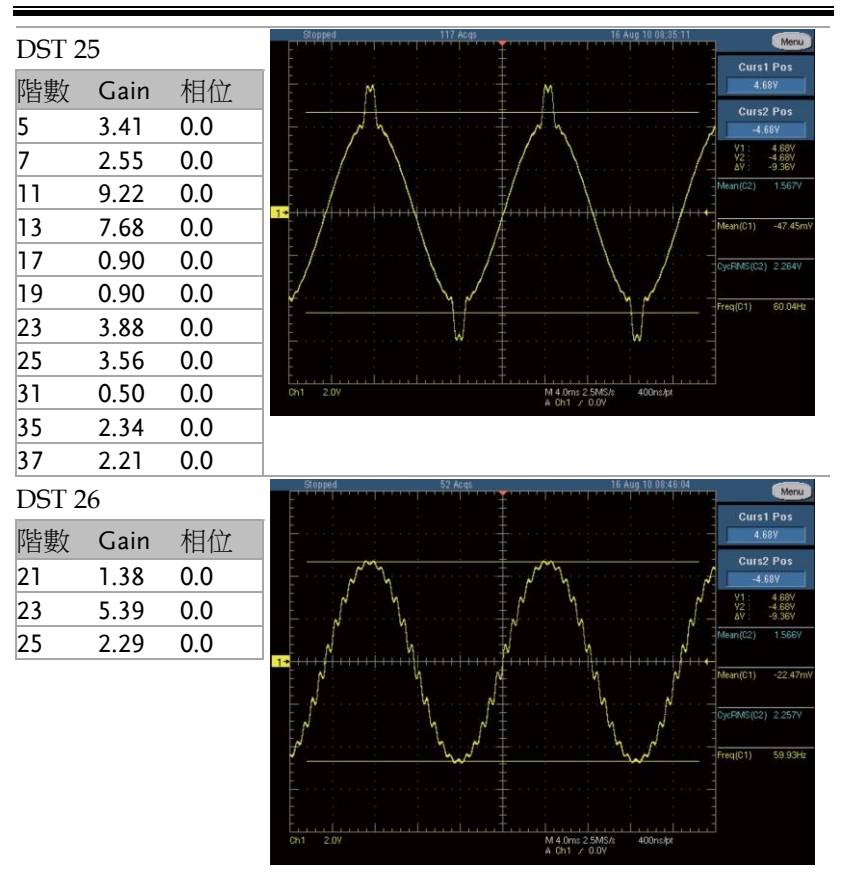

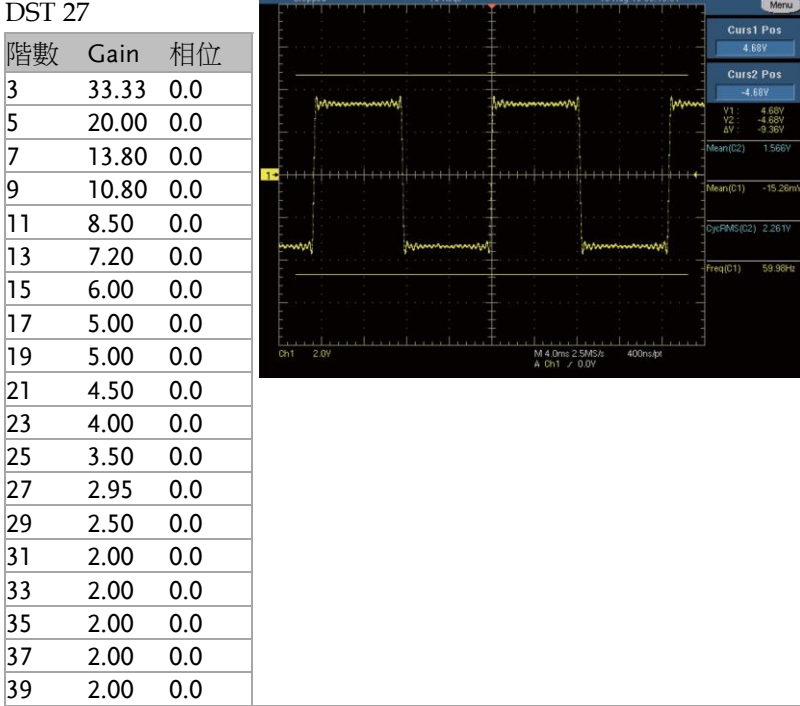

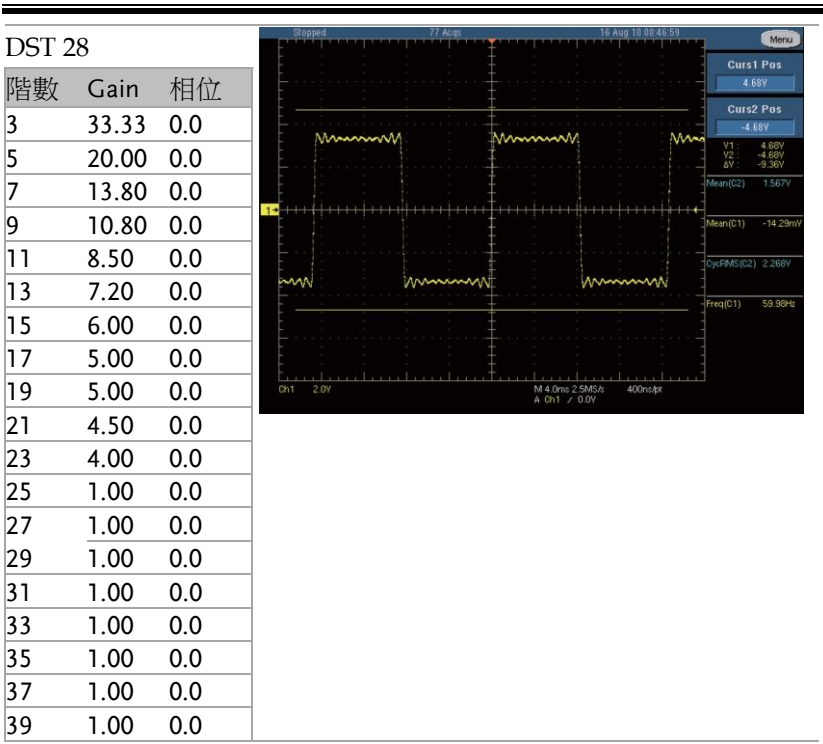

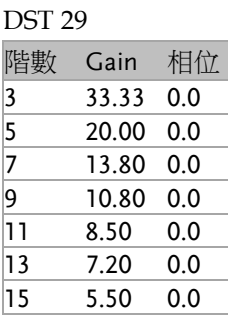

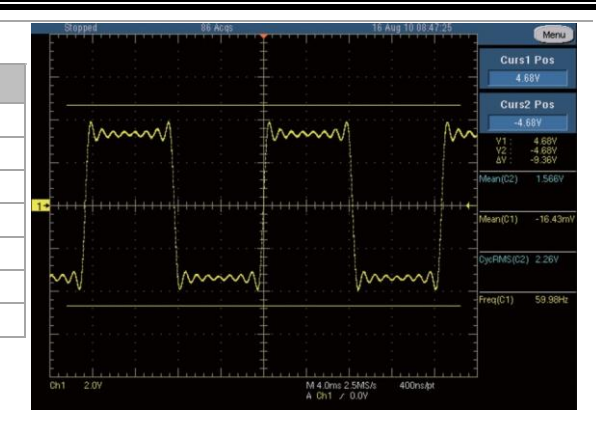